# **Laboratorium**

# **Aparatury Automatyzacji**

Instrukcje do ćwiczeń

**Autorzy:**

*Jerzy Chojnacki*

*Krzysztof Oprzędkiewicz*

*Janusz Teneta*

*Łukasz Więckowski*

*Witold Głowacz*

AGH, Kraków 2017

# Spis treści

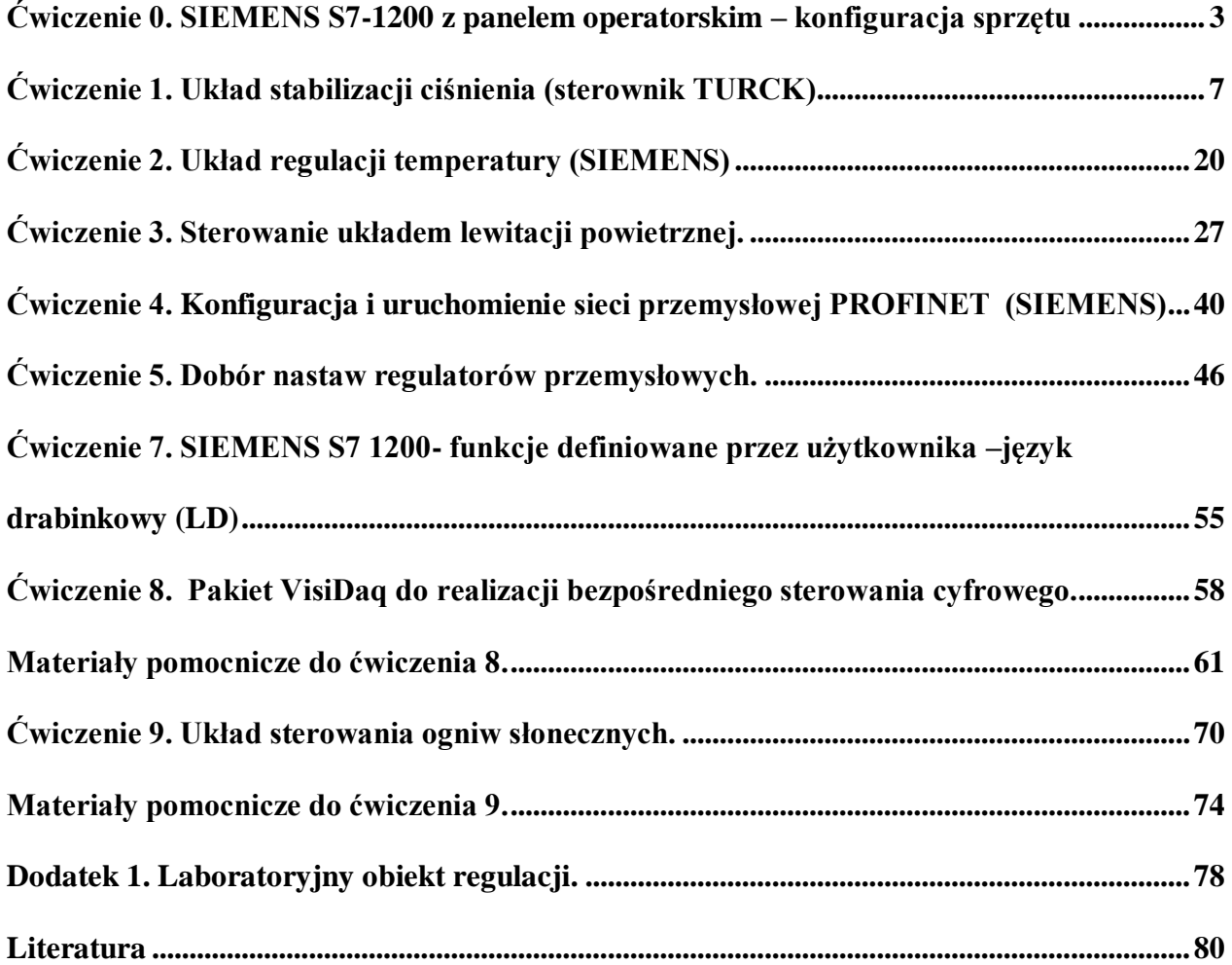

# **Ćwiczenie 0. SIEMENS S7-1200 z panelem operatorskim – konfiguracja sprzętu**

# **Cel ćwiczenia**

Zapoznanie się ze środowiskiem TIA PORTAL: konfiguracja hadrware'u i uruchomienie prostego programu sterowania logicznego z aplikacją SCADA.

# **Proponowany sposób wykonania ćwiczenia:**

- 1. Konfiguracja sprzętu
- Uruchomić TIA, otworzyć nowy projekt pod dowolną nazwą.
- Dokonać przykładowej konfiguracji sprzętu dla budowanej aplikacji zgodnie z konfiguracją rzeczywistych sterowników w laboratorium. Konfiguracja jest podana w tabeli 1.1
- CPU należy dodać na etapie kreacji nowego projektu, jest ona do znalezienia w zakładce: **Add new device\SIMATIC S7 1200 CPU** i tam znaleźć właściwą.
- Panel HMI: **Add new device\HMI\ SIMATIC SIMATIC Basic Panel** i tam znaleźć właściwy (nr w tabeli 1.1).
- Pozostałe moduły należy znaleźć w katalogu w zakładce **Hardware catalog** (jest po prawej stronie z boku). Mogą one być dołączane po wyborze opcji "Device Configuration", switch po wyborze opcji "Topology view"

UWAGA! Podczas wyboru każdego elementu zwracać uwagę na numer katalogowy bo tylko on jednoznacznie określa dany element!

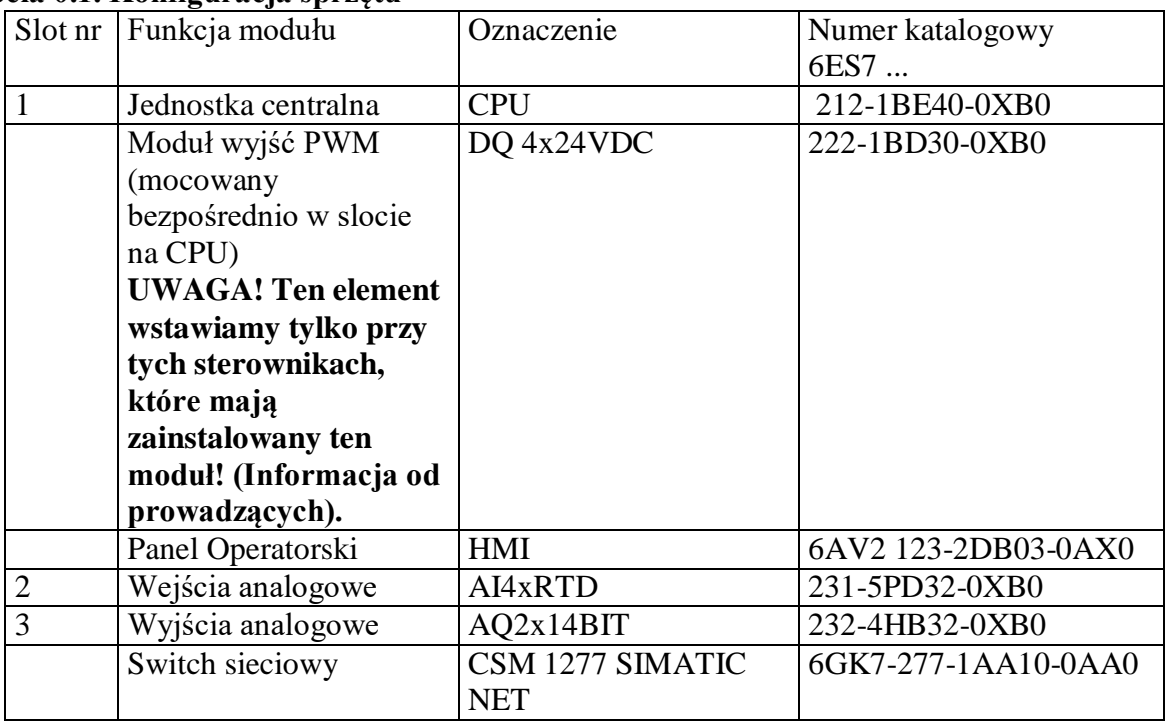

#### **Tabela 0.1. Konfiguracja sprzętu**

Dokonać konfiguracji kolejno poszczególnych modułów:

# **Jednostka centralna (slot 1):**

Konfiguracja portu sieciowego: Profinet Interface [X1]: dodać nową podsieć, wybrać opcję ustawienia adresu IP w projekcie (jest proponowany domyślny, zostawiamy go).

Czas cyklu CPU: pozostawiamy domyślny 150 [ms].

Wejście PWM (UWAGA! Tylko przy tych stanowiskach z zainstalowanym modułem PWM): aktywujemy generator PWM1, sygnał typu PWM, czas cyklu 100[ms], podstawowe wypełnienie: 50%, adres wyjścia: %Q4.0, zapisujemy i pamiętamy identyfikator sprzętu: 265 (będzie potrzebny do aktywacji FB współpracującego z tym generatorem – ćwiczenie z lewitacją powietrzną).

# **Moduł wejść analogowych (slot 2):**

Na wszystkich kanałach ustawić typ czujnika: termometr rezystancyjny połączony 4 przewodowo, Pt 100 standard Range, skala w stopniach Celsiusza, filtracja: słaba, sygnalizacja uszkodzenia przewodu – nieaktywna. Sprawdzić zakresy adresów wejściowych: (%IW) od 96 do 103

# **Moduł wyjść analogowych (slot 3)**

W obu kanałach w zakładce AQ2 /Outputs ustawić typ sygnałów wyjściowych: napięcie 0-10V, przy STOP CPU przełączyć na wartość zastępczą: 2.5V. W zakładce "I/O Tags" odczytać i zapamiętać adresy poszczególnych wyjść, powinny być: (%QW) od 112 do 115.

UWAGA: Tu jest podana tylko wstępna konfiguracja. Przy poszczególnych ćwiczeniach będzie ona musiała być rozbudowywana (będzie to podane w instrukcjach).

# **Panel operatorski**

Na etapie konfiguracji sprzętu nie wymaga on dodatkowych czynności.

# **Switch sieciowy**

Nie wymaga dodatkowych działań podczas konfiguracji sprzętu.

Po wprowadzeniu wszystkich elementów należy je połączyć w sieć zgodnie ze schematem:

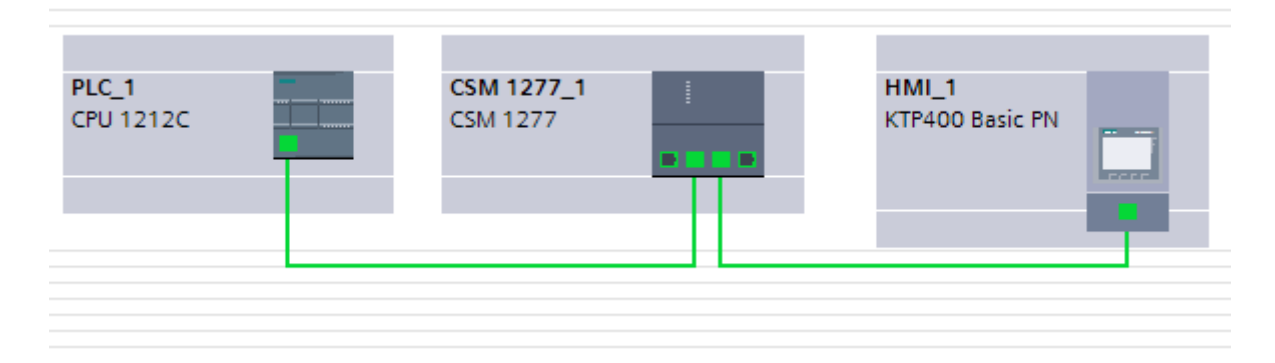

#### **2.Prosty program sterowania logicznego**

Program ma być zbudowany, załadowany i uruchomiony na rzeczywistym zestawie sterownikowym z panelem, testy należy wykonać z użyciem panelu.

#### **Algorytm sterowania**

Otworzyć tabelę z nazwami symbolicznymi: PLC Tags" i zdefiniować nazwy zmiennych użytych do testów. Jak adresy wejść wpisać np. %M0.0, %M0 .1, %M0 .2, %M0.3 i nazwy odpowiednio: "start" "gotów" "awaria" "stop". Są to zmienne wewnętrzne PLC, które będą ustawiane poprzez przyciski na panelu (W typowej sytuacji są to wejścia binarne). Jako adresy wyjściowe należy użyć: %Q0.0 - "napęd ON", jako %Q0.1 - "praca". Wyjścia mają być możliwe do obserwacji na panelu poprzez animacje odpowiednich elementów graficznych, np lampek.

W projekcie otworzyć plik źródłowy bloku organizacyjnego OB1 (Ob1 - Main). Z wykorzystaniem styków i cewek zrealizować funkcje logiczne:

# **Napęd ON = gotow & start & NOT awaria praca=napęd ON**

WSKAZÓWKI: iloczyn logiczny realizujemy jako szeregowe połączenie styków, sumę realizujemy jako połączenie równoległe. Zmienna wejściowa wprost to styk normalnie otwarty, zmienna zanegowana to styk normalnie zamknięty. Zmienna wyjściowa wprost to cewka zwykła, zmienna wyjściowa zanegowana to cewka negująca. Każde wyjście to osobny szczebel w schemacie drabinkowym.

# **Aplikacja SCADA na panelu operatorskim**

Dodać do projektu panel operatorski (HMI\_1) i otworzyć domyślny ekran aplikacji (Screen\_1). Zdefiniować na tym ekranie możliwość zadawania wartości zmiennych **gotow**, **start i awaria.** 

Przykładowo:

Zmienną **gotow** przypisać do standardowego przycisku (Libraries/Buttons-and-Switches/Master Copies/Pushbutton (wybrać jeden). Otworzyć własności przycisku (zaznaczyć go, przycisnąć przycisk "float" obok "properties") powiązać go z **gotow**.

Zmienną **start** powiązać z przyciskiem funkcyjnym F1: Propoerties/Events/Press Key: Edit bits/ SetBit **start.**

Do zmiennej **awaria** przypisać grzybek bezpieczeństwa (Pusbutton Emergency).

Zmienną wyjściową **naped\_ON** powiązać z lampką sygnalizacyjną zbudowaną samodzielnie np. z podstawowego obiektu typu elipsa: (Float/basic objects): Animations/Appearance: zdefiniować **naped\_ON** i z wartością 0 skojarzyć kolor np. czerwony a z wartością 1 skojarzyć kolor zielony. Dodać podpisy do zmiennych z użyciem elementarnego pola tekstowego. W przypadku podpisu zmiennej **naped\_ON** zdefiniować, żeby podpis pojawiał się tylko wtedy, gdy napęd jest uruchomiony: "naped wlaczony": add new animation/visibility/ i zakres od 1 do 1. W przypadku pozostałych zmiennych podpisy pozostawić statyczne (nie wiązać ich z żadnymi animacjami).

Zbudowany program załadować na sterownik i panel, sprawdzić działanie zadając odpowiedni wartości na wejścia i obserwując wyjścia. Działanie programu należy obserwować dwiema metodami (muszą oczywiście dać ten sam wynik):

- 1. Poprzez obserwację działania elementów na ekranie animujących wartości wyjścia,
- 2. Poprzez obserwację w trybie "On Line" zachowania się napisanego programu w oknie, w którym został wpisany.

#### **Alternatywna realizacja algorytmu sterowania (jak wystarczy czasu)**

Zrealizować funkcję logiczną opisaną wcześniej z użyciem cewek: ustawiającej i kasującej, przy założeniu, że: załączenie odbywa się z użyciem przycisku **start**, a wyłączenie z użyciem przycisku "stop" skojarzonego ze zmienną **stop**. Zmienną **napęd\_ON** przy starcie należy powiązać z cewką ustawiającą S (Set), a przy zatrzymaniu z cewką kasującą R (Reset). Zaobserwować różnice w działaniu: przy wersji pierwszej warunek musi być spełniony cały czas, w wersji 2 należy załączyć jednym przyciskiem, a wyłączyć drugim.

#### **Zakres wiadomości na kolokwium**

Elementy organizacyjne oprogramowania wg normy: funkcje (FC) i bloki funkcyjne (FB) oraz charakterystyczne dla systemu SIEMENS: bloki organizacyjne (OB), Bloki Danych (DB) i Typy Danych PLC. Zasady adresacji danych w systemie SIEMENS. Typy danych i zmiennych w systemach PLC. Podstawowe elementy języka drabinkowego: styki, cewki i komparatory oraz ich interpretacja.

#### **Sprawozdanie**

Sprawozdanie powinno zawierać: schemat i opis konfiguracji sprzętu, schemat drabinkowy realizacji zadania oraz opis zmiennych aplikacji SCADA. Do przygotowania sprawozdania można wykorzystać narzędzia w TIA PORTAL pozwalające na wygenerowanie pdf'a z konfiguracji sprzętu oraz plików źródłowych oprogramowania: otworzyć plik źródłowy bloku OB1 lub ekranu 1 w HMI odpowiednio, zaznaczyć opcję print, własności: compact. Drukarka: Microsoft XPS Document Writer, druk do pliku we wskazanej lokalizacji.

# **Ćwiczenie 1. Układ stabilizacji ciśnienia (sterownik TURCK)**

# **Cel ćwiczenia**

Głównym celem ćwiczenia jest konfiguracja oraz uruchomienie układu do stabilizacji ciśnienia w zbiorniku o pojemności 20 litrów.

# **Zakres**

 $\overline{a}$ 

- 1. Konfiguracja sterownika TURCK w środowisku CODESYS, w tym konfiguracja modułów analogowych I/O oraz definiowanie zakresów pomiarowych i charakterystyki przetwarzania przetwornika TURCK PT006R-11-LI3-H113.
- 2. Implementacja w języku SCL funkcji oraz bloków funkcyjnych dla tworzonego układu sterowania w tym implementacja bloku regulatora PID.
- 3. Sprawdzenie działania regulatora w wersji P/ PI/ PD.
- 4. Przykład realizacji wymiany danych procesowych w oparciu o przemysłową sieć PROFINET (opcjonalnie, jak wystarczy czasu).

# **Aparatura użyta do budowy stanowiska**

- sterownik TURCK BL 20 PG EN V3
- moduł wejścia analogowego TURCK BL20-1AI pracującym w zakresie 0/4-20mA,
- moduł wyjścia analogowego TURCK BL20-2AO pracującym w zakresie-10/0V-10V DC.
- zawór proporcjonalny FESTO typu 5/3 NC, MPYE-5-1/8-LF-010-B,

- przetwornik ciśnienia TURCK PT006R-11-LI3-H1131, piezorezystancyjny, pracujący w zakresie 0-6bar,

- zbiornik ciśnienia FESTO 20l.

Stanowisko zostało zaprezentowane na Rys.1.1. Szczegółowy opis budowy oraz działania stanowiska znajduje się w pracy inżynierskiej [1].

Uwaga! DTR wszystkich wymienionych urządzeń znajdują się w katalogu korespondującym z nr ćwiczenia laboratoryjnego.

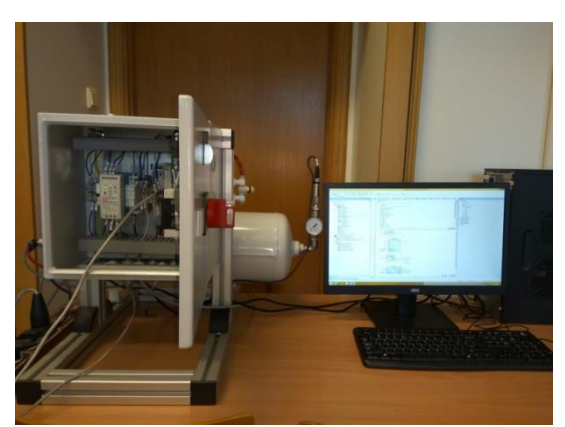

**Rys.1.1. Stanowisko do stabilizacji ciśnienia ze sterownikiem TURCK BL-20**

<sup>&</sup>lt;sup>1</sup> Damian Sady – "Stanowisko do kontroli ciśnienia"- praca inż., Kat. Automatyki i Inż. Biomedycznej AGH, 2017r.

# **Proponowany sposób wykonania ćwiczenia**

1. Instalacja sprzętu TURCK w środowisku CODESYS

Instalację nowego sprzętu dokonujemy korzystając z opcji: Tools/PackageManager (Rys.1.2). Uwaga!: Podczas instalacji należy wskazać plik BLxx-PG-EN-V3\_V1.0.5.0 znajdujący się w katalogu po rozpakowaniu archiwum. Plik można pobrać ze strony producenta sprzętu.

| Currently installed packages:<br>Refresh        |                    |                          | Sort by:                   | Name                                       | Install<br>$\checkmark$ |
|-------------------------------------------------|--------------------|--------------------------|----------------------------|--------------------------------------------|-------------------------|
| Name                                            | Version            | <b>Installation date</b> | Update info                | License info                               | Uninstall               |
| BLxx-PG-EN-V3<br><b>CODESYS SoftMotion</b><br>ø | 1.0.5.0<br>4.0.0.2 | 2017-02-16<br>2017-02-16 | Version 4.1.1.0 available! | No license required<br>No license required | Details                 |
|                                                 |                    |                          |                            |                                            | <b>Updates</b>          |
|                                                 |                    |                          |                            |                                            | Search updates          |
|                                                 |                    |                          |                            |                                            | Download                |
|                                                 |                    |                          |                            |                                            | <b>CODESYS Store</b>    |
|                                                 |                    |                          |                            |                                            | Rating                  |
|                                                 |                    |                          |                            |                                            | <b>CODESYS Store</b>    |

**Rys.1.2. Instalacja nowego sprzętu w środowisku CODESYS.**

2. Konfiguracja sprzętu

Uruchomić oprogramowanie CODESYS i utworzyć nowy projekt wybierając opcje Standard project (Rys.1.3). Projekt można zapisać pod dowolną nazwą.

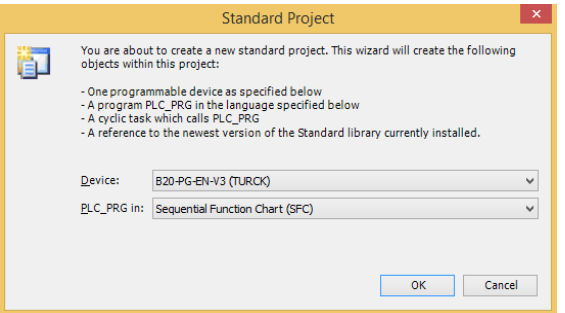

**Rys.1.3. Kreator projektu w środowisku CODESYS**

Dokonać przykładowej konfiguracji sprzętu dla budowanej aplikacji zgodnie z konfiguracją rzeczywistą stanowiska. Konfiguracja jest podana w tabeli 1.1.

**Tabela 1.1. Konfiguracja sprzętu**

| Lp. Funkcja/modułu  | Oznaczenie          | Numer katalogowy      |
|---------------------|---------------------|-----------------------|
| Jednostka centralna | BL20-PG-EN-V3       | B20-PG-EN-V3(TURCK)   |
| Wejście analogowe   | $1x$ AI (0/420mA)   | $BL20-1AI-I(0/420MA)$ |
| Wyjście analogowe   | $2x$ AO(-0/0+10VDC) | BL20-2AO-U(-          |
|                     |                     | $0/0+10VDC$           |

Dodanie modułów I/O realizujemy wywołując polecenie Add Device w widoku drzewa projektu, klikając lewym klawiszem na bramę komunikacyjną Local\_IO\_BL20 (Rys.1.4).

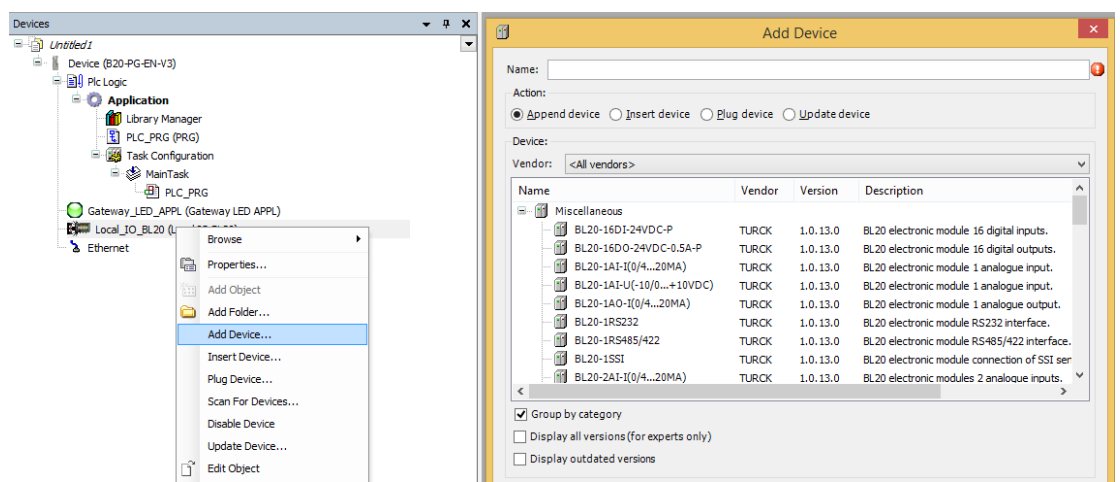

**Rys.1.4. Dodawanie modułów rozszerzeń I/O do sterownika TURCK BL-20**

Konfigurację modułów (Rys.1.5), wywołujemy klikając kolejno na ikony poszczególnych modułów I/O (drzewo projektów/ podkatalog Local\_IO\_BL20):

- wejście analogowe 1x AI (0/4...20mA) : **zakres 4-20mA, 15bit +sign,** adres wejścia: **%IW0** - wyjście analogowe 2xAO(-10/0..+10VDC): zakres: (-10/0...+10VDC moduł nie wymaga konfiguracji. Zapamiętać należy adres dla wyjścia pierwszego: **%QW1**

| $- 4 x$<br><b>Devices</b>                                                    | 6 BL20_1AI_I_0_4_20MA_ X             |                                             |                            |                 |                 |
|------------------------------------------------------------------------------|--------------------------------------|---------------------------------------------|----------------------------|-----------------|-----------------|
| $\Box$ Untitled 1<br>$\overline{\phantom{a}}$<br>白.<br>Device (B20-PG-EN-V3) | TURCK BL20 module bus<br>Parameters  | Parameter                                   | Type                       | Value           | Default Value   |
| <b>E E</b> PIc Logic<br><b>E</b> Application                                 | TURCK BL20 module bus I/O<br>Mapping | $\Box -$ Analog In 1<br><b>E</b> Parameters |                            |                 |                 |
| Library Manager                                                              | <b>Status</b>                        | Measurement range                           | <b>Enumeration of Byte</b> | $020$ mA        | $020$ mA        |
| PLC_PRG (PRG)                                                                |                                      | <b>Data format</b>                          | <b>Enumeration of Byte</b> | $15 bit + sign$ | $15 bit + sign$ |
| <b>Elles</b> Task Configuration                                              | Information                          | <b>Deactivate diagnostics</b>               | <b>Enumeration of Byte</b> | no              | no              |
| <sup>■</sup> So MainTask<br>$-4$ PLC PRG                                     |                                      |                                             |                            |                 |                 |
| O<br>Gateway LED APPL (Gateway LED APPL)                                     |                                      |                                             |                            |                 |                 |
| E BUT Local_IO_BL20 (Local IO BL20)                                          |                                      |                                             |                            |                 |                 |
| BL20_1AI_I_0_4_20MA_(BL20-1AI-I(0/420MA))                                    |                                      |                                             |                            |                 |                 |
| BL20_2AO_U_10_0_10VDC_(BL20-2AO-U(-10/0                                      |                                      |                                             |                            |                 |                 |
| Ethernet                                                                     |                                      |                                             |                            |                 |                 |

**Rys.1.5. Konfiguracja modułów I/O sterownika TURK BL-20.**

Konfiguracja (sprawdzenie) adresu IP sterownika TURCK.

Adres IP sterownika Turck **192.168.1.12,** ustawiamy przełącznikiem obrotowym na obudowie bramy komunikacyjnej BL20 (Rys.1.6).

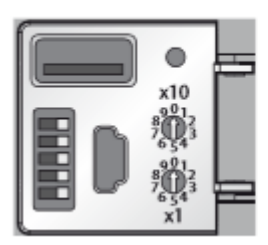

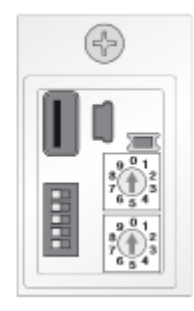

**Rys.1.6. Sposób ustawiania adresu IP dla sterownika TURCK BL-20**

Ponadto w ustawieniach Ethernet /General należy sprawdzić ustawienia konfiguracyjne sieci (Rys. 1.7)

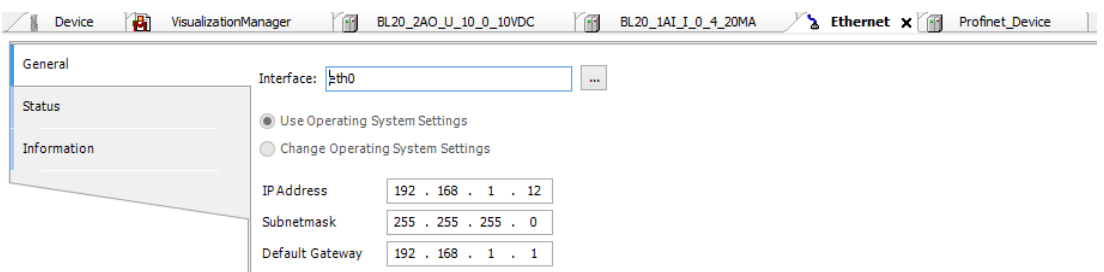

**Rys.1.7. Konfiguracja bramy BL-20 (ustawienia konfiguracyjne sieci).**

Program sterujący

Koncepcja programu głównego polega na stworzeniu funkcji(FUN) oraz bloków funkcyjnych (FB), odpowiedzialnych za:

- odczyt z wejścia analogowego i skalowanie sygnału z przetwornika pomiarowego **AnalogRead(FUN)**,

- formowanie sygnału wyjściowego dla zaworu proporcjonalnego **AnalogWrite (FUN),**

- blok obliczeniowy regulatora PID - **pidREG (FB)**,

- blok z możliwością wyboru sterowania - ręcznego (stała zadana wartość wyjściowa) lub automatycznego - **selREG(FB).** 

Sposób postępowania przy tworzeniu algorytmu sterowania:

Utworzyć funkcje (FUN) oraz bloki funkcyjne (FB),z godnie z poniższymi listingami:

a) Odczyt z wejścia analogowego – funkcja **AnalogRead(FUN).** Przykładowa implementacja funkcji została pokazana na Rys. 1.8.

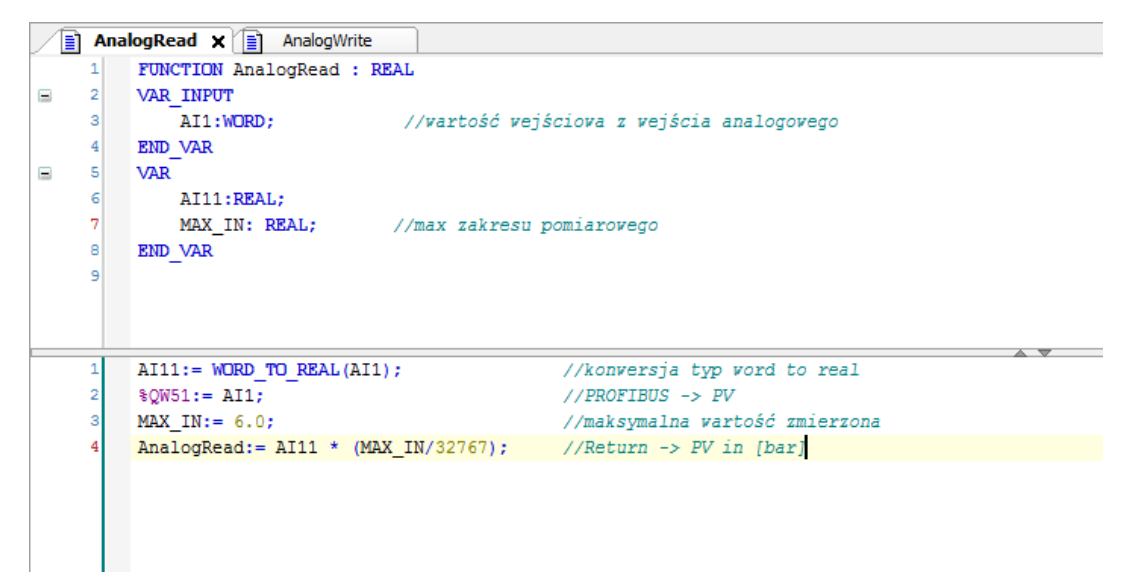

**Rys.1.8. Implementacja funkcji AnalogRead(FUN) – realizującej odczyt z wejścia analogowego.**

b) Sterowanie wyjściem analogowym - funkcja **AnalogWrite (FUN)** – Rys.1.9

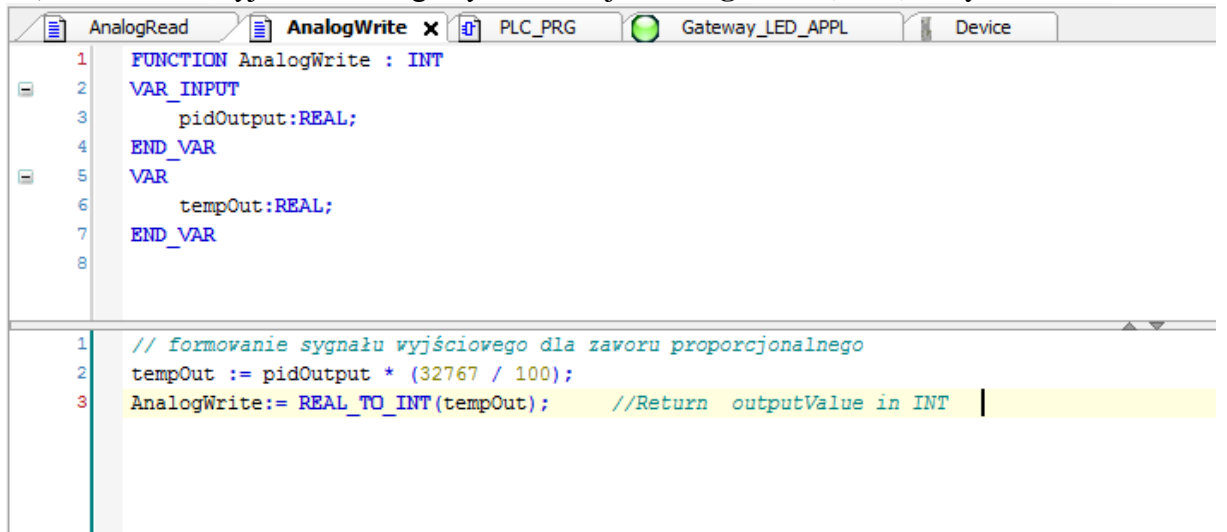

#### **Rys.1.9. Implementacja funkcji AnalogWrite(FUN)**

c) Implementacja regulatora prędkościowego PID – blok **pidREG (FB)** – Rys.1.10 Uwaga! Blok regulatora PID można opisać w postaci zależności (1.1) – alg. prędkościowy.

$$
m_{k} = m_{k-1} + k_{p} \left( 1 + \frac{T}{T_{i}} + \frac{Td}{T} \right) e_{k} - k_{p} \left( 1 + 2 \frac{Td}{T} \right) e_{k-1} + k_{p} \frac{Td}{T} e_{k-2} \qquad (1.1)
$$
  
gdzie :  $K_{1} = k_{p} \left( 1 + \frac{T}{T_{i}} + \frac{Td}{T} \right)$   $K_{2} = -k_{p} \left( 1 + 2 \frac{Td}{T} \right)$   $K_{3} = k_{p} \frac{Td}{T}$ 

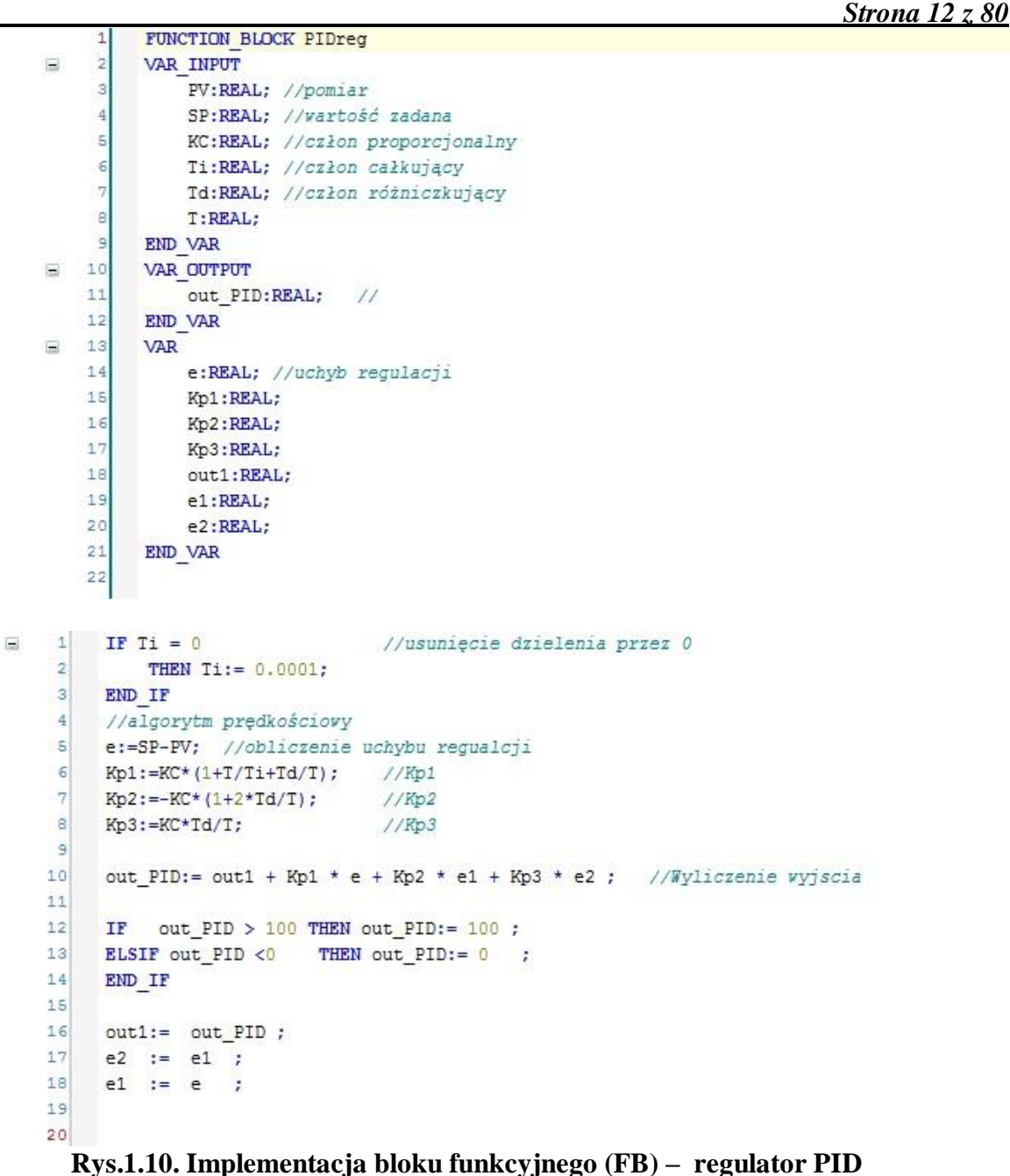

d) utworzyć blok wyboru sterowania – **selREG(FB)** , używając języka FBD lub SCL.

Wywołanie funkcji/bloków funkcyjnych w środowisku CodeSYS.

W calu utworzenia sekwencji wywołania, utworzone przez użytkownika bloki funkcyjne muszą zostać połączone w jednym bloku programowym **PLC(PRG)**, wywoływanym cyklicznie w głównym programie (MainTask). W tym celu należy:

```
- utworzyć blok programowy PLC(PRG) – zgodnie z Rys. 1.11.
```
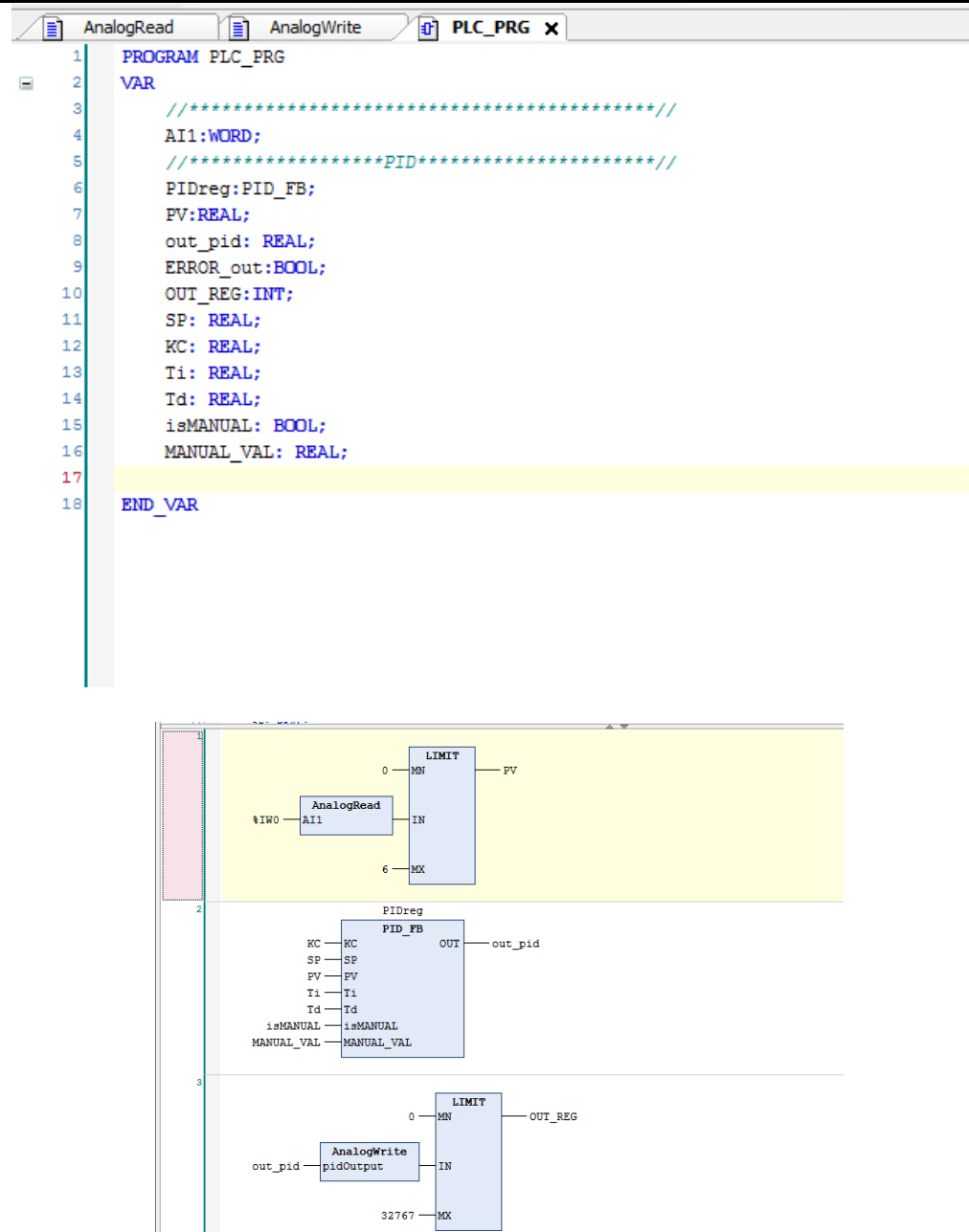

**Rys.1.11. Propozycja implementacji bloku programowego (PRG) – główna pętla regulacji dla stanowiska kontroli ciśnienia.**

*\_\_\_\_\_\_\_\_\_\_\_\_\_\_\_\_\_\_\_\_\_\_\_\_\_\_\_\_\_\_\_\_\_\_\_\_\_\_\_\_\_\_\_\_\_\_\_\_\_\_\_\_\_\_\_\_\_\_\_\_\_\_\_\_\_\_Strona 14 z 80*

- skonfigurować wywołanie bloku programowego **PLC(PRG)**, poprzez utworzenie w Task Configuration zadania (MainTask), Rys.1.12.

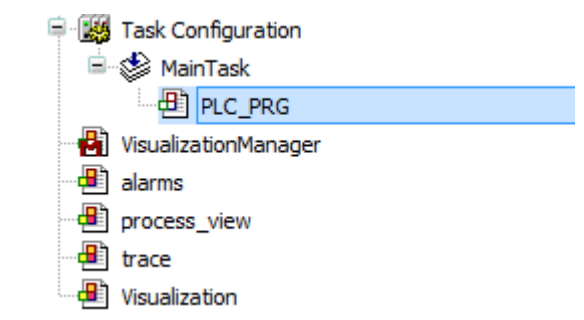

**Rys.1.12. Widok programów realizowanych w MainTask**

Następnie w Main Task poprzez wybór opcji (Add Object->Program Call) wskazujemy blok programowy PLC(PRG). Operację kończy konfiguracja wywołania cyklicznego zadania MainTask /Configuration. W oknie Configuration (Rys.1.13), należy ustawić wartość okresu próbkowania na 20ms oraz priorytet wywołania zadania (Priority:**1,** Type: **Cyclic,**  Interval:**t#20ms**).

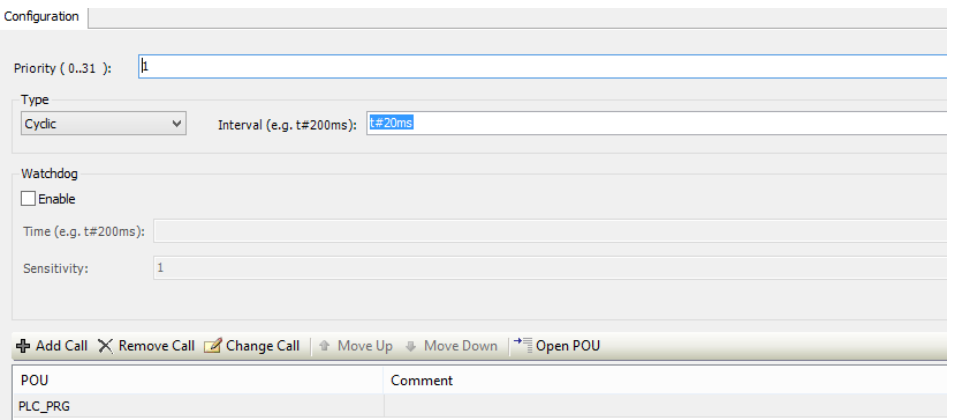

**Rys.1.13. Sposób konfiguracji wywołania dla zadania cyklicznego PLC(PRG).**

3. Sprawdzenie działania regulatora w wersji P/ PI/ PD.

Utworzony projekt należy skompilować wydając polecenie (Build/Rebuild). Program wsadowy jest automatycznie ładowany podczas wybrania opcji (Online/ Login). Środowisko Codesys, przy wykryciu nowej wersji oprogramowania, zapyta użytkownika czy załadować nowe/zmodyfikowane oprogramowanie na sterownik PLC. Podczas wykonywania programu (w trybie debugowania), możliwy jest podgląd oraz modyfikacja wartości zmiennych, w tym interesujących nas parametrów regulatora oraz wartości procesowych. Aby wymusić zmianę wartości, wprowadzamy je w polu przy interesującym nas sygnale (Rys. 1.14). Zmianę wartości inicjujemy wybierając opcję Debug/Write Values (Crt+F7) oraz wymuszamy poprzez wybór: Debug/Force Values (F7).

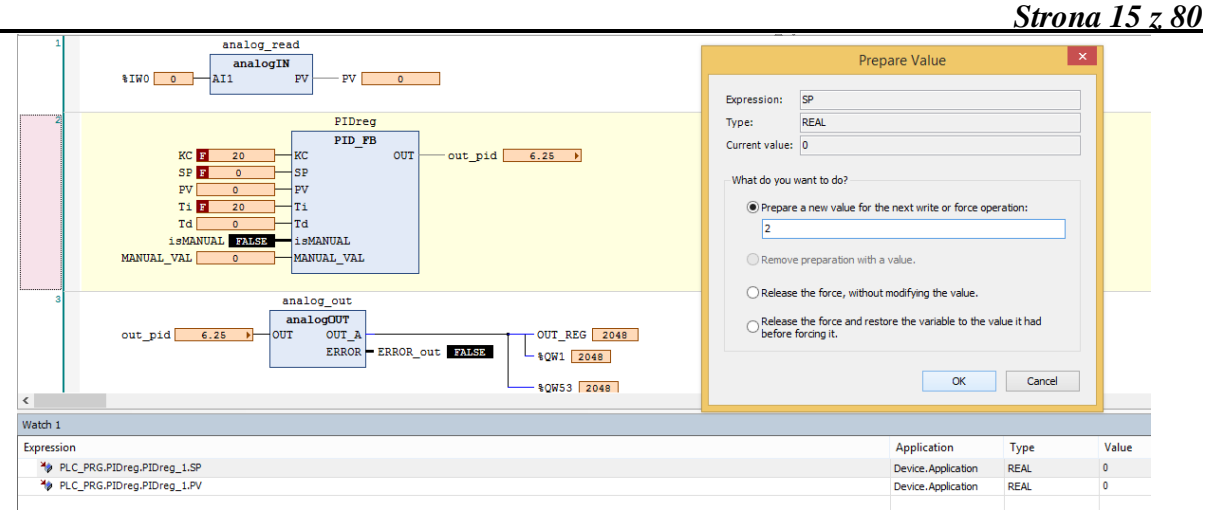

**Rys.1.14. CODESYS podgląd zmiennych oraz sposób ich modyfikacja w trakcie wykonywania programu – debug.**

Sprawdzenie działania regulatora w wersji **P:**

- ustawić działanie regulatora na czysto proporcjonalne ( $Kd = 0$ ,  $Ti = 0$ ) oraz wartość zadaną ciśnienia PV na poziomie 50% zakresu ( 0 - 4bar).

Zbadać charakterystykę statyczną regulatora ( odczyt w oknie dla sygnału wejściowego z zakresu  $0\% - 60\%$  co  $10\%$  dla Kp = 1, 10, 20. Sporządzić wykres tej charakterystyki.

Sprawdzenie działania regulatora w wersji **PI**:

Ustawić następujące wartości parametrów regulatora:  $Kp = 10$ ,  $Ti = 20$  [s],  $Kd = 0$ , wartość zadana 50% zakresu, po ustawieniu zapisać do pamięci (F7) .

Odczekać, aż sygnał wyjściowy z regulatora osiągnie poziom 0%.

Zmienić skokowo sygnał wejściowy o 20% wartości (SP), zaobserwować przebieg sygnału wyjściowego z regulatora.

Sprawdzenie działania regulatora w wersji **PD**.

Podobnie jak w przypadku regulatora PI, ustawić następujące wartości parametrów regulatora:  $Kp = 10$ ,  $Ti = 0$  [s]  $Kd = 10$ , obserwować zachowanie regulatora.

Wnioski z obserwacji regulatora, w poszczególnych trybach pracy P,PI i PD należy zawrzeć w sprawozdaniu z ćwiczenia.

4. Wymiana danych procesowych w oparciu o przemysłową sieć PROFINET (opcjonalnie).

Konfiguracja sieci Profinet.

Sterownik TURCK może pracować jako urządzenie SLAVE w sieci Profinet. Interfejs Profinet, dodajemy poprzez wybór opcji (Add Device..) wybierając z drzewa projektu element *Ethernet*. Jako nazwę urządzenia, można przyjąć: proponowaną przez środowisko **Profinet\_Device**  (Rys.1.15).

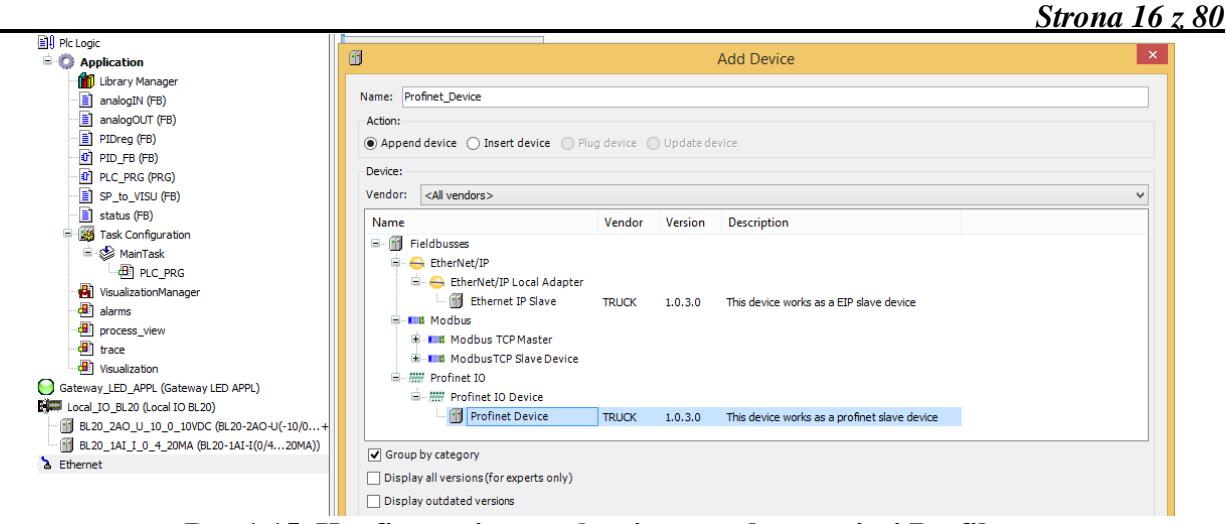

**Rys.1.15. Konfiguracja urządzenia typu slave w sieci Profibus**

Następnie należy zdefiniować pakiety danych, które sterownik TURCK będzie wymieniał z systemem nadrzędnym (Siemens S7-1200). Interfejs Profinet w sterowniku TURCK pozwala na transfer 1024 bajtów danych (512 dane wejściowe i 512 dane wyjściowe). W dwóch bajtach (BYTE) – wymieniamy informacje o statusie, ze sterownika nadrzędnego (Rys.1.16), a także sygnały statusowe ze sterownika TURCK do S7 1200. W 3-ch słowach (WORD), przesyłamy informacje procesowe: wartość zadana (SP), wartość aktualna (PV) oraz stopień wysterowania zaworu regulacyjnego (OUT). Pakiety danych dodajemy kolejno, poprzez wybór opcji Add Device.. (drzewo projektu, Profinet\_Device, podkatalog Ethernet (Rys.1.17). Organizacja pakietów danych została przedstawiona w tabeli 1.3.

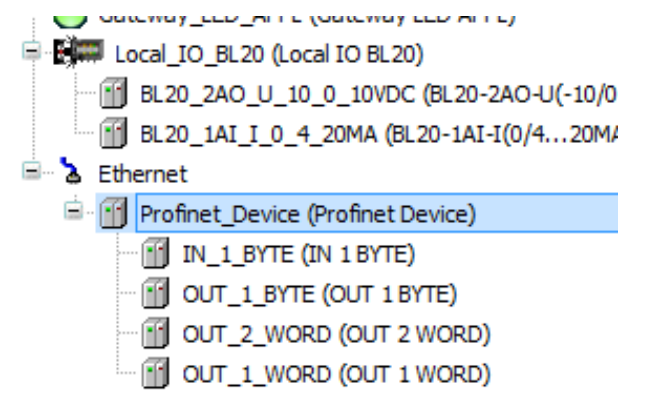

**Rys.1.16. Pakiety danych – sterownik TURCK BL-20 (Code SYS)**

# *Laboratorium Aparatury Automatyzacji*

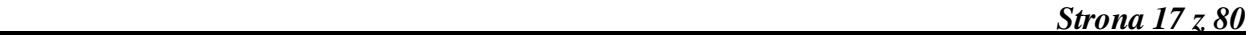

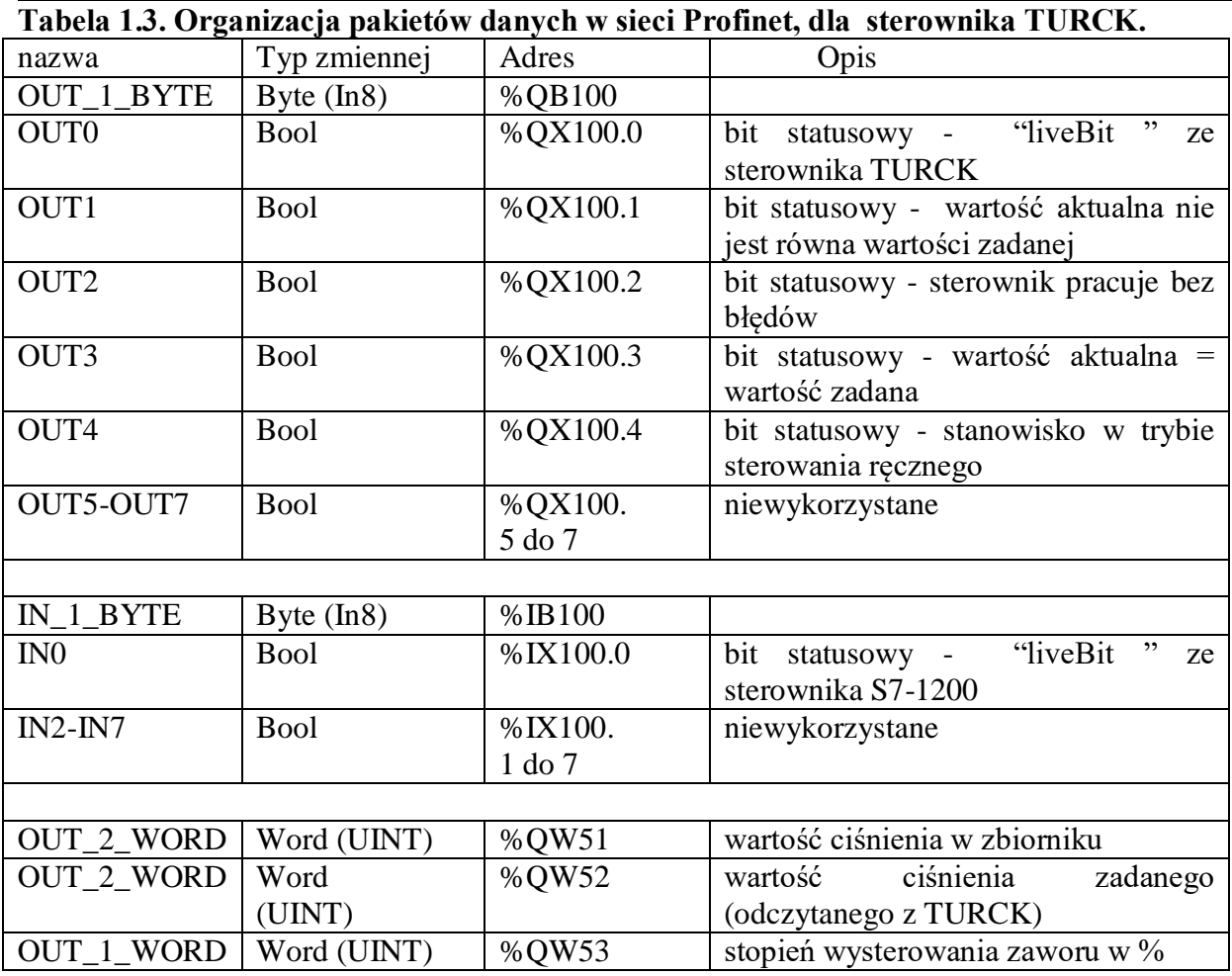

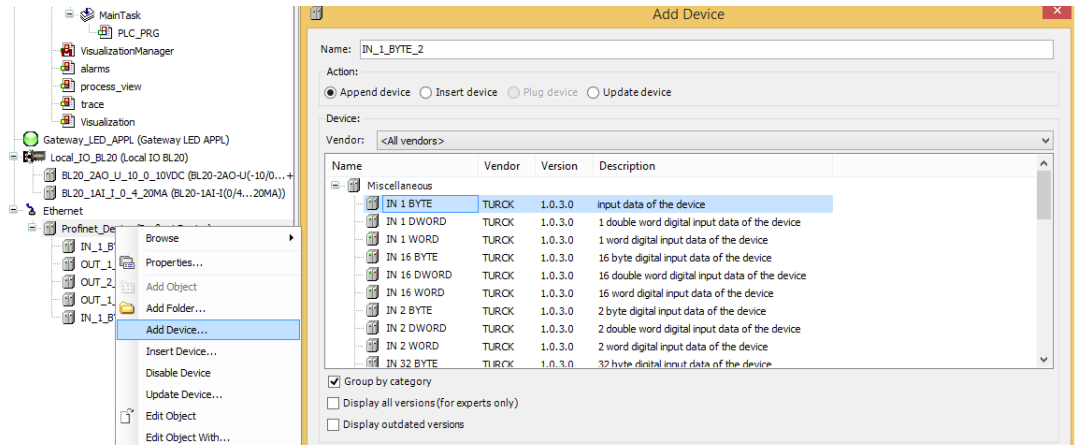

**Rys.1.17. Definiowanie kontenerów dla danych dla potrzeb ich wymiany w sieci profibus.**

Uwaga! Należy zmodyfikować bloki funkcyjne programu, tak aby wartości z procesu regulacji ciśnienia (PV, SP, OUT, AUTOM, MANUAL, etc.), były przepisywane do zmiennych: OUT\_2\_WORD, OUT\_2\_WORD oraz \_OUT\_1\_WORD i OUT\_1\_BYTE. Ponadto w ustawieniach konfiguracyjnych bramy Device (B20-PG-EN\_V3), zakładka: Task deployment (Rys.1.18), należy zaznaczyć wszystkie zmienne, które mają być aktualizowane podczas wywołania cyklicznego bloków programu (kolumna MainTask).

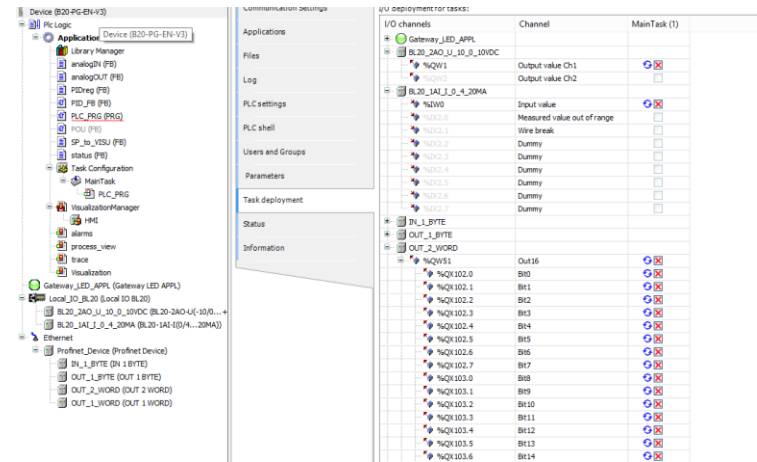

**Rys.1.18. Aktualizacja wartości zmiennych.**

# **Zakres wymaganych wiadomości**

Elementy organizacyjne oprogramowania dla sterowników PLC, typy danych i zmiennych w systemach PLC, funkcje (FC) i bloki funkcyjne (FB) - wg normy IEC61131-3. Bloki programowe (PRG) charakterystyczne dla CODESYS. Zasady adresacji danych w sterownikach TURCK. Miejsce i rola przetworników pomiarowych w układzie regulacji. Budowa i zasada działania pojemnościowych i piezorezystancyjnych czujników ciśnienia. Cyfrowy algorytm PID w wersji pozycyjnej i przyrostowej, zalety i wady tych algorytmów. Charakterystyka sieci komunikacyjnej na przykładzie przemysłowego standardu PROFINET.

UWAGA! Przygotowując się do ćwiczenia nr 1, zaleca się zapoznanie się z funkcjami środowiska do programowania sterowników PLC - pakiet CODESYS. W ramach przygotowania do ćwiczenia, proszę wykonać konfigurację bramy TURCK BL20 w tym modułów analogowych (we/wy). Ćwiczenie aby zostało wykonane prawidłowo wymaga ścisłej współpracy z zespołem realizującym ćwiczenie na stanowisku nr 4. W ramach zadań należy m.in. sprawdzić wymianę danych w sieci przemysłowej PROFINET między sterownikami PLC: SIEMENS S7-1200 i TURK BL20.

# **Literatura i dokumentacja techniczna**

DTR aparatury dostępnej na stanowisku (katalog z dokumentacją).

Tomasz Gilewski: "Podstawy programowania sterowników SIMATIC S71-1200 w języku SCL"

# **Zakres wymaganych wiadomości.**

Podstawowe wiadomości n/t zamkniętego układu regulacji temperatury: schemat blokowy zamkniętego układu regulacji i funkcje jego elementów, regulacja wprost i z inwersją, algorytmy PID, sterowanie PWM: zasada działania,

Podstawowe wiadomości n/t regulacji dwupołożeniowej: schemat układu regulacji dla obiektów statycznych i astatycznych, przebiegi wielkości regulowanej i sterowania w układzie, wpływ parametrów obiektu i przekaźnika na przebiegi wielkości regulowanej, wpływ poziomu wartości zadanej na średnią wartość przebiegu wielkości regulowanej.

Metody pomiaru temperatury z wykorzystaniem termopar oraz czujników rezystancyjnych: zakresy zastosowań poszczególnych typów czujników charakterystyki przetwarzania, układy połączeń, czynniki zakłócające pomiary.

# **Sprawozdanie.**

Sprawozdanie powinno zawierać: uproszczony schemat układu regulacji ( regulator z wyjściem sterującym i alarmowym, obiekt ) opis poziomów dostępu, na których programuje się poszczególne parametry regulatora, wnioski końcowe ( np. co jest przyczyną tego, że dla różnych poziomów wartości zadanej oraz różnych warunków pracy obiektu - chłodzenie lub jego brak, zostały wyznaczone różne nastawy ).

# **Ćwiczenie 2. Układ regulacji temperatury (SIEMENS)**

# **Cel ćwiczenia.**

Zapoznanie się z budową i programowaniem sterownika SIEMENS SIMATIC S7-1200 oraz panelu operatorskiego SIMATIC HMI Basic w celu realizacji układu regulacji temperatury za pomocą pakietu narzędziowego SIMATIC STEP 7.

#### **Opis aparatury.**

Dokumentacja techniczna użytkowania sterownika SIEMENS SIMATIC S7-1200.

# **Budowa stanowiska laboratoryjnego.**

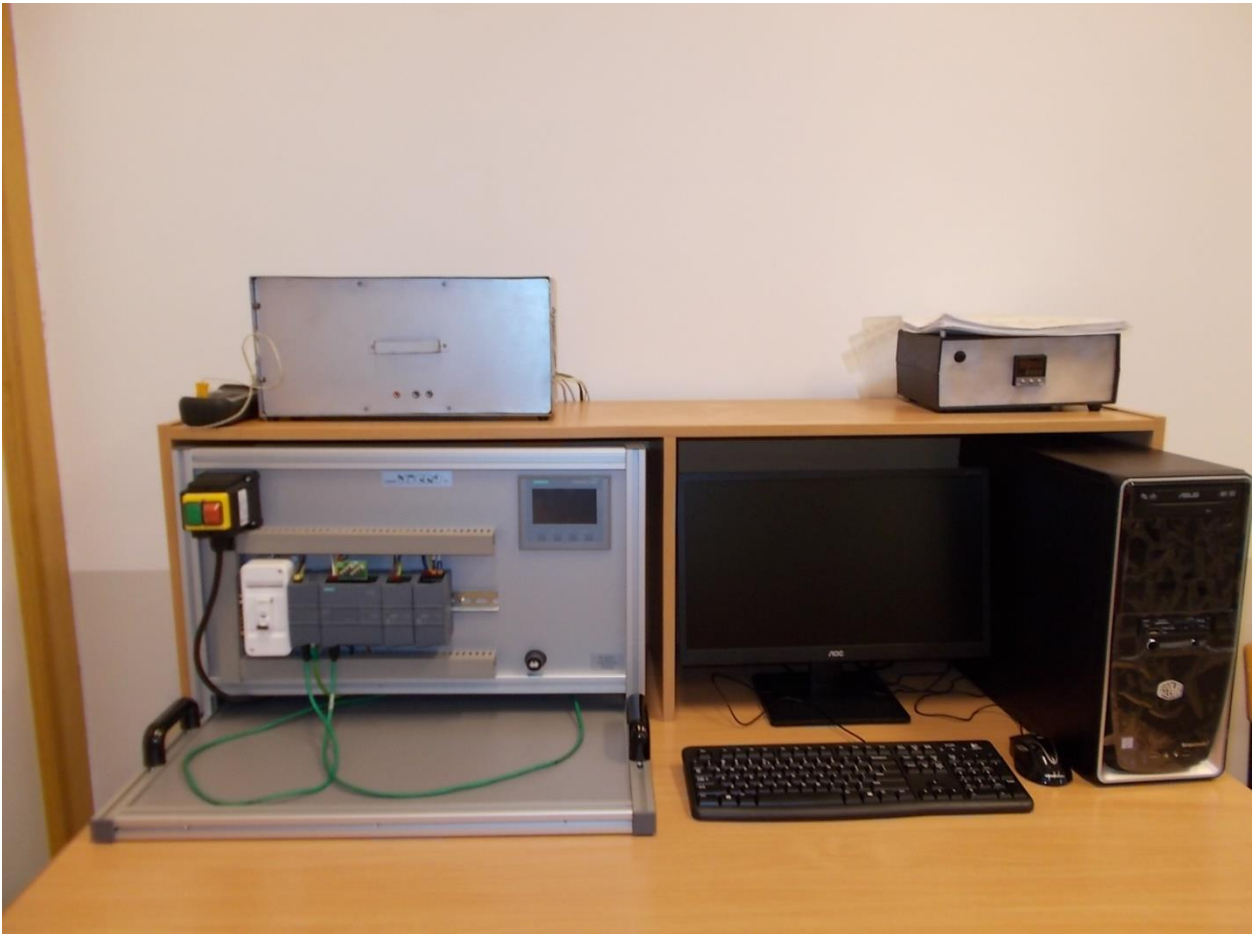

**Rys. 2.1. Stanowisko pracy.**

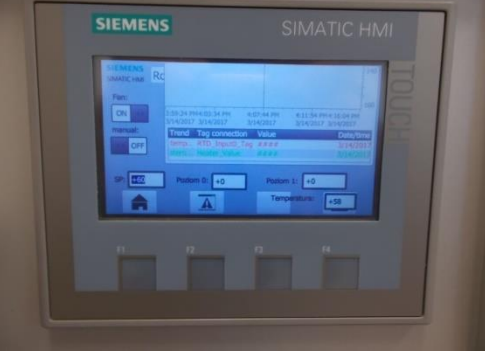

**Rys. 2.2. Panel operatorski**

- Sterownik SIMATIC SIEMENS S7-1200 z wyjściem przekaźnikowym oraz panel operatorski SIMATIC HMI Basic.
- Obiekt regulacji typu cieplnego. Jest nim walec aluminiowy zamocowany w oporowym wkładzie grzejnym o mocy 400 W. Spirala grzejna jest zasilana impulsowo z wyjścia sterownika (poprzez przekaźnik mocy SSR) sygnałem sieciowym 230 V. Współczynnik wypełnienia sygnału sterującego jest modulowany poziomem sygnału wyjściowego sterownika. Na obu końcach walca są symetrycznie zamocowane dwa termometry Pt100. Jeden z nich jest połączony z wejściem sterownika, a drugi z gniazdami na przedniej ścianie obudowy. Czujnik Pt100 podłączony jest do sterownika w systemie czteroprzewodowym. Wystające z wkładu końce walca są karbowane w celu zwiększenia intensywności chłodzenia. Obiekt umieszczony jest w metalowej obudowie. W prawej ścianie obudowy jest wbudowany wentylator uruchamiany w celu dodatkowego chłodzenia obiektu.

#### **Wykonanie ćwiczenia.**

Skonfiguruj stanowisko (sprzęt i nazwy symboliczne zmiennych) wg. danych pokazanych na poniższych rysunkach i w tabelach.

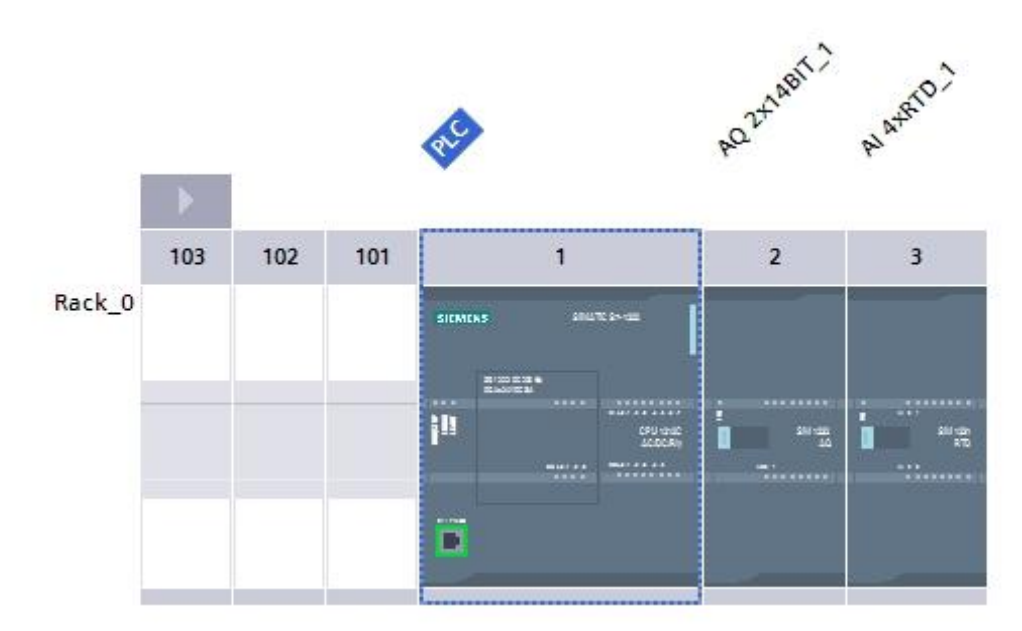

**Rys. 2.3. Konfiguracja stanowiska**

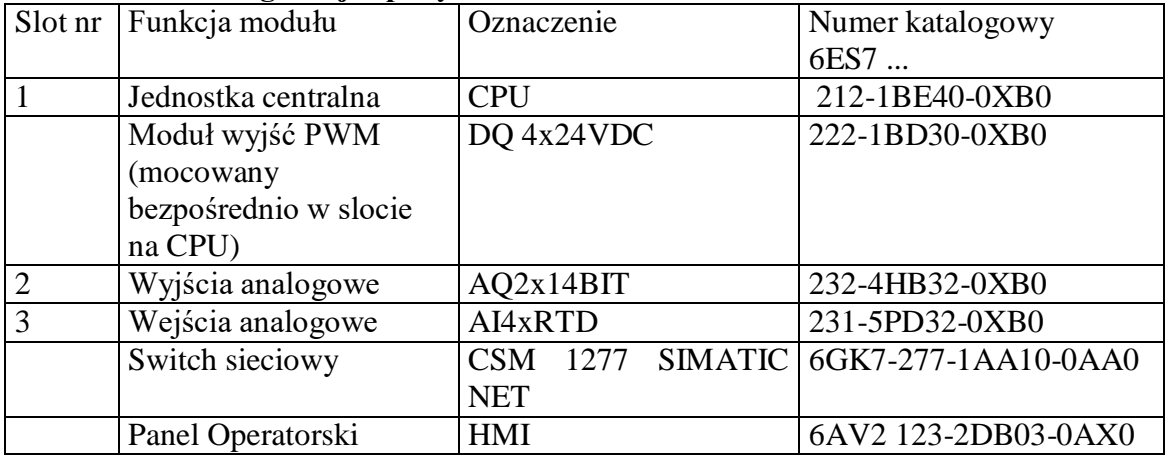

# **Tabela 2.1. Konfiguracja sprzętu**

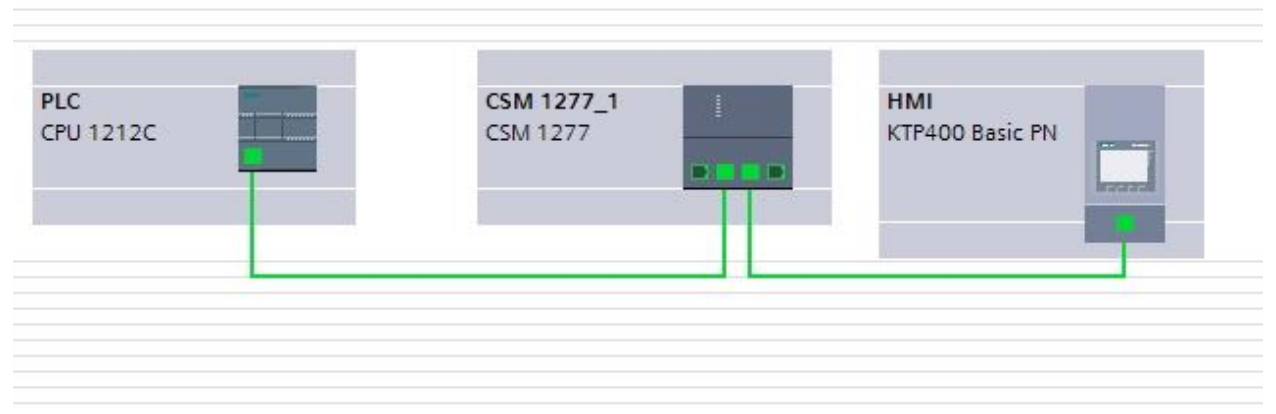

**Rys. 2.4. Sieć**

**Tabela 2.2. Tablica nazw symbolicznych**

|    | <b>PLC</b> tags |                     |                   |                        |                                    |        |                       |                          |
|----|-----------------|---------------------|-------------------|------------------------|------------------------------------|--------|-----------------------|--------------------------|
|    | Name            |                     | Tag table         | Data type              | Address                            | Retain | Visibl                | Acces                    |
|    | $\sqrt{10}$     | RTD_Input0          | Default tag table | $\blacksquare$<br>Word | $\overline{\phantom{0}}$<br>%IW112 |        | M                     | N                        |
|    | $\blacksquare$  | RTD_Input0_Tag      | Default tag table | Int                    | %MW6                               |        | M                     | $\blacktriangleright$    |
| 3  | $\blacksquare$  | PWM_Output0         | Default tag table | Int                    | %QW1000                            |        | ◛                     | $\overline{\mathbf{v}}$  |
|    | $\leftarrow$    | Heater Value        | Default tag table | Int                    | %MW2                               |        | $\blacktriangleright$ | $\blacktriangleright$    |
|    | $\sqrt{10}$     | RLO Fan             | Default tag table | Bool                   | %Q0.0                              |        | M                     | $\blacktriangleright$    |
| 6  | $\leftarrow$    | Fan ON              | Default tag table | Bool                   | %M128.0                            |        | $\blacktriangleright$ | $\blacktriangledown$     |
|    | $\sqrt{10}$     | Manual              | Default tag table | Bool                   | %M128.1                            |        | M                     | $\overline{\phantom{0}}$ |
| 8  | $\leftarrow$    | poziom 0            | Default tag table | Int                    | %MW10                              |        | $\blacktriangledown$  | $\blacktriangledown$     |
| 9  | $\sqrt{10}$     | poziom <sub>1</sub> | Default tag table | Int                    | %MW12                              |        | $\blacktriangleright$ | $\blacktriangledown$     |
| 10 | <b>Kall</b>     | SP                  | Default tag table | Int                    | %MW14                              |        | м                     | $\blacktriangleright$    |
| 11 |                 | <add new=""></add>  |                   |                        |                                    |        | V                     | V                        |
|    |                 |                     |                   |                        |                                    |        |                       |                          |

Skonfiguruj wejście RTD (Drzewo Projektu -> PLC [CPU1212C AC/DC/Rly] -> Local Modules -> AI 4xRTD\_1) zgodnie z parametrami pokazanymi na rys 2.5. W dokumentacji (S7-1200 Easy Book) sprawdź w jaki sposób jest reprezentowana temperatura odczytywana za pomocą czujnika Pt100 i używanego w ćwiczeniu modułu wejść analogowych.

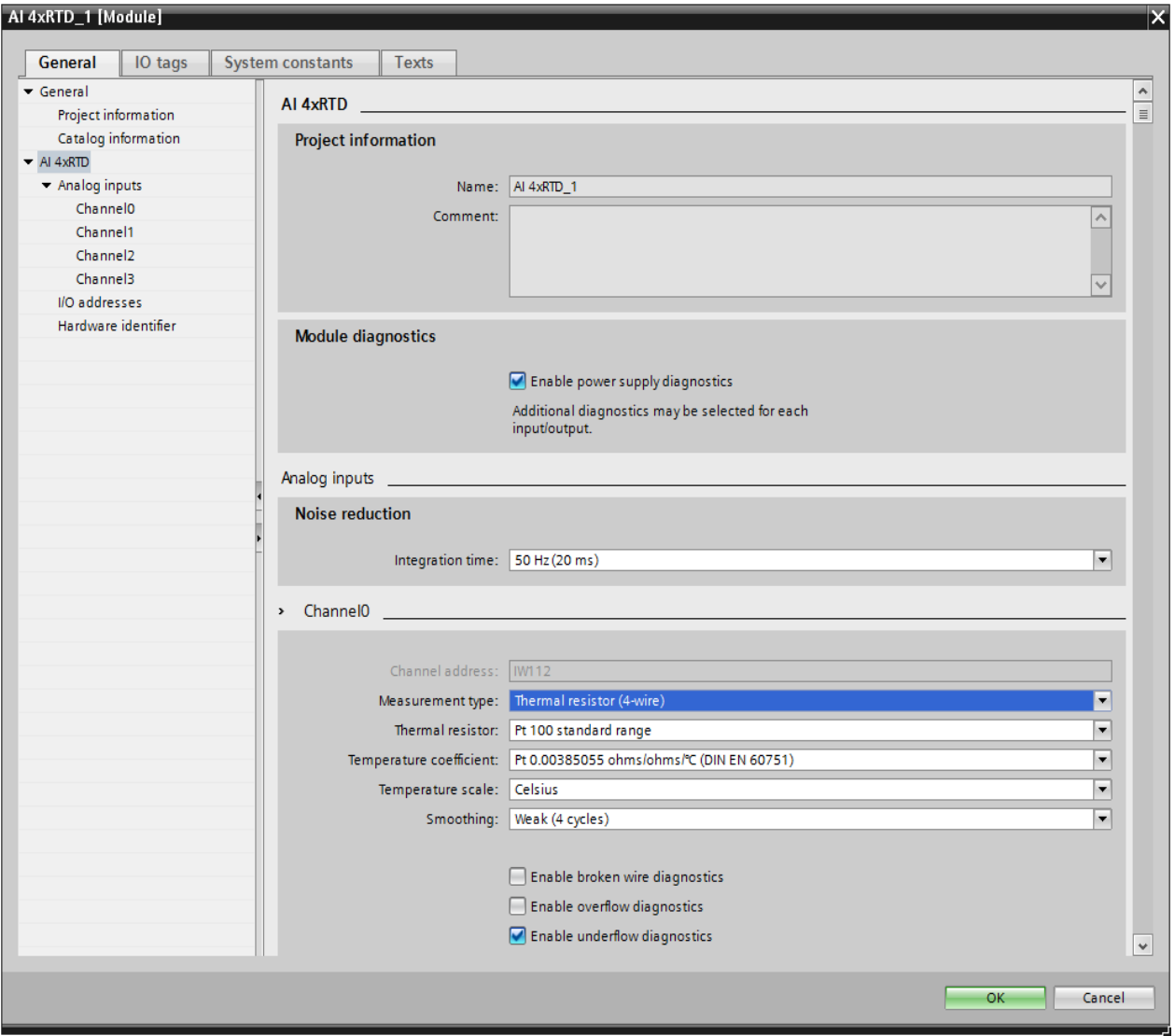

**Rys. 2.5 Konfiguracja wejścia RTD**

Skonfiguruj wyjście PWM1 (PLC [CPU1212C AC/DC/Rly] -> Properties -> Pulse Generators PTO1/PWM1) zgodnie z parametrami pokazanymi na rys 2.6. Sprawdź jaki numer identyfikatora sprzętowego został przypisany do tego wyjścia PWM.

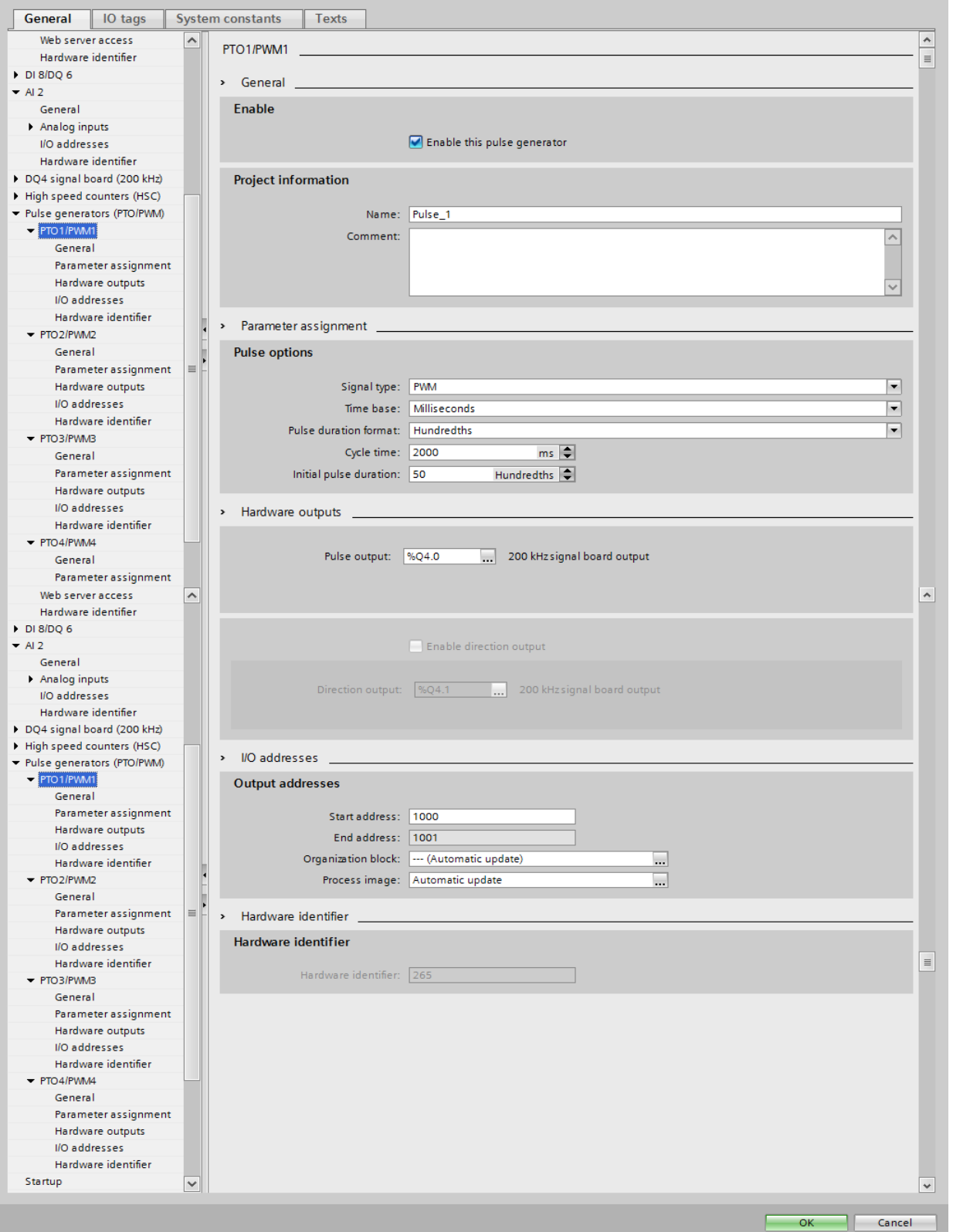

**Rys. 2.6. Konfiguracja wyjścia PWM**

W Program blocks / Main [OB1] umieść blok CTRL\_PWM i odpowiednio go skonfiguruj (zgodność numeru identyfikatora sprzętowego wyjścia PWM).

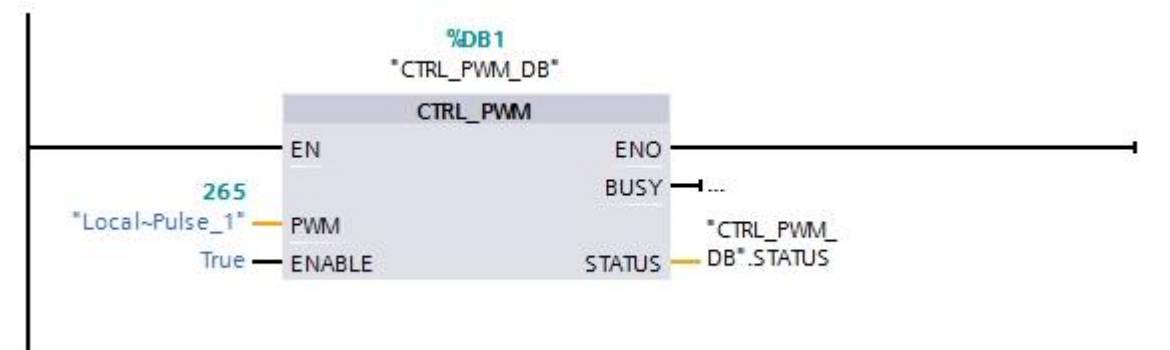

**Rys. 2.7. Blok CTRL\_PWM w bloku OB1.**

W programie OB1 umieść bloki realizujące odczyt temperatury i przeliczające ten odczyt na stopnie Celsjusza (z dokładnością do jednego stopnia).

Stwórz funkcję (FC) realizującą regulator dwupołożeniowy bez histerezy. Wejściem tej funkcji ma być zadana wartość temperatury, aktualna wartość temperatury, wartość sterowania w stanie ".0" oraz wartość sterowania w stanie "1". Wynikiem działania tej funkcji ma być sterowanie przypisane do stanów "0" i "1" : jeśli wartość zmierzona jest równa lub większa od wartości zadanej to sterowanie przyjmuje poziom "0"; w przeciwnym przypadku sterowanie ma poziom "1". Wyjście z tej funkcji jest podawane na sprzętowe wyjście PWM1 więc może ono przyjmować wartości z zakresu 0..100.

W programie OB1 utwórz możliwość nadpisywania sterowania wyliczonego przez funkcję regulatora dwupołożeniowego wartością ustawianą ręcznie. Możliwość ta ma być aktywowana przełącznikiem (sterowanie ręczne/automatyczne) umieszczonym na panelu operatorskim.

Zbuduj system SCADA na panelu operatorskim. Powinny się na nim znaleźć: przełącznik trybu pracy (ręczny/automatyczny), włącznik wentylatora, pola do zadawania wartości zadanej, sterowania w stanie "0", sterowania w stanie "1", wartości sterowania w trybie ręcznym, pole odczytu aktualnej temperatury oraz wykres trendu zmian temperatury. Wszystkie parametry powinny być aktualizowane na panelu operatorskim co 1 sekundę,

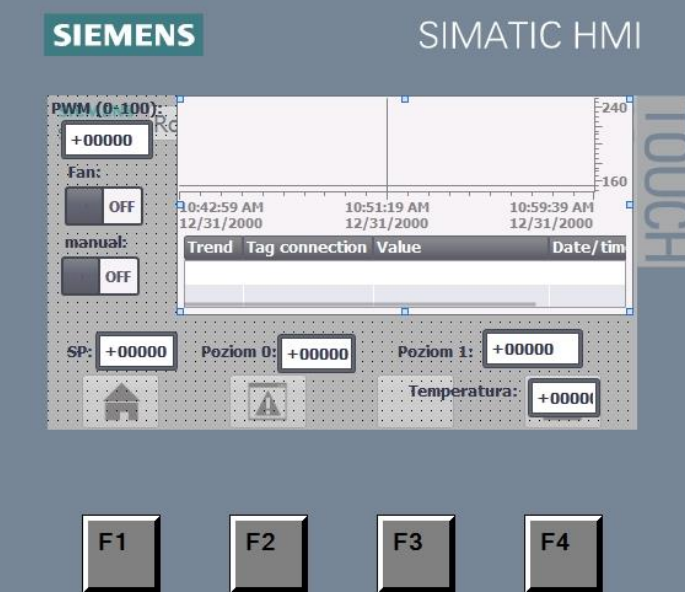

**Rys. 2.8. Przykładowy ekran HMI**

# **Eksperymenty pomiarowe.**

Należy zbadać wpływ wartości zadanej oraz wartości sterowania (w stanie ...<sup>0"</sup> i ...<sup>1"</sup>) na stabilizację temperatury. **Wszystkie eksperymenty należy przeprowadzać przy włączonym na stałe wentylatorze.**

- Ustaw (z poziomu panelu operatorskiego) sterowanie w stanie  $.0" = 0\%$  a w stanie  $.1" =$ 100 %. Ustaw temperaturę zadaną na 50°C. Zarejestruj (ręcznie – na kartce) oscylacje temperatury (temperaturę minimalna i maksymalną) wokół wartości zadanej w stanie ustalonym. Eksperyment powtórz dla temperatur zadanych  $150^{\circ}$ C i  $250^{\circ}$ C.
- $\bullet$  Ustaw temperaturę zadaną równą 150°C a następnie zarejestruj oscylacje temperatury wokół wartości zadanej dla sterowań w stanie "1" równych 40% i 70%. W obu przypadkach sterowanie w stanie "0" ma być równe 0%.

# **Zakres wymaganych wiadomości.**

Podstawowe wiadomości n/t programowania w języku drabinkowy LD (bloki kodu i adresacja), zamkniętego układu regulacji temperatury: schemat blokowy zamkniętego układu regulacji i funkcje jego elementów, sterowanie PWM: zasada działania,

Podstawowe wiadomości n/t regulacji dwupołożeniowej: schemat układu regulacji dla obiektów statycznych i astatycznych, przebiegi wielkości regulowanej i sterowania w układzie, wpływ parametrów obiektu i przekaźnika na przebiegi wielkości regulowanej, wpływ poziomu wartości zadanej na średnią wartość przebiegu wielkości regulowanej.

Metody pomiaru temperatury z wykorzystaniem termopar oraz czujników rezystancyjnych: zakresy zastosowań poszczególnych typów czujników charakterystyki przetwarzania, układy połączeń, czynniki zakłócające pomiary.

# **Sprawozdanie.**

Sprawozdanie ska powinno zawierać: opis konfiguracji stanowiska, schemat drabinkowy realizacji zadania, listing realizacji funkcji regulatora dwupołożeniowego, opis zmiennych aplikacji SCADA, widok panelu operatorskiego, tabelaryczne zastawienie wyników eksperymentów pomiarowych (wraz z ich dyskusją) oraz wnioski końcowe.

# **Ćwiczenie 3. Sterowanie układem lewitacji powietrznej.**

# **Cel ćwiczenia i opis stanowiska**

Celem ćwiczenia jest konfiguracja programowa i testy działania bazującego na PLC systemu sterowania układem lewitacji powietrznej. Stanowisko laboratoryjne (rys 3.1) składa się ze sterownika SIEMENS SIMATIC S7-1200 oraz przeźroczystej rury, w której porusza się piłeczka ping-pong'owa. Na dolnym końcu rury umieszczony jest laserowy czujnik odległości a na górnym końcu wentylator napędzany silnikiem elektrycznym DC. Wentylator zasysa powietrze przez rurę (od dołu ku górze) powodując unoszenie piłeczki. Na rurze umieszczona jest skala metrowa pozwalająca na odczyt pozycji piłeczki. Rura prawie na całym obwodzie osłonięta jest czarnym papierem, aby zmniejszyć wpływ światła z otoczenia na wskazania laserowego czujnika odległości oraz zabezpieczyć osoby realizujące ćwiczenie przed ewentualnymi odbiciami wiązki laserowej. Na przodzie rury znajduje się szczelina pozwalająca na określenie pozycji piłeczki.

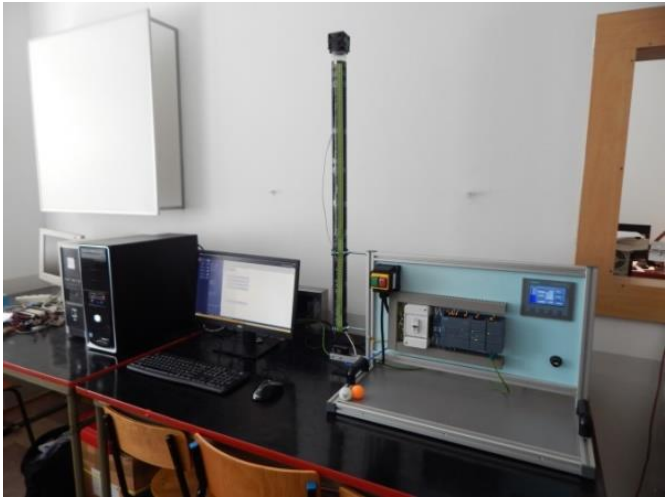

**Rys. 3.1 Widok stanowiska laboratoryjnego**

# **Etapy realizacji ćwiczenia:**

- 1. Utworzenie nowego projektu w TIA PORTAL oraz odpowiednie skonfigurowanie sterownika SIEMENS SIMATIC S7-1200 obejmujące konfigurację sprzętową sterownika, a w szczególności:
	- wejścia analogowego
	- wejścia dyskretnego
	- wyjścia PWM
	- wejścia szybkiego licznika w układzie pomiaru częstotliwości
	- konfigurację panelu operatorskiego
- 2. Zapoznanie się z sposobem działania laserowego czujnika odległości
- 3. Realizacja sterowania prędkością obrotową silnika DC (wentylatora) za pomocą sygnału PWM
- 4. Pomiar prędkości obrotowej silnika
- 5. Budowa układu stabilizacji pozycji piłeczki z wykorzystaniem regulatora PID (z opcją sterowania ręcznego)
- 6. Budowa aplikacji SCADA na panelu operatorskim z wizualizacją: pozycji piłeczki, wartości sygnału PWM, prędkości obrotowej wentylatora, parametrów regulatora PID

oraz wartości sterowania ręcznego. Z poziomu panelu operatorskiego ma być możliwa zmiana wartości sterowania ręcznego oraz parametrów regulatora. Na panelu ma się znaleźć przełącznik trybów pracy układu (automatyczny/ręczny) oraz wyłącznik blokujący wysyłanie sygnału PWM do wentylatora.

- 7. Automatyczny dobór nastaw regulatora PID w oparciu o narzędzia wbudowane w TIA PORTAL.
- 8. Przygotowanie sprawozdania.

#### **Konfiguracja stanowiska**

Na początku ćwiczenia należy przeprowadzić odpowiednią konfigurację stanowiska w TIA PORTAL. Można do tego wykorzystać projekt stworzony w ćwiczeniu nr 0 (wczytując go z nośnika pamięci USB i po niezbędnych modyfikacjach zapisując pod nową nazwą) lub otworzyć całkowicie nowy projekt w TIA PORTAL i całą konfigurację stworzyć od nowa (nie zalecane ze względu na potrzebny na to czas).

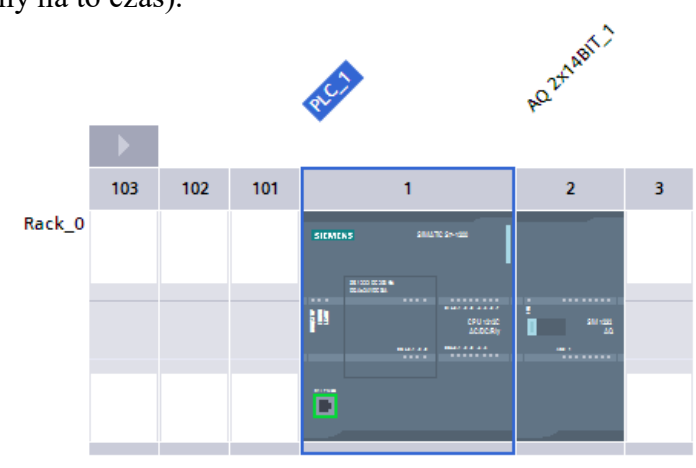

**Rys. 3.2 Układ modułów w poszczególnych slotach**

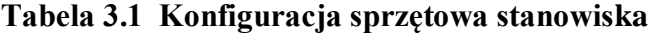

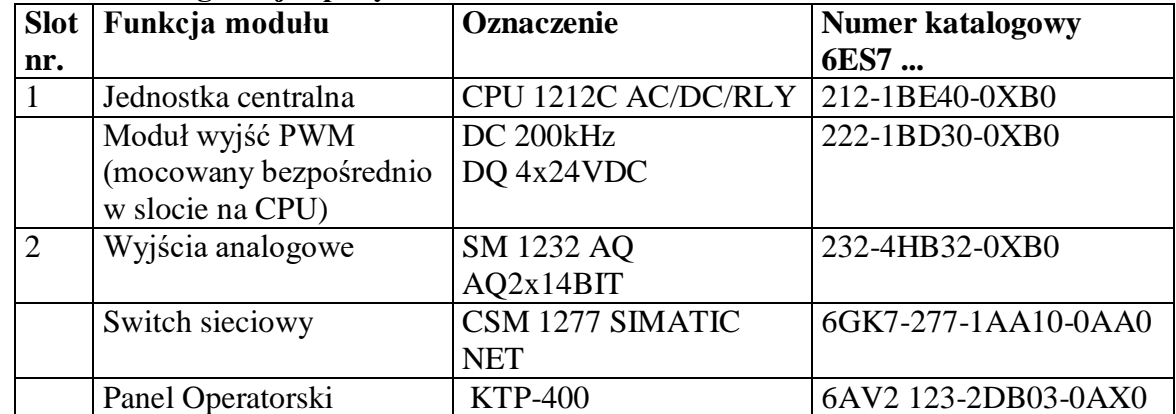

Analogicznie jak w ćwiczeniu 0 dokonać konfiguracji portów sieciowych (rys. 3.3-3.5):

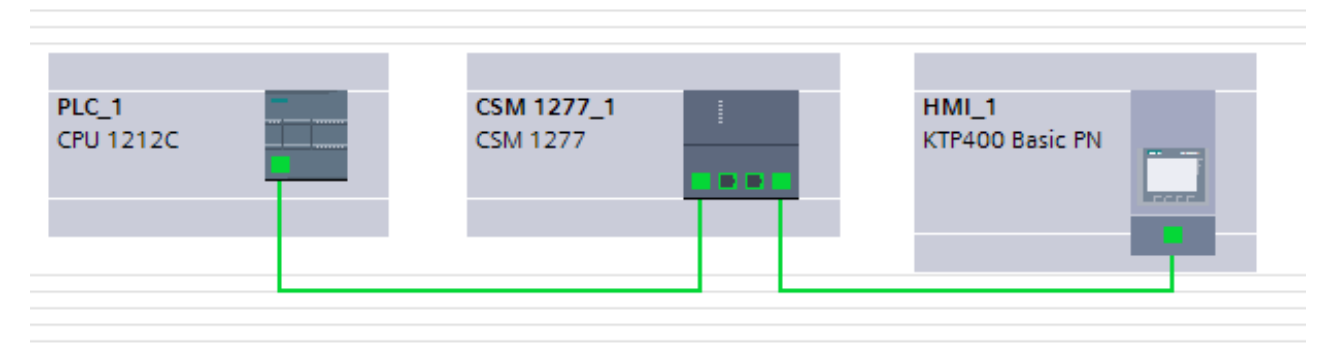

**Rys. 3.3 Topologia połączeń sieciowych**

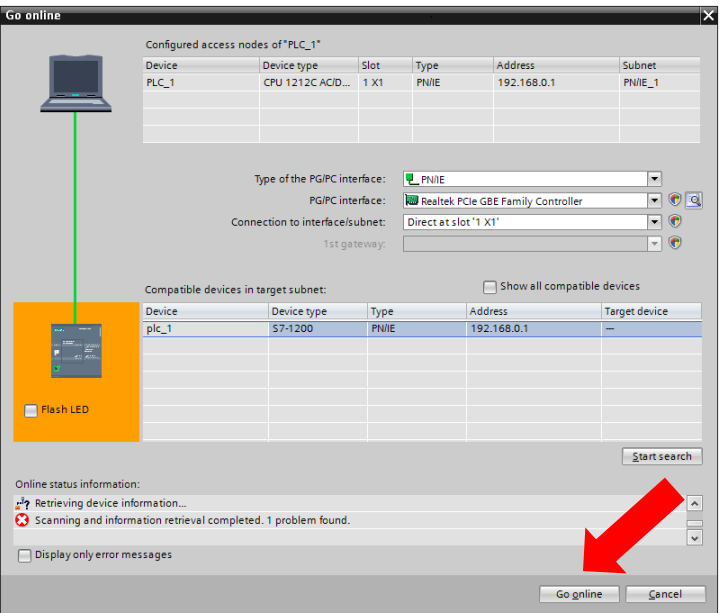

**Rys. 3.4 Okno konfigurowania adresów sieciowych**

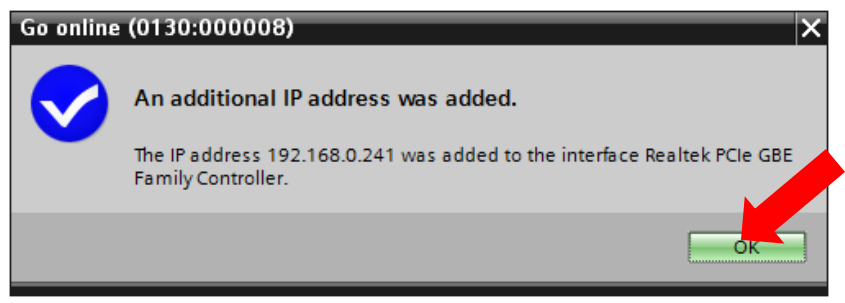

**Rys. 3.5 Zatwierdzenie nowego adresu**

Zdefiniować tablicę nazw symbolicznych (PCL Tags) wg. poniższego wzoru:

| ⋑<br>₹<br>id et<br>ŪX |                |                    |                                              |                        |                  |                   |        |              |  |
|-----------------------|----------------|--------------------|----------------------------------------------|------------------------|------------------|-------------------|--------|--------------|--|
| <b>PLC</b> tags       |                |                    |                                              |                        |                  |                   |        |              |  |
|                       |                | Name               | Tag table                                    | Data type              | <b>Address</b>   | Retain            | Visibl | Acces        |  |
|                       | ☜              | czujnik_odleglosci | Default tag table $\vert \blacktriangledown$ | $\blacksquare$<br>Word | %IW64<br>$\cdot$ |                   | ☑      | ☑            |  |
|                       | ☜              | pozycja_kulki      | Default tag table                            | Word                   | %MWO             | ۰                 | ☑      | ☑            |  |
| 3                     | $\blacksquare$ | PWM Strat          | Default tag table                            | <b>Bool</b>            | %M128.0          | ۰                 | ☑      | ☑            |  |
| 4                     | ☜              | Zakres ok          | Default tag table                            | <b>Bool</b>            | %M128.1          | <b>CONTRACTOR</b> | ☑      | ☑            |  |
| 5                     | ☜              | Poza zakresem      | Default tag table                            | <b>Bool</b>            | %10.0            | ٠                 | ☑      | ☑            |  |
| 6                     | $\blacksquare$ | Stan PWM           | Default tag table                            | Word                   | %MW <sub>2</sub> |                   | ☑      | ☑            |  |
|                       | ☜              | Zadany_PWM         | Default tag table                            | Word                   | %MW4             | ٠                 | ☑      | ☑            |  |
| 8                     | ☜              | Wartosc_PWM        | Default tag table                            | Word                   | %QW1000          |                   | ☑      | ☑            |  |
| 9                     | $\blacksquare$ | Manual ON          | Default tag table                            | <b>Bool</b>            | %M128.2          |                   | ☑      | ☑            |  |
| 10                    | ☜              | War zadana         | Default tag table                            | Real                   | %MD6             |                   | ▽      | ☑            |  |
| 11                    | ☜              | Ster manual        | Default tag table                            | Real                   | %MD10            | ٠                 | ☑      | ☑            |  |
| 12                    | $\blacksquare$ | obroty             | Default tag table                            | <b>DWord</b>           | %ID1004          |                   | ☑      | ☑            |  |
| 13                    | ☜              | <b>RPM</b>         | Default tag table                            | <b>DWord</b>           | %MD14            |                   | ☑      | ☑            |  |
| 14                    | {o             | błąd_poz           | Default tag table                            | Real                   | %MD20            |                   | ⊽      | ☑            |  |
| 15                    |                | <add new=""></add> |                                              |                        |                  |                   | ✓      | $\checkmark$ |  |

**Rys. 3.6 Tablica nazw symbolicznych**

#### **Laserowy czujnik odległości OADK 25U748/S14C**

Użyty w ćwiczeniu czujnik odległości działa w zakresie od 10 do 100 cm. Pomiaru odległości dokonuje w oparciu o pomiar kąta padania na czujnik wiązki laserowej odbitej od przedmiotu, do którego mierzona jest odległość. Dokładność pomiaru oraz jego niepewność w funkcji odległości podane są w nocie katalogowej tego czujnika. Sygnałem wyjściowym z czujnika jest napięcie w zakresie 0-10V. Sygnał ten jest podłączony do wejścia analogowego **AI.0** sterownika (adres **%IW64**). Czujnik posiada również wyjście dyskretne. Jest ono aktywowane (osiąga stan wysoki) jeśli odległość do mierzonego przedmiotu jest mniejsza niż 10cm lub większa niż 100cm. Wyście dyskretne czujnika podłączone jest do wejścia dyskretnego DI0.0 sterownika (adres **%I0.0**).

W oknie programu głównego Main [OB1] należy umieścić elementy języka drabinkowego pozwalające na odczyt obu wymienionych wyżej sygnałów (analogowego i dyskretnego), a następnie na panelu operatorskim umieścić wskaźniki pozycji kulki (pole cyfrowe i bargraf) oraz wskaźnik (np. lampkę sygnalizacyjną) pokazującą, że piłeczka znajduje się poza zakresem pomiarowym czujnika).

Jeśli powyższe czynności zostały wykonane, to należy zwrócić się do opiekuna o przekonifgurowanie stanowiska do opcji ręcznej zmiany położenia piłeczki (usunięcie głowicy z wentylatorem oraz umieszczenie w rurze piłeczki przymocowanej na lince. Następnie trzymając w ręce linkę - należy ręcznie zmieniać pozycję piłeczki w całym zakresie ruchu z krokiem 5cm. Za pozycję piłeczki należy przyjąć pozycję jej dolnej krawędzi (najniższy punkt). W każdej z pozycji należy zanotować odczytaną i wyświetloną na panelu operatorskim pozycję piłeczki. Pomiary należy wykonać dwukrotnie (raz przy ruchu od dołu do góry, drugi raz przy ruchu od góry ku dołowi). Na podstawie wykonanych pomiarów należy przygotować do sprawozdania odpowiednie wykresy a ich przebieg skomentować odnosząc się do parametrów czujnika umieszczonych w nocie katalogowej. W sprawozdaniu należy również umieścić zrzuty ekranu obrazujące stworzony panel operatorski oraz program w języku drabinkowym.

Po wykonaniu tej części należy poprosić opiekuna o ponowne przekonfigurowanie stanowiska do układu automatycznego sterowania pozycją piłeczki.

**Sterowanie prędkością obrotową wentylatora DC oraz pomiar jego prędkości obrotowej.** Zagadnienia realizowane w tej części ćwiczenia są bardzo szczegółowo opisane w rozdziale 9 książki J.Kwaśniewskiego :"Sterowniki SIMATIC S7-1200 w praktyce inżynierskiej." Przypisanie fizycznych wyjść i wejść do poszczególnych generatorów PTO/PWM oraz liczników HSC jest stałe i nie można go zmieniać programowo.

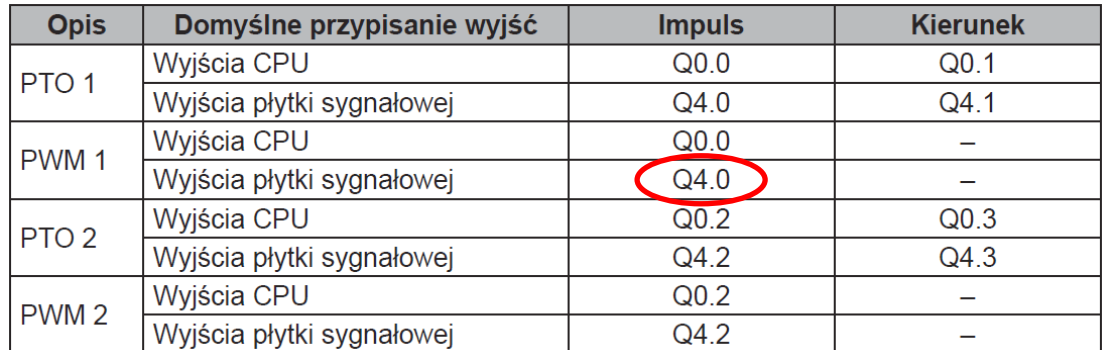

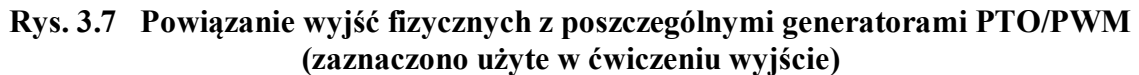

Ze względu na wykorzystanie wejścia dyskretnego DI0.0 do obsługi sygnału błędu pomiaru z czujnika laserowego pomiar prędkości obrotowej pomiar prędkości obrotowej wentylatora zrealizowano w oparciu o wejście dyskretne DI0.2 i szybki licznik HSC2.

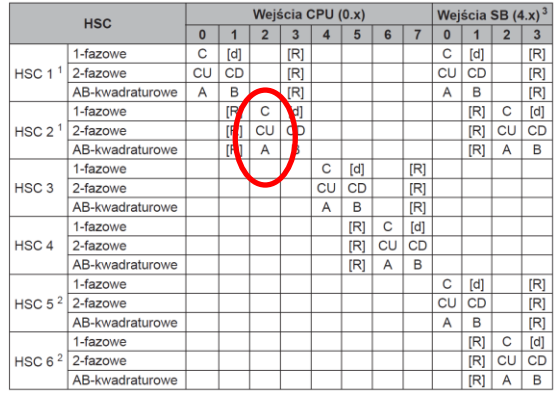

**Rys. 3.8 Powiązanie fizycznych wejść z szybkimi licznikami (zaznaczono użyte w ćwiczeniu wejście)**

Sterowanie wentylatora podłączone jest (poprzez stopień mocy) do wyjścia PTO1/PWM1 sterownika. Na samym początku należy to wyjście odpowiednio skonfigurować. W tym celu w oknie drzewa projektu należy kliknąć prawym klawiszem myszy na zakładkę jednostki centralnej **(PLC[CPU]),** kliknąć opcję **Properties** i w otwartym po lewej stronie oknie wybrać zakładkę **Pulse Generators (PTO/PWM).** W tym miejscu należy skonfigurować PTO1/PWM1 w tryb wyjścia PWM z parametrami pokazanymi na rys. 3.9 i 3.10 (typ sygnału: **PWM**, podstawa czasu: **milisekundy**, format wartości pulsu: **S7 analog format**; okres cyklu **40ms**).

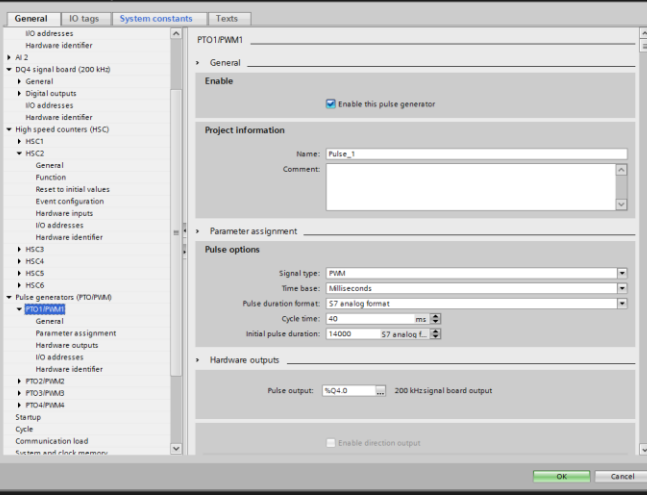

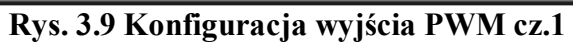

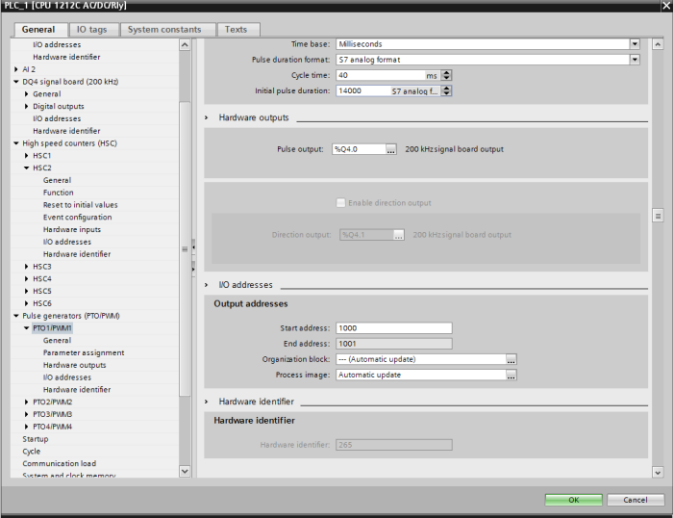

**Rys. 3.10 Konfiguracja wyjścia PWM cz.2**

W programie głównym (OB1) należy umieścić blok kontroli wyjścia PWM.

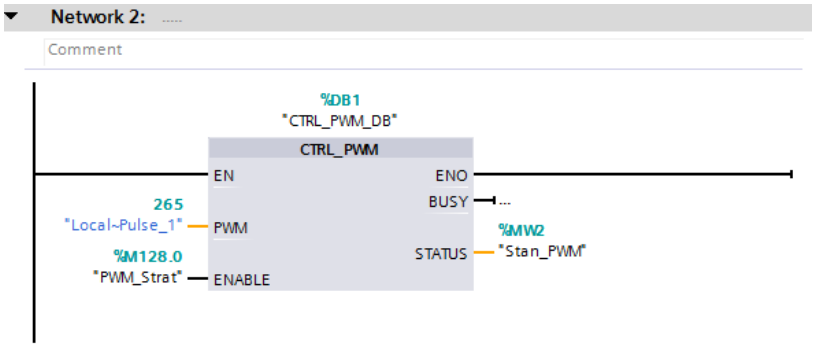

**Rys. 3.11 Blok kontroli wyjścia PWM**

Wejście "Enable" bloku "CTRL PWM DB" należy połączyć ze zmienną wewnętrzną "PWM Start", której wartość powinna być ustalana przełącznikiem na panelu operatorskim. Pozwoli to na wyłączenie wentylatora w dowolnym momencie niezależnie od działania reszty programu.

Konfigurację szybkiego licznika HSC należy przeprowadzić analogicznie jak konfigurację generatora PWM. W tym celu w oknie drzewa projektu należy kliknąć prawym klawiszem myszy na zakładkę jednostki centralnej **(PLC[CPU]),** kliknąć opcję **Properties** i w otwartym po lewej stronie oknie wybrać zakładkę **High Speed Counters (HSC).** Następnie należy wprowadzić parametry licznika HSC2: typ zliczania: **częstotliwość**, tryb pracy: **jedna faza**, kierunek zliczania: **wybierany programowo**, początkowy kierunek zliczania: **do góry**, okres zliczania: **1 sek.** (rys 3.12 i 3.13).

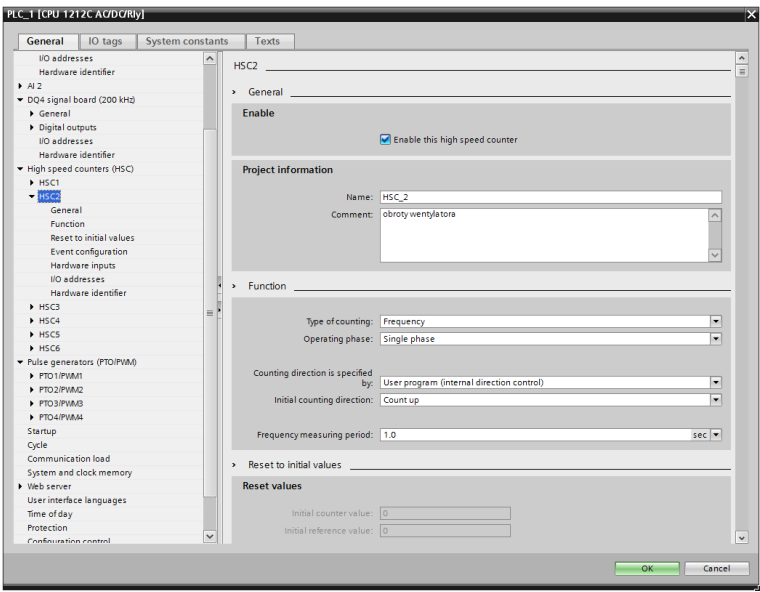

**Rys. 3.12 Konfiguracja szybkiego licznika HSC2 cz.1**

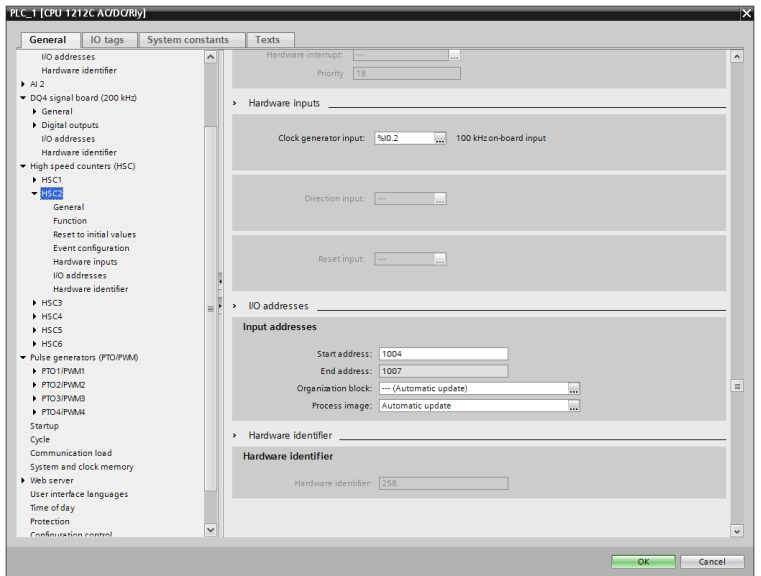

**Rys. 3.13 Konfiguracja szybkiego licznika HSC2 cz.2**

Do poprawnej współpracy szybkiego licznika HSC2 z sygnałem pochodzącym od wentylatora użytego w ćwiczeniu niezbędna jest zmiana domyślnej filtracji sygnału na wejściu dyskretnym DI0.2 z wartości 6.4 ms na 1.6 ms. Konfigurację przeprowadza się w drzewie projektu (**(PLC[CPU]),** kliknąć opcję **Properties** i w otwartym po lewej stronie oknie wybrać zakładkę **DI8/DQ6 Digital Inputs,** następnie **Chanel2**, i zmienić wartość parametru **Input Filters** z 6.4 ms na 1.6 ms.

Po odpowiednim skonfigurowaniu obsługi sygnałów sterowania i pomiaru prędkości wentylatora należy sprawdzić poprawność ich działania. Aby to zrobić trzeba na panelu operatorskim umieścić pola cyfrowe do zadawania wartości sterowania PWM oraz odczytu prędkości obrotowej wentylatora. Początkowo można bezpośrednio odczytywać częstotliwość sygnału pojawiającego się na wejściu DI0.2 (wejście licznika HSC2) . Jednak po sprawdzeniu poprawności odczytów należy je przeliczyć (poprzez odpowiedni blok w programie głównym) na "obroty na minutę" (RPM). **Przy przeliczaniu trzeba uwzględnić fakt, że wentylator podaje dwa impulsy na jeden obrót wirnika!**

Mając możliwość zadawania sterowania PWM oraz odczytu prędkości obrotowej wentylatora (RPM) należy przebadać zachowanie się całego układu sterowania tj. odnaleźć prędkość obrotową wentylatora (i powiązane z nią sterowanie PWM). przy której piłeczka zaczyna podnosić się do góry, oraz prędkość przy której piłeczka zaczyna opadać. Badając układ należy zwrócić uwagę na następujące cechy układu sterowania:

- minimalna wartość sterowania PWM, przy której zaczyna obracać się wentylator,
- maksymalna prędkość obrotowa wentylatora,
- histereza między wartościami sterowania (i prędkości obrotowej wentylatora) powodującymi unoszenie się i opadanie piłeczki.

Obserwacje i wnioski z tej części ćwiczenia należy umieścić w sprawozdaniu.

# **Zastosowanie regulatora PID.**

Kolejnym etapem ćwiczenia jest zastosowanie regulatora PID (z opcją sterowania ręcznego) do stabilizacji pozycji piłeczki. Regulator PID umieszczamy w bloku przerwań cyklicznych [**OB30**]. Aby utworzyć blok przerwań cyklicznych należy w drzewie projektu wybrać kolejno **PLC** 1[CPU1212C AC/DC/Rly] -> Program blocks -> Add new block i w oknie, które się otworzy wybrać **Organization block -> Cyclic interrupt**. Dla tworzonego bloku należy pozostawić domyślny parametr okresu wyzwalania czyli **100 ms** (rys. 3.14).

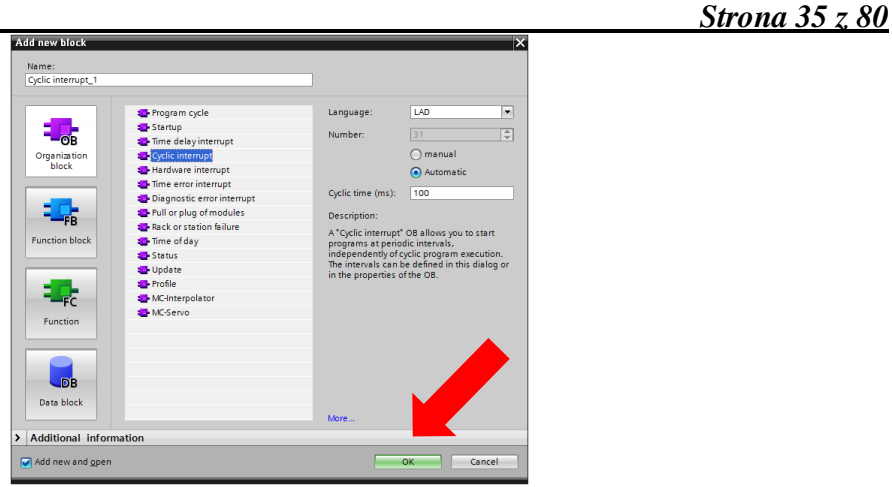

**Rys. 3.14 Dodawanie i konfigurowanie bloku przerwań cyklicznych**

Po stworzeniu bloku przerwań cyklicznych należy w nim umieścić regulator PID. Przypisanie nazw symbolicznych do poszczególnych wejść i wyjść regulatora pokazano na rys. 3.15.

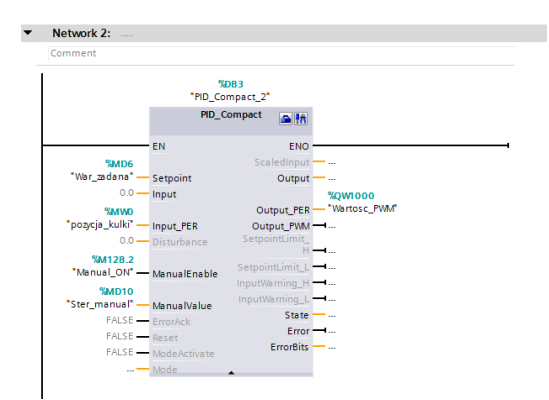

**Rys. 3.15 Konfiguracja regulator PID w bloku przerwań cyklicznych OB30**

Należy również odpowiednio skonfigurować sam regulator PID (rys. 3.16) . Wejście i wyjście z tego regulatora powinno być typu "PER" (rys. 3.17) z odpowiednim skalowaniem (rys. 3.18) oraz ograniczoną wartością wyjściową (rys. 3.19) Na rysunku 3.19 pokazano również wstępne wartości nastaw regulatora PID. Ograniczenie wartości wyjściowej wynikające z jednej strony z minimalnego sterowania PWM powodującego obrót wentylatora oraz z minimalnej prędkości obrotowej powodującej unoszenie się piłeczki a z drugiej strony z ograniczenia prędkości obrotowej aby (przy zbyt dużym sterowaniu) piłeczka zbyt szybko nie wyszła poza górny zakres pomiaru czujnika odległości. Eksperymentalnie ustalono, że górnym ograniczeniem sterowania powinna być jego wartość o ok. 20% przekraczająca sterowanie powodujące początek unoszenia się piłeczki do góry. Warto zaznaczyć, że w przypadku wejść typu "PER" regulator dokonuje wewnętrznego przeliczenia sygnału na skalę procentową (od 0 do 100%). **W takiej skali należy również zadawać regulatorowi wartość sterowania ręcznego**. Wyjście regulatora należy przypisać do zmiennej symbolicznej "**Wartosc\_PWM**" (adres **%QW1000**) będącej bezpośrednią wartością przekazywaną na wyjście **PWM1**. **Należy również usunąć z programu**  ręczne nadawanie wartości "Wartosc<sub>PWM"</sub> ponieważ może to skutkować **nadpisywaniem wartości wyliczonej przez regulator PID**.

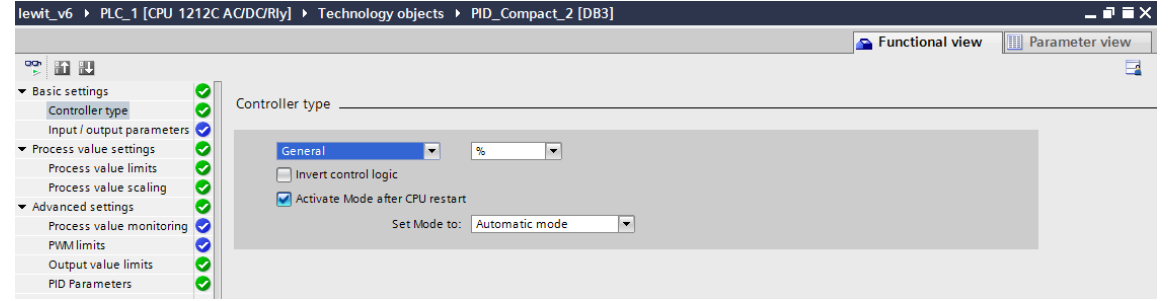

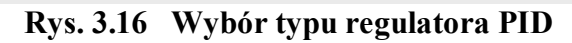

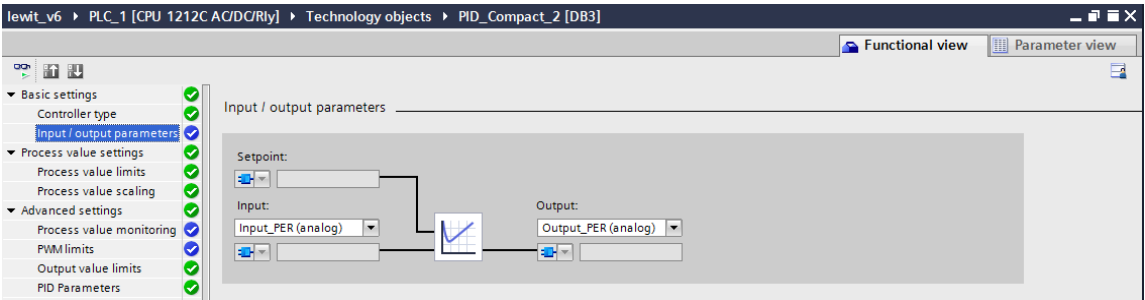

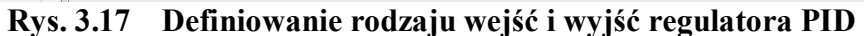

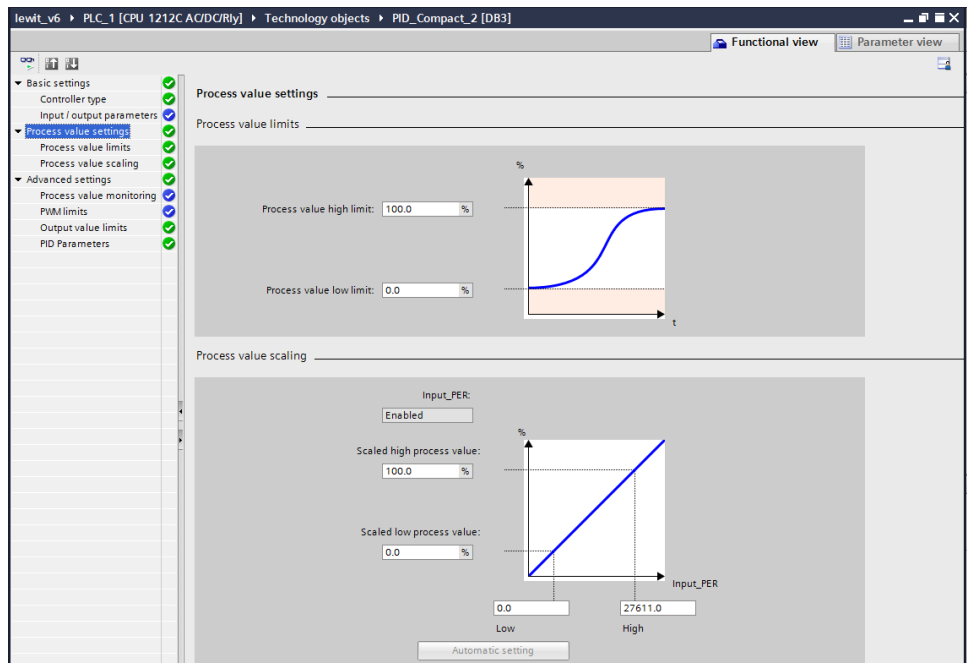

**Rys. 3.18 Skalowanie wartości wejścia regulatora PID**
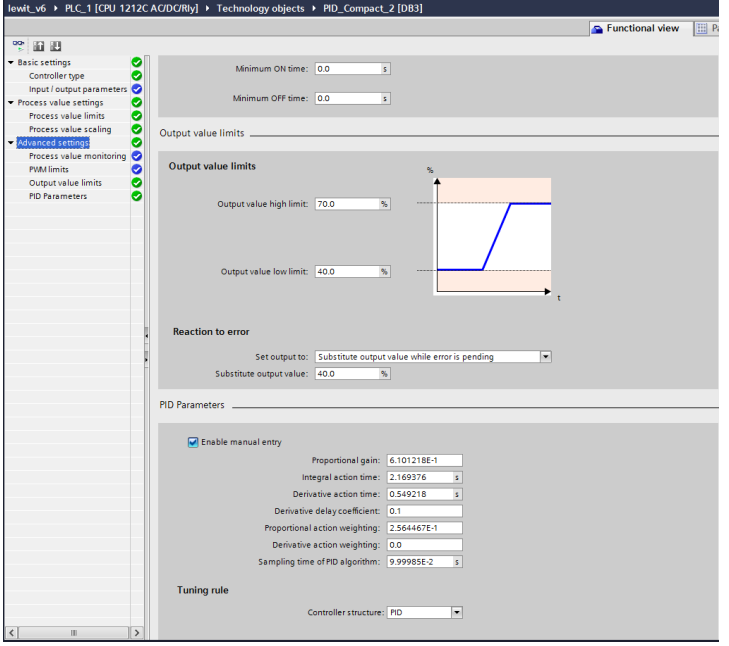

**Rys. 3.19 Ograniczenie zakresu wartości wyjściowej oraz wstępne nastawy regulatora PID**

Na panelu operatorskim należy umieścić pola do ustawiania wartości zadanej, parametrów regulatora, wartości sterowania ręcznego oraz wizualizacji aktualnego położenia piłeczki, prędkości obrotowej wentylatora i uchybu sterowania (wymaga to zastosowania również odpowiedniego bloku w programie głównym). Widok przykładowego panelu operatorskiego pokazano na rys. 3.20.

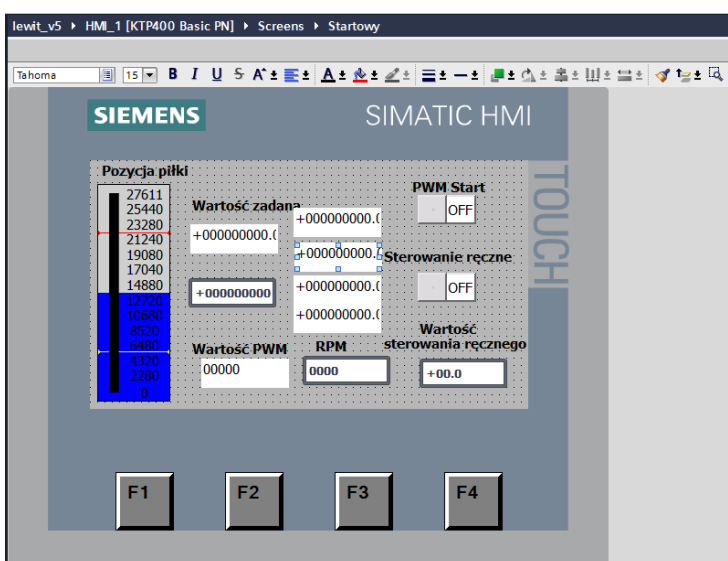

**Rys. 3.20 Przykładowy panel operatorski SCADA dla układu sterowania lewitacją powietrzną**

Na tym etapie należy przeprowadzić szereg testów funkcjonalnych zbudowanego układu regulacji. Zmiany parametrów należy dokonywać z panelu operatorskiego. Zmieniając skokowo wartość zadaną należy obserwować zmianę pozycji piłeczki oraz stabilność utrzymywania pozycji (wartość uchybu). Po przejściu na sterowanie ręczne należy powtórzyć procedurę wyszukiwania wartości sterowania, przy którym piłeczka zaczyna się podnosić/zaczyna opadać/nie zmienia pozycji. Tym razem wartość sterowania będzie określona w skali od 0 do 100%. Wnioski z obserwacji należy umieścić w sprawozdaniu.

### **Automatyczny dobór nastaw regulatora PID**

Używany w ćwiczeniu sterownik PLC pozwala na stosowanie procedury automatycznego doboru nastaw regulatora PID. W tym celu na bloku "PID\_compact" należy kliknąć odpowiedni symbol (rys. 3.21).

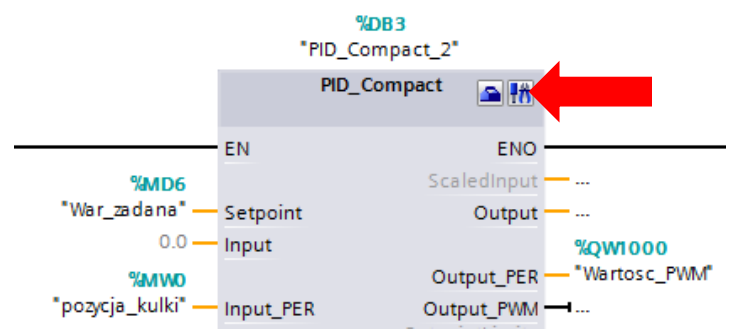

**Rys. 3.21 Uruchomienie procedury samostrojenia regulatora PID**

W wyniku tego działania otworzy się okno procedury samostrojenia (rys. 3.22). Są do dyspozycji dwie procedury: wstępna (Pretuning) oraz dokładana (Fine tuning). **W dokumentacji sterownika należy sprawdzić kiedy, której z nich można użyć!** Kolejność działań jest następująca: włączamy monitorowanie parametrów procesu (1), wybieramy rodzaj procedury (2), uruchamiamy procedurę (3).

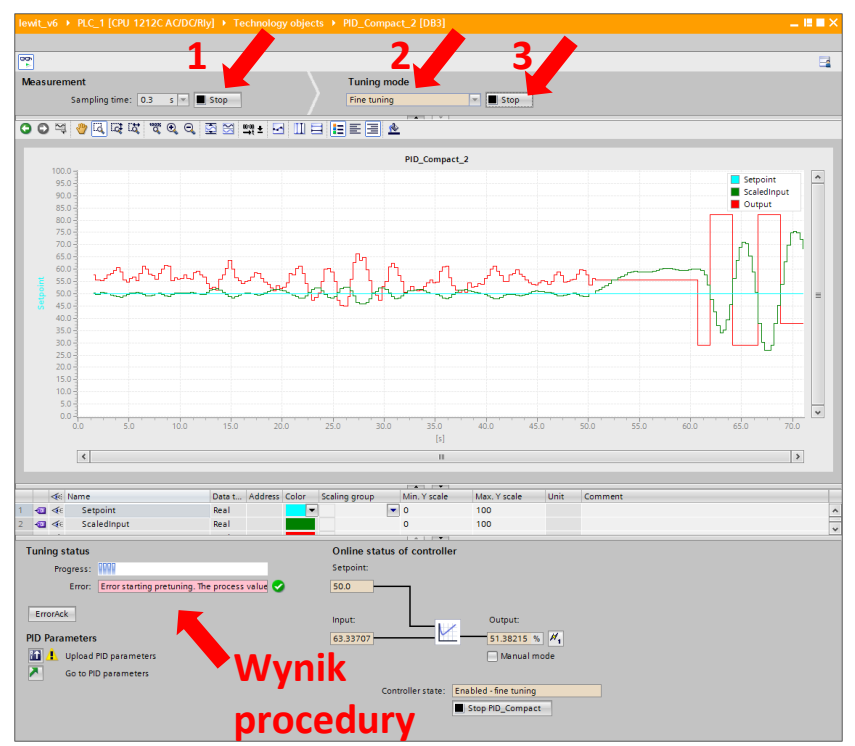

**Rys. 3.22 Automatyczny dobór nastaw regulatora PID**

Przebieg procedury automatycznego doboru nastaw regulatora PID należy udokumentować i umieścić w sprawozdaniu, a efekt działania nowych nastaw regulatora przetestować tak samo jak w przypadku nastaw wstępnych i opisać to w sprawozdaniu.

## **Zakres wiadomości na kolokwium.**

Charakterystyka sterownika Siemens Simatic S7-1200 (w konfiguracji używanej w ćwiczeniu) od strony sygnałów wejściowych i wyjściowych. Podstawy programowania w języku drabinkowym, elementy oprogramowania PLC znormalizowane: funkcje (FC) i bloki funkcyjne (FB) oraz charakterystyczne dla systemu SIEMENS: bloki organizacyjne (OB), Bloki Danych (DB) i Typy Danych PLC. Zasada sterowania silnikami prądu stałego za pomocą sygnału PWM. Metoda pomiaru prędkości obrotowej (oraz kierunku obrotu) z wykorzystaniem wejść szybkich liczników. Zasada działania laserowego czujnika odległości OADK 25U748/S14C.

## **Sprawozdanie.**

Sprawozdanie powinno zawierać opis funkcjonalny stanowiska ćwiczeniowego – użyte elementy i sposób ich połączenia, skomentowane programy w języku drabinkowym realizujące poszczególne etapy ćwiczenia, wykresy pomiarowe czujnika odległości i ich odniesienie do danych katalogowych tego czujnika, widoki panelu operatorskiego na poszczególnych etapach realizacji ćwiczenia. Należy też opisać własne wnioski wypracowane podczas ręcznego i automatycznego sterowania pozycją piłeczki oraz przebieg i efekty działania procedury automatycznego doboru nastaw regulatora PID.

## **Literatura i dokumentacja techniczna.**

J.Kwaśniewski :"Sterowniki SIMATIC S7-1200 w praktyce inżynierskiej." S7-1200 Easy Book Manual 04/2012

# **Ćwiczenie 4. Konfiguracja i uruchomienie sieci przemysłowej PROFINET (SIEMENS)**

## **Cel ćwiczenia**

Celem ćwiczenia jest konfiguracja oraz uruchomienie rozproszonego systemu sterowania połączonego z użyciem sieci przemysłowej Profinet. Sterownik SIEMENS S7-1200 oraz HMI (panel operatorski), będzie wykorzystany do wizualizacji procesu automatycznej regulacji stanowiska do kontroli ciśnienia, wyposażonego w inny sterownik PLC tj. TURCK BL 20 PG EN V3. Wymiana danych pomiędzy systemami PLC będzie realizowana z wykorzystaniem sieci przemysłowej Profinet.

### **Proponowany sposób wykonania ćwiczenia:**

- 1. Konfiguracja sprzętu
	- Uruchomić TIA, otworzyć nowy projekt pod dowolną nazwą.
	- Dokonać przykładowej konfiguracji sprzętu dla budowanej aplikacji zgodnie z konfiguracją rzeczywistą stanowiska. Konfiguracja jest podana w tabeli 4.1.

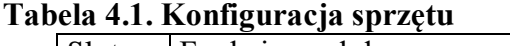

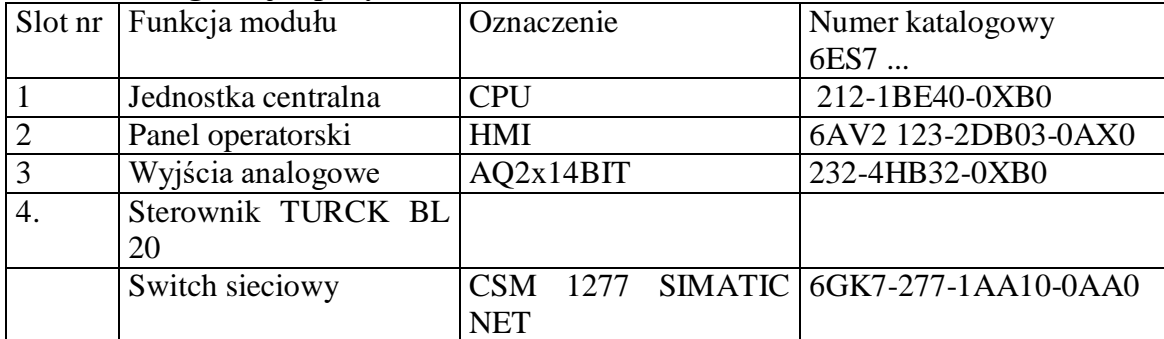

UWAGA! Podczas wyboru każdego elementu zwracać uwagę na numer katalogowy bo tylko on jednoznacznie określa dany element!

## **Dokonać konfiguracji kolejno poszczególnych modułów:**

Jednostka centralna (slot 1):

Konfiguracja portu sieciowego: Profinet Interface [X1]: dodać nową podsieć, wybrać opcję ustawienia adresu IP w projekcie wymagane jest ustawienie adresu IP dla sterownika S-1200 – IP: **192.168.1.45.** 

**Zaznaczyć opcję :** generate Profinet device name automatically (plc 1)

Czas cyklu CPU: pozostawiamy domyślny 150 [ms].

### **Panel operatorski KTP 400**

Na etapie konfiguracji sprzętu poza przypisaniem nr IP: **192.168.1.2** panel nie wymaga dodatkowych czynności konfiguracyjnych.

## **Switch sieciowy**

Nie wymaga dodatkowych działań podczas konfiguracji sprzętu.

Po wprowadzeniu wszystkich elementów należy je połączyć w sieć zgodnie ze schematem (Rys.4.1).

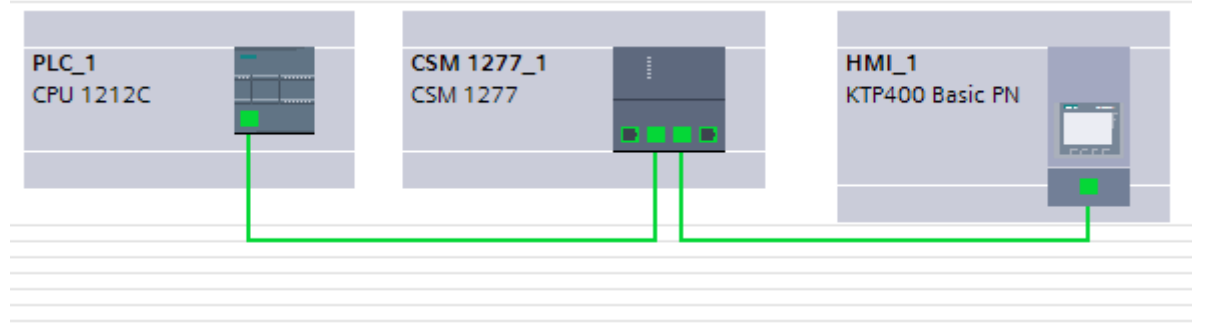

**Rys.4.1. Schemat połączenia urządzeń.**

## **Sterownik TURCK BL 20**

W katalogu sprzętu (Hardware catalog) szukamy urządzenia o nazwie "CODESYS3 generic PROFINET Device", o nazwie symbolicznej CDS3 PN DEVICE. Jeśli w środowisku nie znaleziono sterownika, wymagana jest instalacja plików konfiguracyjnych, tzw. GSDML. Pliki konfiguracyjne można pobrać ze strony producenta lub skorzystać z przygotowanej paczki danych tj. TURCK-BL20\_PROFINET.zip udostępnionej na pulpicie).

Instalację nowego sprzętu dokonujemy korzystając z opcji: Options/Manage general station description files (GSD).

Uwaga!: Podczas instalacji należy wskazać plik GSDML-V2.3-TURCK-CDS3\_PN\_Device-20151208-010322.xml znajdujący się w katalogu po rozpakowaniu archiwum.

## **Konfiguracja sieci** Profinet (sterownik TURCK)

W sieci Profinet najważniejszym parametrem jest unikalna nazwa urządzenia oraz właściwy adres IP ( $\alpha$ Assign device name/IP addres"). Dla bramy TURCK-cds3-pn-device, cechy te konfigurujemy w: Device configuration/General/ PROFINET interface [X1]/ Ethernet adresses:

UWAGA! Dla sterownika TURCK należy ustawić następujący ades IP oraz nazwę:

## **IP: 192.168.1.12/ PROFINET device name: TURCK\_BL**

Po skonfigurowaniu wszystkich elementów systemu, należy je połączyć w sieć zgodnie ze schematem (Rys.4.2) zakładka Network view.

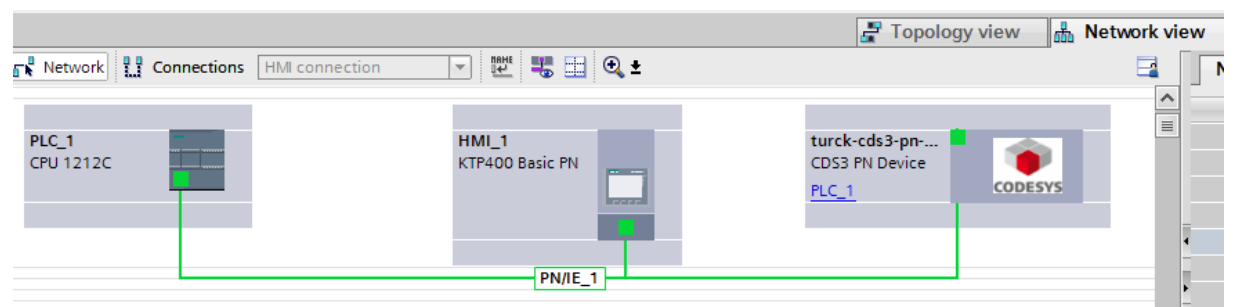

**Rys.4.2. Schemat połączeń urządzeń sieci PROFINET.**

## **Wymiana danych w sieci Profinet**

Sieć Profinet pozwala na transfer 1024 bajtów danych (512 dane wejściowe i 512 dane wyjściowe). W projekcie zdefiniowano wymianę danych w dwóch bajtach (BYTE) – sygnały statusowe, "liveBIT" ze sterownika s7 1200 do sterownika TURCK BL20, a także ze sterownika TURCK do S7 1200, oraz 3 słowach (WORD), dla sygnałów: wartość zadana, aktualna i stopień wysterowania zaworu regulacyjnego. Dane muszą zostać skonfigurowane w systemach które chcą je wymieniać, przeciwnie tzn. dane wejściowe ze środowiska Codesys są danymi wyjściowymi w TIA. Zamieszczone poniżej rysunki (Rys. 4.3 i 4.4), przedstawiają skonfigurowane pakiety danych sieci Profinet w dwóch sterownikach.

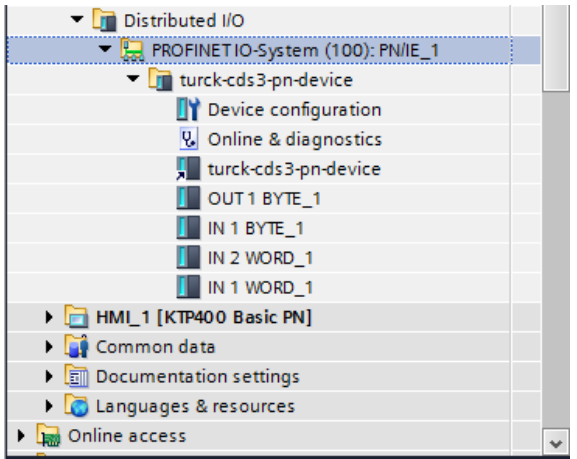

**Rys.4.3. Pakiety danych dla sterownika S7-1200 (TIA Portal V13)**

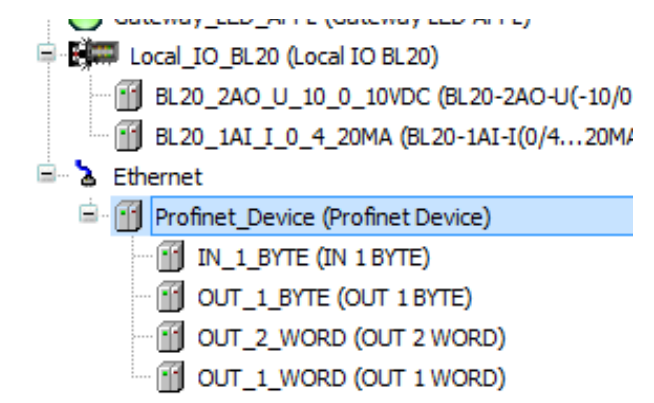

**Rys.4.4. Pakiety danych – sterownik TURCK BL-20 (Code SYS)**

Aby zapewnić dostęp do danych ze sterownika TURCK, w środowisku TIA Portal, dla urządzenia sieciowego TURCK-CDS3\_PN\_Device należy*,* zainstalować odpowiednie moduły (przeciągając je z sąsiadującego okna katalogu sprzętu z podkatalogu *Module* - podkatalog sterownika CDS3 PN Device), zgodnie z tabelą 4.2.

| ocia 7. 2. isomigulacja sprzyw ula sicrownika i UISCIS |      |      |           |           |  |  |  |  |
|--------------------------------------------------------|------|------|-----------|-----------|--|--|--|--|
| Module                                                 | Rack | Slot | I address | O address |  |  |  |  |
| <b>OUT 1 BYTE 1</b>                                    |      |      |           |           |  |  |  |  |
| IN 1 BYTE 1                                            |      |      |           |           |  |  |  |  |
| IN 2 WORD 1                                            |      |      |           |           |  |  |  |  |
| IN 1 WORD                                              |      |      |           |           |  |  |  |  |

**Tabela 4. 2. Konfiguracja sprzętu dla sterownika TURCK**

Po wprowadzeniu konfiguracji – okno Device overview, dla sterownika TURCK-CDS3\_PN\_Device, powinno wyglądać jak na Rys.4.5.

| Project Edit View Insert Online Options Tools Window Help<br><b>4 B Exweproject ミメシミ× り± (*± 花田田里以 X Goonline Mo Cooffline Mo 国 エ × 一 目</b> |                                                      |                               |                                                                                                    |                                                              |                        |                             |         |                            |                          |                                        | <b>Totally Integrated Automation</b> | PORTAL       |
|----------------------------------------------------------------------------------------------------|------------------------------------------------------|-------------------------------|----------------------------------------------------------------------------------------------------|--------------------------------------------------------------|------------------------|-----------------------------|---------|----------------------------|--------------------------|----------------------------------------|--------------------------------------|--------------|
| <b>Project tree</b>                                                                                                    |                                                      |                               | DSadyAGH121216 ▶ PLC_1 [CPU 1212C AC/DC/RIy] ▶ Distributed I/O ▶ PROFINET IO-System (100): PN/IE_1 ▶ turck-cds3-pn-device |                                                              |                        |                             |         |                            |                          | $ \bullet$ $\bullet$ $\times$ $\vdash$ | lardware catalog                     | <b>COLOR</b> |
| <b>Devices</b>                                                                                                    |                                                      |                               |                                                                                                    |                                                              |                        | $\frac{1}{2}$ Topology view |         | <b>A.</b> Network view     |                          | <b>TY</b> Device view                  | <b>Options</b>                       |              |
| $B$ 00                                                                                                    | 国語<br>册                                              | turck-cds3-pn-device          | □ 圓 置 ○ 田 ◎ ± 日                                                                                                    |                                                              | <b>Device overview</b> |                             |         |                            |                          |                                        |                                      |              |
|                                                                                                    |                                                      |                               |                                                                                                    | v.                                                           | Module                 | Rack                        | Slot    |                            | I address O address Type |                                        | $\vee$ Catalog                       |              |
| <b>Ra</b> Show all tags                                                                                                    |                                                      |                               |                                                                                                    |                                                              | * turck-cds3-pn-device | $\Omega$                    | $\circ$ |                            |                          | CDS3 PN Device                         | CDS3                                 | ing int      |
| Add new tag table                                                                                                    |                                                      |                               |                                                                                                    |                                                              | PNUO                   | $\Omega$                    | O X1    |                            |                          | turck-cds3-on-d                        | <b>M</b> Filter                      |              |
| Default tag table [48]                                                                                                    |                                                      |                               |                                                                                                    |                                                              | OUT 1 BYTE 1           |                             |         |                            | $\overline{2}$           | OUT 1 BYTE                             |                                      |              |
| $=$ $\frac{1}{12}$ Group 1                                                                                                    |                                                      |                               |                                                                                                    |                                                              | IN 1 BYTE 1            |                             |         | $\overline{2}$             |                          | IN 1 BYTE                              | - In Head module                     |              |
| CPUtags [57]                                                                                                    |                                                      |                               |                                                                                                    |                                                              | IN 2 WORD_1            |                             |         | 36                         |                          | IN 2 WORD                              | <b>EN CODESYS3</b>                   |              |
| Proces [19]                                                                                                    |                                                      |                               |                                                                                                    |                                                              | IN 1 WORD 1            |                             |         | 78                         |                          | IN 1 WORD                              | <b>T</b> CDS3 PN Device              |              |
| - Bi PLC data types                                                                                                    |                                                      |                               |                                                                                                    |                                                              |                        |                             |         |                            |                          |                                        | - In Module                          |              |
| Add new data type                                                                                                    |                                                      |                               | ۰                                                                                                    |                                                              |                        |                             |         |                            |                          |                                        | <b>v Int</b> BYTE                    |              |
| I a Watch and force tables                                                                                                    |                                                      |                               | <b>CODESYS</b>                                                                                                    |                                                              |                        |                             |         |                            |                          |                                        | IN 1 BYTE                            |              |
| <b>D</b> Online backups                                                                                                    |                                                      |                               |                                                                                                    |                                                              |                        |                             |         |                            |                          |                                        | <b>N 16 BYTE</b>                     |              |
| $\blacktriangleright$ $\blacksquare$ Traces                                                                                                 |                                                      |                               |                                                                                                    |                                                              |                        |                             |         |                            |                          |                                        | IN 2 BYTE                            |              |
| <b>EX</b> Device proxy data                                                                                                    |                                                      |                               |                                                                                                    |                                                              |                        |                             | 10      |                            |                          |                                        | IN 32 BYTE                           |              |
| Program info                                                                                                    |                                                      |                               |                                                                                                    |                                                              |                        |                             | 11      |                            |                          |                                        | IN 4 BYTE                            |              |
| <b>El Text lists</b>                                                                                                    |                                                      |                               |                                                                                                    |                                                              |                        |                             | 12      |                            |                          |                                        | IN 64 BYTE                           |              |
| <b>In Local modules</b>                                                                                                    |                                                      |                               |                                                                                                    |                                                              |                        |                             | 13      |                            |                          |                                        | IN 8 BYTE                            |              |
| Distributed IO                                                                                                    |                                                      |                               |                                                                                                    |                                                              |                        |                             | 14      |                            |                          |                                        | OUT 1 BYTE                           |              |
| PROFINETIO-System (100): PNIE_1                                                                                                    |                                                      |                               |                                                                                                    |                                                              |                        |                             | 15      |                            |                          |                                        | OUT 16 BYTE                          |              |
| turck-cds3-pn-device                                                                                                    |                                                      |                               |                                                                                                    |                                                              |                        |                             | 16      |                            |                          |                                        | OUT 2 BYTE                           |              |
| <b>TY</b> Device configuration                                                                                                    | $\left\vert \left\langle \right\vert \right\vert$ II | $\rightarrow$ 100%            | $\blacksquare$                                                                                                    | $\blacksquare$<br>$\overline{\left  \left  \right  \right }$ |                        | <b>DO</b>                   |         |                            |                          |                                        | OUT 32 BYTE                          |              |
| <b>V.</b> Online & diagnostics                                                                                                    |                                                      |                               |                                                                                                    |                                                              |                        |                             |         |                            |                          |                                        | OUT 4 BYTE                           |              |
| turck-cds3-pn-device                                                                                                    |                                                      | turck-cds3-pn-device [Module] |                                                                                                    |                                                              |                        | <sup>Q</sup> Properties     |         | <b>Linfo</b> D Diagnostics |                          | n =                                    | U OUT 64 BYTE                        |              |
| OUT 1 BYTE_1                                                                                                    | General                                              | IO tags                       | System constants<br>Texts                                                                                                 |                                                              |                        |                             |         |                            |                          |                                        | <b>IN</b> OUT 8 BYTE                 |              |
| IN 1 BYTE_1                                                                                                    | General                                              |                               |                                                                                                    |                                                              |                        |                             |         |                            |                          |                                        | <b>V</b> DWORD                       |              |
| IN 2 WORD_1                                                                                                    |                                                      | Catalog information           | <b>PROFINET interface [X1]</b>                                                                                            |                                                              |                        |                             |         |                            |                          |                                        | IN 1 DWORD                           |              |
| IN 1 WORD 1                                                                                                    | PROFINET interface [X1]                              |                               |                                                                                                    |                                                              |                        |                             |         |                            |                          |                                        | IN 16 DWORD                          |              |
| HML 1 [KTP400 Basic PN]                                                                                                    | General                                              |                               | General                                                                                                    |                                                              |                        |                             |         |                            |                          |                                        | IN 2 DWORD                           |              |
|                                                                                                    |                                                      |                               |                                                                                                    |                                                              |                        |                             |         |                            |                          |                                        | <b>III</b> is a numer                |              |

**Rys.4.5. Device overview, dla sterownika TURCK (TIA Portal V13)**

## **2. Program sterujący**

Koncepcja programu polega na stworzeniu funkcji (FC) odpowiedzialnej za komunikację ze sterownikiem TURCK. Blok będzie wywoływany w OB1, pętli głównej programu. Dostęp do zmiennych procesowych ma umożliwiać optymalizowany blok danych. W bloku tego typu to sterownik decyduje o alokacji zmiennych w pamięci, dostęp do danych odbywa się tylko poprzez symboliczne nazwy elementów bloku.

## **Sposób postępowania przy tworzeniu algorytmu sterowania**

Otworzyć tabelę z nazwami symbolicznymi "PLC Tags" i zdefiniować nazwy zmiennych użytych do testów (tabela 4.3).

| Tag              | Typ<br>zmiennej | Adres    | Opis                                                               |
|------------------|-----------------|----------|--------------------------------------------------------------------|
| In0              | <b>Bool</b>     | %12.0    | bit statusowy - "liveBit" ze sterownika TURCK                      |
| In1              | <b>Bool</b>     | % I2.1   | bit statusowy - wartość aktualna nie jest równa wartości zadanej   |
| In2              | <b>Bool</b>     | %12.2    | bit statusowy - sterownik pracuje bez błędów                       |
| In3              | Bool            | %12.3    | bit statusowy - wartość aktualna = wartość zadana                  |
| In4              | Bool            | %12.4    | bit statusowy - stanowisko w trybie sterowania ręcznego            |
| In5              | <b>Bool</b>     | %12.5    |                                                                    |
| In6              | <b>Bool</b>     | %12.6    |                                                                    |
| In7              | <b>Bool</b>     | %12.7    |                                                                    |
| Out <sub>0</sub> | <b>Bool</b>     | %Q2.0    | bit statusowy - "liveBit" ze sterownika S7-1200                    |
| Out1             | <b>Bool</b>     | %Q2.1    |                                                                    |
| Out <sub>2</sub> | Bool            | %Q2.2    |                                                                    |
| Out3             | <b>Bool</b>     | %Q2.3    |                                                                    |
| Out4             | <b>Bool</b>     | %Q2.4    |                                                                    |
| Out <sub>5</sub> | Bool            | %Q2.5    |                                                                    |
| Out6             | <b>Bool</b>     | %Q2.6    |                                                                    |
| Out7             | <b>Bool</b>     | %Q2.7    |                                                                    |
| DQ0              | <b>Bool</b>     | %Q0.5    | wyjście fizyczne sterownika S7-1200 wykorzystane jako<br>indykator |
|                  |                 |          | komunikacji ze sterownikiem TURCK                                  |
| Pessure_PV       | word            | $\%$ IW3 | wartość ciśnienia w zbiorniku                                      |
| Pessure SP       | word            | %IW5     | wartość ciśnienia zadanego (odczytanego z TURCK)                   |
| Valve PV         | word            | $\%$ IW7 | stopień wysterowania zaworu w %                                    |

**Tabela 4.3. Nazwy symboliczne (Tag-i) sterownika PLC S7-1200**

**Utworzyć blok danych (DB)** przechowujący w pamięci (w strukturze TURCK) informacje o zmiennych procesowych i statusie sterownika TURCK, np.:

- TURCK.liveBit (bool),
- TURCK.mode(bool),
- TURCK.alarm(bool),
- TURCK.PV (real),
- TURCK.SP(real),
- TURCK.VALVE(real),
- etc.

**Utworzyć funkcję (FC),** której zadaniem jest alokacja zmiennych procesowych ze sterownika TURCK w pamięci sterownika S7-1200. Blok funkcyjny stworzyć z użyciem języka LAD lub FBD. Utworzona funkcja FC nie zwraca wartości (void). UWAGA! Dla poprawnego odczytu wartości ciśnienia aktualnego (PV) i zadanego (SP), należy dokonać konwersji (z użyciem instrukcji CALCULATE), zgodnie z zależnością: OUT:= (IN1\*IN2)/IN3. Zakres wartość ciśnienia mierzonego to 0-6 [bar]. Stopień wysterowania zaworu wyrażamy w [%] (0-100).

## **3. Aplikacja SCADA na panelu operatorskim HMI KTP400 w środowisku TIA Portal**

Zadanie ma na celu sprawdzenie poprawności działania funkcji komunikacyjnych w oparciu o sieć Profinet, oraz wizualizację danych procesowych z "oddalonego" stanowiska kontroli ciśnienia.

Otworzyć tabelę z nazwami symbolicznymi "HMI Tags" i powiązać je z danymi procesowymi (struktura TURCK w bloku danych DB).

Dodać do projektu panel operatorski (HMI\_1) i utworzyć domyślny ekran aplikacji (Home). Przykładowy panel startowy aplikacji został pokazany na Rys.4.6.

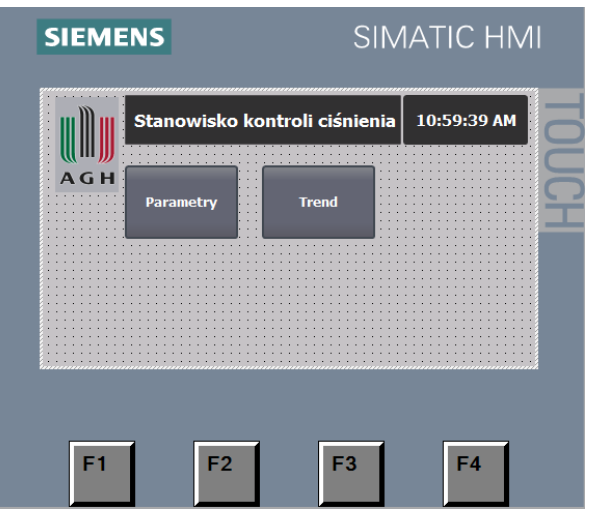

**Rys.4.6. Przykład ekranu startowego HMI**

Zdefiniować na tym ekranie możliwość wyboru pod-ekranów np. za pomocą przycisków funkcyjnych (Properties/Events/Press Key: Edit bits/ SetBit) umożliwić przejście do 2-ch podekranów odpowiedzialnych za:

- a) podgląd wartości z procesu regulacji ciśnienia w zbiorniku np.: PV, SP, VALVE). W tym celu powiązać zmienne HMI\_Tag z użyciem elementarnego pola I/O field – ekran parametry (Rys. 4.7),
- b) obserwację przebiegów czasowych z wartości zmiennych procesowych (SP, PV). Ten krok wymaga dodania i skonfigurowania kontrolki *Trend View* – ekran trend (Rys. 4.8).

### *Laboratorium Aparatury Automatyzacji*

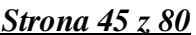

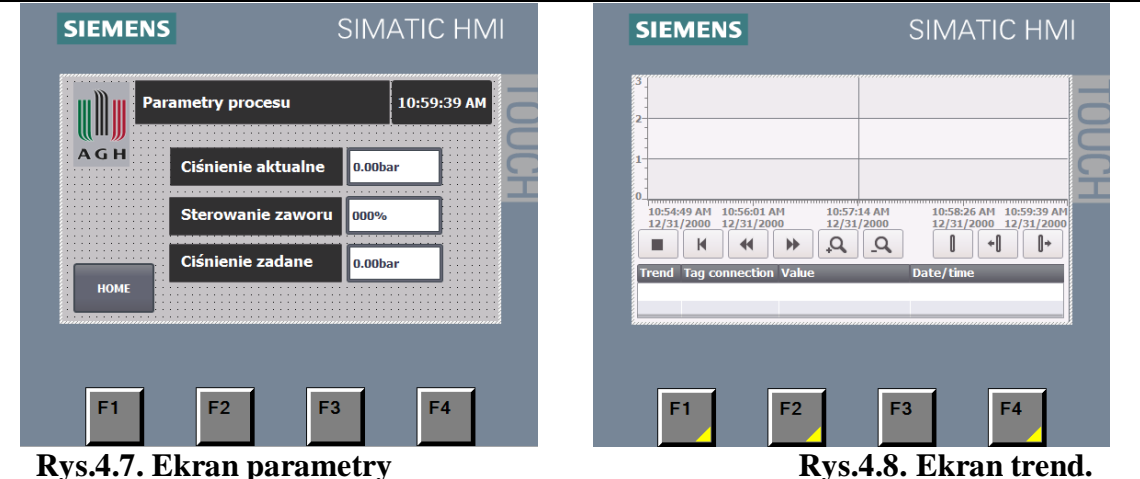

### **Zakres wiadomości na kolokwium**

Elementy organizacyjne oprogramowania dla sterowników PLC, wg normy: funkcje (FC) i bloki funkcyjne (FB) oraz charakterystyczne dla systemu SIEMENS: bloki organizacyjne (OB), Bloki Danych (DB) i Typy Danych PLC. Zasady adresacji danych w systemie SIEMENS. Typy danych i zmiennych w systemach PLC. Charakterystyka sieci komunikacyjnej na przykładzie przemysłowego standardu Profinet. Sposoby wymiany danych w sieci komunikacyjnej Profinet.

### **Sprawozdanie**

Sprawozdanie powinno zawierać: schemat i opis konfiguracji sprzętu, dokładny opis realizacji zadań wymiany danych oraz alokacji zmiennych dla użytych sterowników PLC. Należy także udokumentować wygląd ekranów z utworzonego podczas ćwiczenia interfejsu użytkownika (HMI) oraz zaprezentować zarejestrowany przebieg czasowy dla wybranych zmiennych procesowych.

### **Literatura i dokumentacja techniczna**

Tomasz Gilewski: "Podstawy programowania sterowników SIMATIC S7-1200 w języku SCL"

# **Ćwiczenie 5. Dobór nastaw regulatorów przemysłowych.**

## **Cel ćwiczenia.**

Zapoznanie się z niektórymi metodami strojenia i samostrojenia regulatorów przemysłowych na podstawie metod: Zieglera-Nicholsa, Astroma-Hagglunda, Takahashi'ego. Zapoznanie się z praktyczną realizacją procedury samostrojenia w seryjnie produkowanym regulatorze.

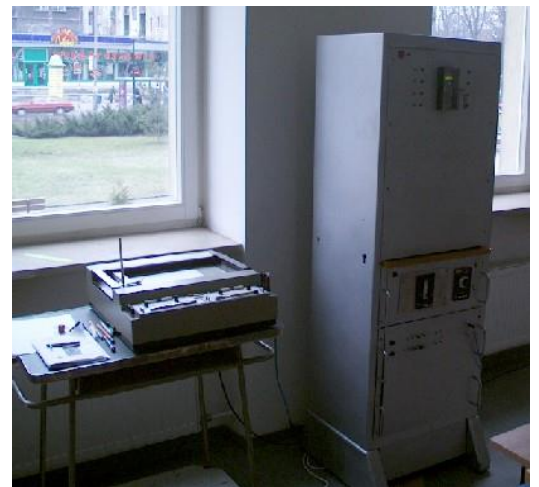

**Fot. 5.1 Stanowisko z regulatorem EFTRONIK XS**

### **Opis aparatury.**

DTR regulatora EFTRONIK XS. Obiekt regulacji – Dodatek 1 instrukcji.

## **Opis stanowiska.**

Uproszczony schemat połączeń elektrycznych stanowiska jest pokazany na rys. 5.1.

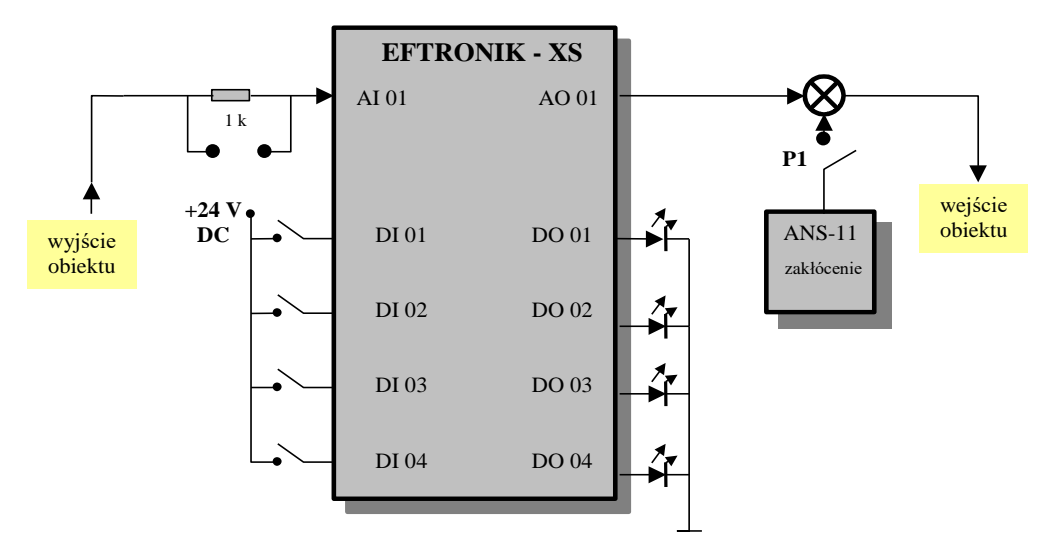

**Rys. 5.1. Uproszczony schemat stanowiska z zamkniętym układem regulacji.**

Ma ono postać szafy z umieszczonym w jej górnej części regulatorem, włącznikiem sieciowym oraz wskaźnikami stanu wejść i wyjść binarnych i przełącznikami służącymi do zadania sygnału  $,1"$  lub  $,0"$  na wejścia binarne.

W dolnej części szafy jest umieszczony obiekt regulacji typu cieplnego (opis obiektu – zob. Dodatek 1). Na ścianie czołowej obiektu znajduje się zespół przełączników (6) służących do wyboru wyjścia obiektu do badań. Poniżej znajduje się wskaźnik analogowy wyskalowany w % (7) pokazujący sterowanie bezpośrednio podawane na obiekt. Obok wskaźnika znajduje się zadajnik ANS-11 (8), z którego za pośrednictwem przycisku P1 można podawać zakłócenie na wejście obiektu.

## **Wykonanie ćwiczenia.**

1. Uruchomienie stanowiska, sprawdzenie poprawności działania wszystkich elementów. - wszelkie zgłaszane alarmy należy zlikwidować podając logiczną "1" na 4-te wejście dyskretne regulatora.

Dla jednego z 4 wyjść obiektu dobrać nastawy ręcznie i automatycznie:

- 2. Ręczny dobór nastaw regulatora metodą Zieglera Nicholsa.
	- Ustawić regulator na pracę proporcjonalną poprzez ustawienie *Ti = 0* oraz *Td = 0*.
	- Ustawić skalę bargrafu sygnału uchybu na wartość  $\pm 10\%$ .
	- Znaleźć wzmocnienie krytyczne układu zamkniętego na podstawie przebiegów sygnału wyjściowego układu zamkniętego.

## Uwaga:

Wzmocnienie krytyczne jest w zakresie od 2.1 do 2.5 . Należy więc początkowo ustawić P=2.0, podać na 30 sekund skok zakłócający z zadajnika ANS-11 (czerwony przycisk), oraz zarejestrować odpowiedź układu z prędkością przesuwu rejestratora 50sek/cm. (trzy okresy oscylacji). Po malejącej amplitudzie przebiegu widać będzie iż wzmocnienie jest zbyt małe. W następnym kroku należy zbadać drugie skrajne wzmocnienie czyli P=2.6 (parametry rejestracji jak poprzednio). Tym razem amplituda zwiększa się, co oznacza przekroczenie granicy stabilności. I tak w kolejnych iteracjach zmieniając wzmocnienie z krokiem początkowym równym 0.2 (czyli P= 2.2, 2.4, 2.3 ...) należy wyznaczyć  $K_{kryt}$ . Obserwując przebieg trzeba również zwrócić uwagę na wartości sterowań wychodzących z regulatora – w przypadku bardzo szybkich zmian od 0 do 100% (faktycznie sterowanie dwupołożeniowe) wystąpią też oscylacje o stałej amplitudzie, ale spowodowane jedynie fizycznymi ograniczeniami sygnału sterującego. Świadczyć to będzie o zbyt dużej wartości wzmocnienia. Podawanie skoku zakłócającego przy kolejnych próbach nie jest wskazane. Przy sprawnym prowadzeniu ćwiczenia zgodnie z instrukcją, oscylacje na wyjściu z obiektu nie powinny wygasnąć. Gdyby jednak do tego doszło należy powtórzyć 30-sto sekundowy skok zakłócający.

- Po osiągnięciu granicy stabilności oscylacje nietłumione (nie wymaga się tutaj idealnej precyzji) trzeba zarejestrować z prędkością przesuwu 10 sek/cm. w celu dokładnego odczytu ich okresu.
- Na podstawie odnalezionego  $K_{krvt}$  i  $T_{osc}$  wyznaczyć nastawy regulatora zgodnie z wzorami Zieglera – Nicholsa.
- Wprowadzić obliczone nastawy do pamięci regulatora.
- Zarejestrować na rejestratorze odpowiedź zamkniętego układu regulacji na skok zakłócenia o wartości 30% na wejściu obiektu (prędkość rejestracji 50 sek./cm.). Skok zakłócający podaje się tym razem na stałe – początkowo widoczny wzrost sygnału wyjściowego z obiektu jest sprowadzany automatycznie do poziomu sprzed podania skoku

poprzez odpowiednią zmianę sterowania z regulatora. Pełny obraz zmian daje porównanie sygnału sterowania z regulatora i całkowitego sygnału wejściowego obiektu. Gdy sygnał powróci do pierwotnego poziomu i w miarę się ustabilizuje (pewne minimalne oscylacje będą występowały zawsze) należy wyłączyć skok zakłócający i zarejestrować przebieg tak jak poprzednio. W tym przypadku będzie to też zakłócenie ale o przeciwnej polaryzacji.

- 3. Automatyczny dobór nastaw regulatora metodą Astroma Hagglunda.
	- Doprowadzić układ do położenia równowagi ( np. na nastawach wyznaczonych ręcznie ),
	- Ustawić parametry procedury samostrojenia zgodnie z poniższą tabelą:
- Adres Wartość Opis
- 4138 0001 Maksymalny czas trwania 3 etapu identyfikacji, określony przez zastępczą stałą czasową obiektu.
- 4139 0020 Dopuszczalna amplituda wahań sygn. sterującego
- 4140 0050 Dopuszczalny zakres wahań wielkości mierzonej przed eksperymentem (wartość wpisana dzielona jest przez 10 ).
- 4141 0050 Dopuszczalny zakres wahań wielkości mierzonej podczas eksperymentu.
- 4142 0001 Nastawy wyliczane dla reg. PID
- 4143 0001 Nastawy wprowadzane automatycznie.
	- Uruchomić procedurę samostrojenia (oczywiście bez podawania skoku zakłócającego). Przebieg sygnału wyjściowego układu rejestrować na rejestratorze(50sek./cm.). Na wykresie zaznaczyć poszczególne etapy procedury.
	- Zwrócić uwagę na wartość sterowania pod koniec drugiego etapu i przez cały trzeci etap samostrojenia.
	- Odczytać z regulatora otrzymane wartości nastaw, porównać z nastawami otrzymanymi metodą Zieglera- Nicholsa.
	- Odczekać na ustabilizowanie się wyjścia obiektu.
	- Przebadać i zarejestrować (50sek./cm) zachowanie układu przy otrzymanych nastawach dla stałego skoku zakłócającego o wartości 30% - analogicznie jak dla nastaw z metody Zieglera – Nicholsa.
	- Porównać zachowanie układu przy obu zestawach nastaw.

**UWAGA:** Zwrócić uwagę na fakt, że wartość współczynnika filtracji sygnału wejściowego ma wpływ ma wartości nastaw PID zarówno przy ręcznym , jak i automatycznym doborze nastaw! ( Zastanowić się, dlaczego? )

## **Zakres wymaganych wiadomości.**

Metody doboru nastaw regulatorów przemysłowych: metody cyklu granicznego (metoda Zieglera – Nicholsa , metoda Astroma – Hagglunda ), metody oparte o znajomość parametrów odpowiedzi skokowej, wskaźniki jakości regulacji, wpływ filtracji sygnału wejściowego na wartość nastaw w regulatorze EFTRONIK XS, obsługa panelu operatorskiego w regulatorze EFTRONIK XS: funkcje wyświetlaczy i przycisków, parametry i uruchamianie procedury samostrojenia.

## **Sprawozdanie.**

Sprawozdanie powinno zawierać: uproszczony schemat badanego układu, otrzymane podczas eksperymentów wykresy uzupełnione o opis i układy współrzędnych, tabelki zawierające otrzymane wartości nastaw regulatora dla jednego wybranego wyjścia obiektu oraz obu metod, próbę objaśnienia różnic pomiędzy wartościami nastaw otrzymanymi obiema metodami.

# **Ćwiczenie 6. Asynchroniczny silnik klatkowy z falownikiem**

## **Cel ćwiczenia.**

Zapoznanie się z konfiguracją i uruchomieniem napędu elektrycznego z falownikiem.

## **Opis aparatury.**

Opis katalogowy falownika SIEMENS MICROMASTER 420. Instrukcja obsługi falownika SIEMENS MICROMASTER 420 Opis oprogramowania SIMANICS v4.4. STARTER Systemy pomocy kontekstowej oprogramowania SINAMICS 4.4 STARTER

## **Opis stanowiska laboratoryjnego.**

Silnik elektryczny z falownikiem i zespołem przełączników jest pokazany na rys. 6.1.

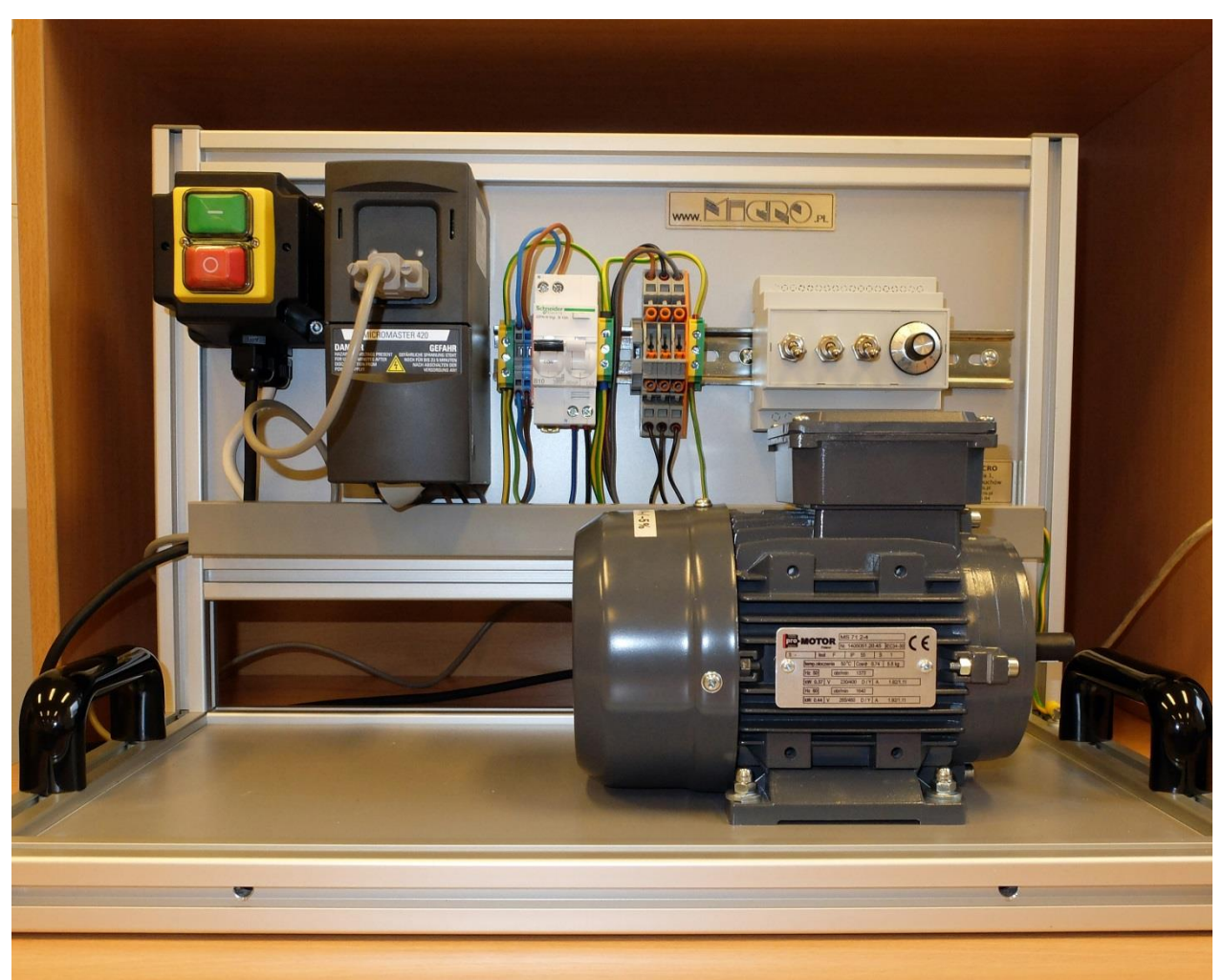

**Rys. 6.1. Silnik elektryczny z falownikiem i osprzętem.**

Składa się ono z następujących zasadniczych części: standardowego komputera klasy PC z konwerterem USB-RS232 i oprogramowaniem konfiguracyjnym, falownika, silnika elektrycznego oraz zespołu przełączników z potencjometrem do zadawania napięcia wejściowego. Dodatkowym elementem stanowiska jest laserowy czujnik prędkości obrotowej, używany do zdejmowania charakterystyk statycznych silnika.

### **Wykonanie ćwiczenia.**

Włączyć komputer i zasilanie obiektu, uruchomić oprogramowanie **SINAMICS 4.4 STARTER**.

Skonfigurować połączenie pomiędzy środowiskiem konfiguracyjnym i falownikem: Options\set PG/PC interface. Ustawić: PC COM port USS1, po ustawieniu uruchomić diagnostykę (Diagnostics) – rys 6.2 i sprawdzić widoczność falownika (Test-slaves –rys 6.3):

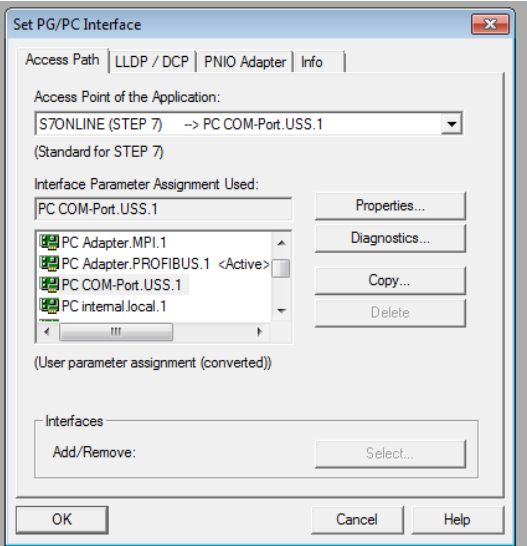

**Rys 6.2. Konfiguracja połączenia komputera z falownikiem**

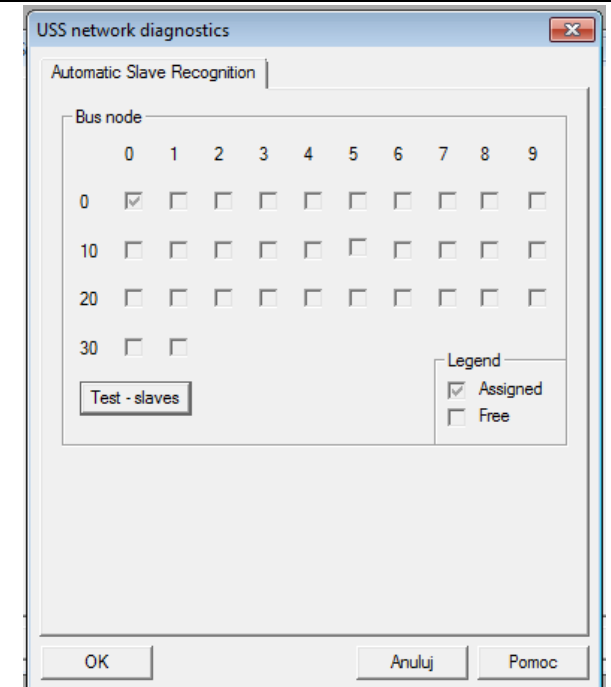

**Rys.6.3. Sprawdzanie poprawności konfiguracji połączenia**

Założyć nowy projekt korzystając z Wizarda, wyszukując podłączony falownik w trybie on line (Find drive units online) – zob rys 6.4.

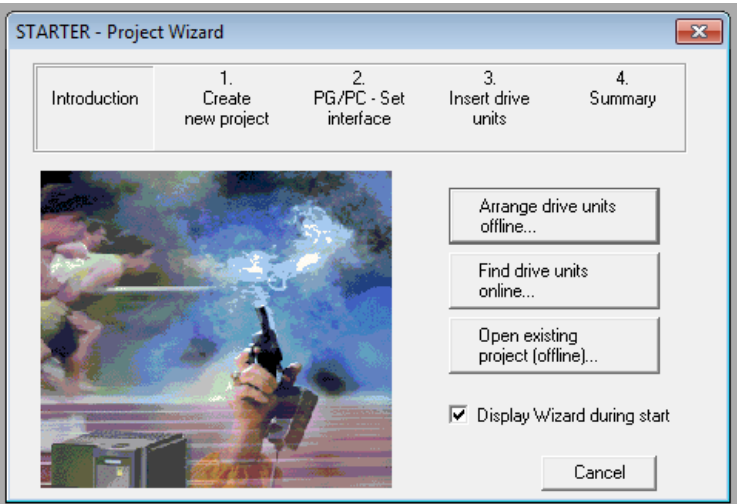

**Rys 6.4. Wizard do zakładania projektu**

Skonfigurować podstawowe parametry, kolejność działań: Wybieramy opcję: Configuration\Reconfigure drive.

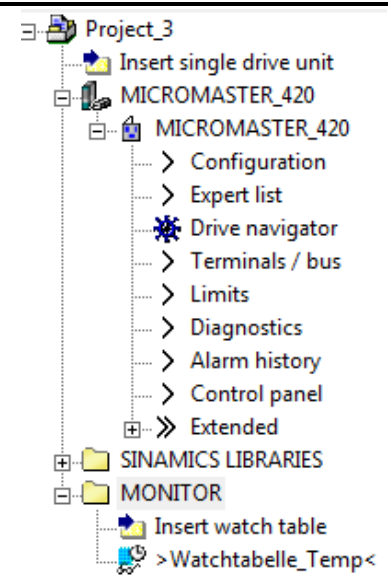

**Rys. 6.5. Główne menu wybranego falownika** 

Parametry należy ustawić następujące:

Standard: typ sieci w danym kraju: Europa, 50Hz,

Motor: dane silnika odczytać z tabliczki znamionowej,

Tryb pracy: V/f z charakterystyką liniową,

Źródło sygnałów sterujących: ustawienia fabryczne, wartość zadana prędkości: stała częstotliwość lub "analog set point" (dla sterowania z poziomu zadajnika).

Parametry główne: pozostawić wyznaczone,

Wyliczenie parametrów silnika: wyliczyć kompletne,

Połączyć komputer z falownikiem (opcja Connect to selected devices). Poprawne połączenie jest sygnalizowane komunikatem "drive ready".

Załadować projekt do pamięci falownika (uwaga – zapis trwa dość długo i komputer może działać wtedy niestabilnie).

Zdefiniować tabelę do monitorowania zmiennych: opcje: Monitor/Watchtabelle, dodać do tabeli (z listy eksperta: Expert List) następujące parametry: częstotliwość: **r21**, prędkość obrotową: **r22** napięcie na wejściu analogowym: **r752** oraz napięcie na wyjściu falownika :**r25** Można też dodać inne interesujące parametry (np. stany przełączników – znaleźć w dokumentacji). Wygląd tabeli  $-$  zob. rys rys.6.6.

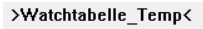

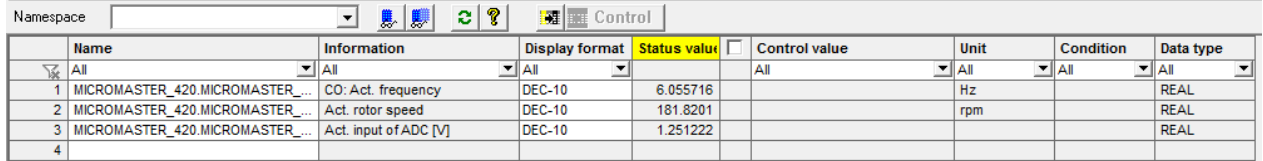

#### **Rys.6.6. Tabela do monitorowania zmiennych**

Otworzyć panel sterujący, odblokować możliwość uruchomienia napędu ("Assume Control priority), zaznaczyć możliwość zadania częstotliwości bazowej, wpisać częstotliwość np. 25 Hz oraz -25 Hz uruchomić napęd i sprawdzić działanie (rys 6.7)

Zbadać zależność prędkości obrotowej od zadanej częstotliwości dla liniowej charakterystyki: V/f. Częstotliwość zadaną zmieniać w zakresie 5 – 50 Hz co 5Hz, prędkość obrotową odczytywać (notować niezależnie): z użyciem czujnika laserowego oraz na panelu sterującym (po prawej stronie można ustawić odczyt prędkości obrotowej). W sprawozdaniu wyznaczyć różnicę pomiędzy wartościami zmierzonymi i odczytanymi i uzasadnić, skąd się wzięła?

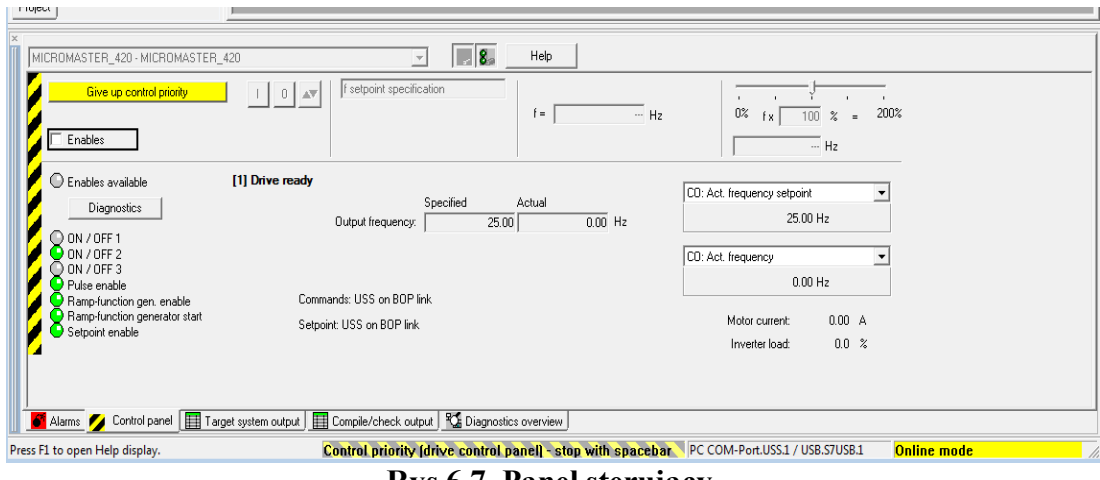

**Rys.6.7. Panel sterujący.**

Zamknąć panel sterujący, uruchomić falownik przełącznikiem start/stop i wyznaczyć zależność pomiędzy prędkością obrotową silnika i napięciem wejściowym (zmieniając napięcie co 1[V]) dla dwóch charakterystyk V/f: liniowej i parabolicznej. Zmiana tego parametru: Drive Configuration-> Operating Mode. Pamiętać o zapisaniu zmian do pamięci falownika (download to target). Napięcie wejściowe i częstotliwość odczytywać w tabeli, prędkość obrotową z użyciem czujnika laserowego.

Sprawdzić działanie napędu podczas zmiany kierunku obrotów (przełącznik).

## **UWAGA:**

- 1. Aby skorzystać z zewnętrznego zadajnika prędkości należy wybrać jako źródło sygnałów sterujących : np. USS on COM LINK + Analog set point.
- 2. Aktywny panel sterujący blokuje możliwość sterowania silnikiem z poziomu zespołu przełączników!

Zdefiniować różne wartości czasów rozbiegu i hamowania: Drive Navigator->Limiter->Ramp Function Generator Options (zob. rys 6.8). Ustawić wartości (rozbieg i hamowanie): 2s, 5s, 10s w różnych kombinacjach. Sprawdzić działanie poprzez pomiar czasów: rozbiegu i hamowania dla różnych ustawionych wartości.

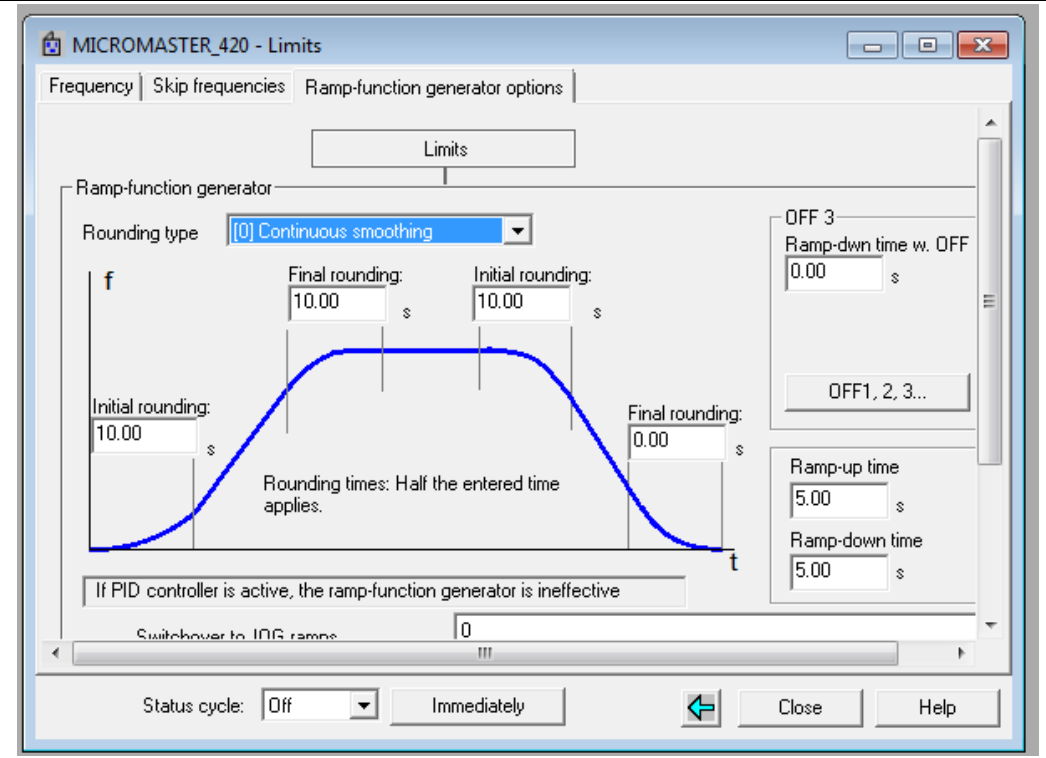

**Rys.6.8. Konfiguracja czasów rozbiegu i hamowania.**

## **Sprawozdanie**

Sprawozdanie powinno zawierać: uproszczony schemat blokowy układu, przebiegi zbadanych charakterystyk i opis wykonanych działań.

## **Zakres wymaganych wiadomości**

Budowa, zasada działania i sterowanie pracą silnika asynchronicznego. Konstrukcja i zasada działania falownika. Zasady konfiguracji falowników SIEMENS MICROMASTER.

**Ćwiczenie 7. SIEMENS S7 1200- funkcje definiowane przez użytkownika – język drabinkowy (LD)**

## **Cel ćwiczenia:**

Zapoznanie się z funkcjami definiowanymi przez użytkownika oraz językiem LD na przykładzie S7 1200.

W ramach wykonania ćwiczenia należy samodzielnie zbudować funkcję realizującą sumator dwóch liczb 2-bitowych bez znaku (zakres każdej z liczb: od 0 do 3). Sumator ma być zrealizowany z użyciem wyłącznie zmiennych binarnych. Wartość wyniku ma zakres od 0 do 6 (jest to liczba 3 bitowa).

Załóżmy, że liczby wejściowe są oznaczone jako **a** oraz **b**, a ich wynik jako **y.** Operacja, która ma być realizowana, może być zapisana jako:

 $y = a + b$  (7.1)

Każda z tych liczb może być zapisana tak, jak w tabeli 2.1. Symbole z tabeli 2.1 będą później używane w zapisie funkcji.

**Tabela 7.1**

| Liczb | Zapis w kodzie binarnym |
|-------|-------------------------|
| a     |                         |
| a     | (x2 x1)                 |
|       | (x4 x3)                 |
|       | (y3 y2 y1)              |

Operacja sumowania z użyciem notacji z tabeli 7.1 może być zapisana następująco:

## $(y3 y2 y1) = (x2 x1) + (x4 x3)$  (7.2)

Funkcja logiczna realizująca sumator może być zapisana z użyciem tabeli Karnaugha 7.2. W komórkach tabeli wynik zapisany jest jako (y3 y2 y1).

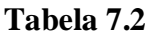

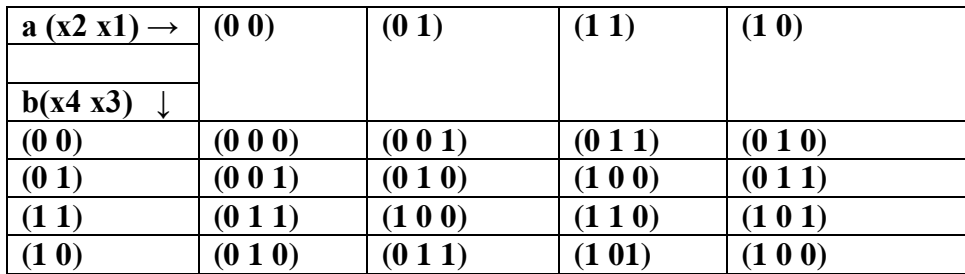

Po minimalizacji funkcji zapisanej w tabeli 7.2 (sprawdzić, czy poniższa minimalizacja jest poprawna?) poszczególne bity wyniku są wyrażone następująco:

$$
y3 = x2 \cdot x4 + x4 \cdot x3 \cdot x1 + x2 \cdot x1 \cdot x3
$$
\n
$$
y2 = \overline{x4} \cdot \overline{x3} \cdot x2 + x2 \cdot \overline{x1} \cdot \overline{x4} + \overline{x4} \cdot x3 \cdot \overline{x2} \cdot x1 + x4 \cdot \overline{x3} \cdot \overline{x2} + \overline{x2} \cdot \overline{x1} \cdot x4 + x4 \cdot x3 \cdot x2 \cdot x1
$$
\n
$$
(7.3a)
$$
\n
$$
x2 \cdot x1
$$
\n
$$
(7.3b)
$$

$$
y1 = x3 \cdot \overline{x1} + \overline{x3} \cdot x1 \tag{7.3c}
$$

## **Proponowany sposób wykonania ćwiczenia:**

- 1. Uruchomić TIA PORTAL, założyć nowy projekt z konfiguracją hadrware'u identyczną jak w ćwiczeniu (PLC+HMI).
- 2. Do projektu wstawić cztery funkcje zwracające wynik typu BOOL o nazwach zastrzeżonych: FC1, FC2, FC3, FC4 Program Blocks: Add New Block – wybrać Function i język LAD. Funkcje te mają realizować ustawienie poszczególnych bitów wyniku zgodnie z (2.3a) – (2.3c) oraz wystawienie gotowego wyniku na wyjście. Wystawienie wyniku na wyjście zrealizować poprzez odwołanie do nazwy funkcji, w tym celu należy pamiętać o zdefiniowaniu nazwy zwracanej Dla tych funkcji można zdefiniować nazwy symboliczne. Opisy tych funkcji, ich zmienne wejściowe, wyjściowe i wewnętrzne oraz sugestia nazw symbolicznych są podane w tabeli 7.3.

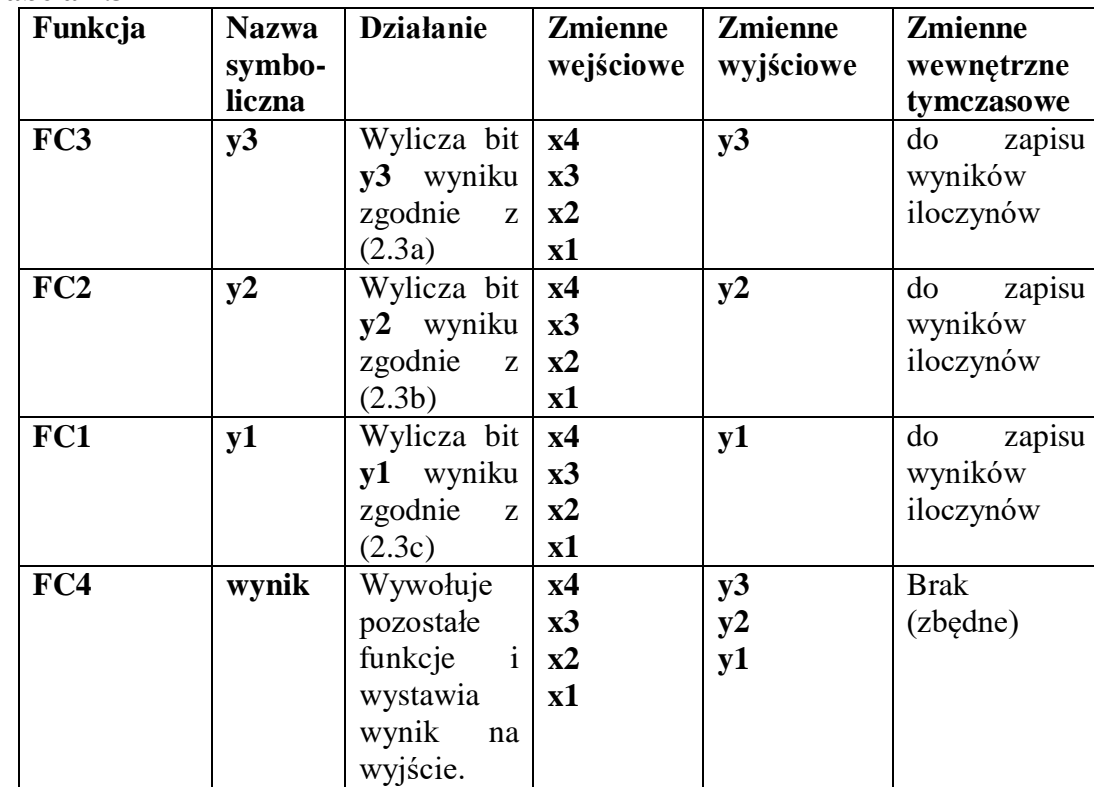

### **Tabela 7.3**

- 3. Dla wszystkich funkcji zdefiniować zmienne wejściowe, wyjściowe i wewnętrzne zgodnie z sugestiami w tabeli 7.3. Następnie zapisać algorytm działania funkcji **FC1** – **FC3** zgodnie z wzorami (7.3a)-(7.3c) z użyciem języka drabinkowego.
- 4. W obrębie funkcji **FC0** zrealizować bezwarunkowe wywołanie pozostałych w takiej kolejności, aby ich wyjścia przypisać do wyjść funkcji FC0 zgodnie z zapisem (7.2).
- 5. W projekcie zdefiniować zmienne PLC (odpowiednik zmiennych reprezentowanych bezpośrednio wg normy) opisane w tabeli 7.4. Będą one używane do komunikacji z HMI, wprowadzania wejść oraz odczytu wyników działania programu.

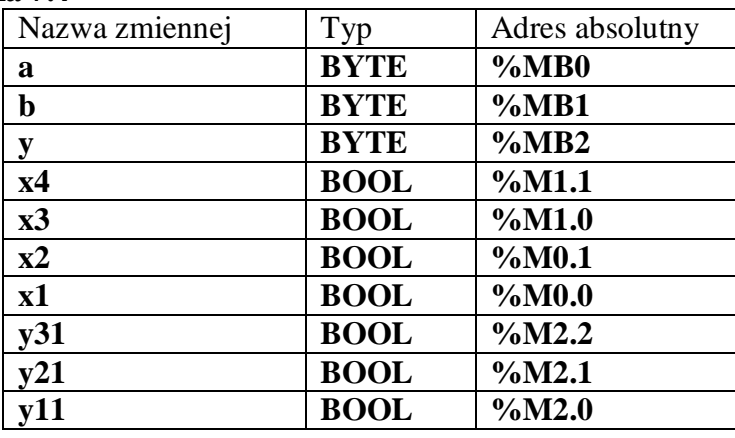

### **Tabela 7.4**

UWAGA! Sens osobnego definiowania zmiennych typu BYTE oraz typu BOOL odnoszących się do tych samych obszarów pamięci (np. por %MB0 i %M0.0, %M0.1) jest taki, że można z użyciem zmiennych typu BOOL można ustawiać pojedyncze bity w zmiennej typu BYTE.

6. Wywołać funkcję **wynik** w bloku organizacyjnym **OB1** i przypisać do poszczególnych wejść i wyjść tej funkcji zmienne globalne opisane w tabeli 7.4 w następujący sposób:

## **Tabela 7.5**

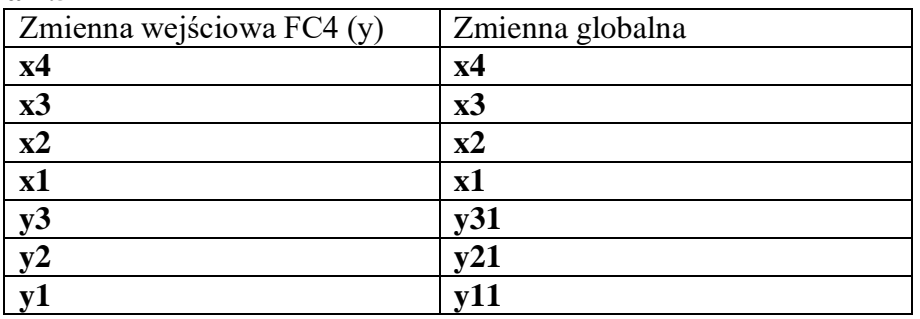

- 7. Na ekranie HMI zdefiniować możliwość: wprowadzania wartości zmiennych globalnych **a** i **b** oraz odczytu zmiennej globalnej **y**. Można to zrobić przeciągając odpowiednie zmienne z tabeli "PLC Tags" bezpośrednio na ekran. Po przeciągnięciu pojawiają się odpowiednie okna dialogowe do wpisywanie wartości.
- 8. Załadować zbudowany program na sprzęt i sprawdzić działanie programu wpisując wartości zmiennych wejściowych i odczytując wynik na panelu operatorskim.
- 9. (Jak wystarczy czasu). Dla zmiennych wprowadzanych z panelu zdefiniować sprawdzanie poprawności zakresu: poprawny zakres to od 0 do 3.

## **Zakres wiadomości na kolokwium**

Zasady adresacji danych w systemie SIEMENS. Różnice pomiędzy funkcją i blokiem funkcyjnym w programowaniu PLC. Zmienne bezpośrednio reprezentowane i zmienne PLC w SIEMENSIE. Język drabinkowy: podstawowe elementy: styki i cewki, reguły interpretacji programu.

## **Sprawozdanie**

Sprawozdanie powinno zawierać schemat drabinkowy realizacji zadania oraz opis zmiennych aplikacji SCADA.

## **Ćwiczenie 8. Pakiet VisiDaq do realizacji bezpośredniego sterowania cyfrowego.**

### **Cel ćwiczenia.**

Zapoznanie się przykładowym oprogramowaniem pozwalającym na realizację sterowania cyfrowego w oparciu o komputer klasy PC oraz zapoznanie się z przykładem interfejsu procesowego dla komputera klasy PC.

### **Opis aparatury.**

Podręcznik użytkownika GENIE 3.0 (plik GeniDaq.pdf), opisy techniczne modułów DAQ ADAM5000 (odpowiedni katalog na stronie internetowej)

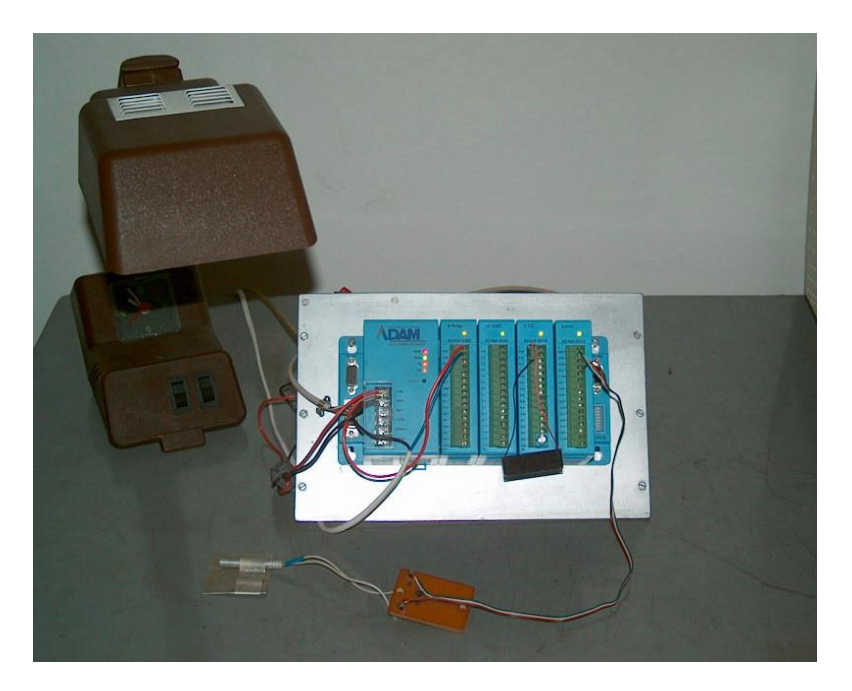

**Fot. 8.1 Moduły ADAM 5000 z podpiętymi czujnikami i lampą**

### **Opis stanowiska.**

Stanowisko laboratoryjne składa się z komputera PC oraz stacji akwizycji danych ADAM5000 wyposażonej w odpowiednie moduły we/wy.

### **Wykonanie ćwiczenia.**

Pierwsza część ćwiczenia ma za zadanie zapoznanie studenta z techniką tworzenia aplikacji w środowisku GENIE. W tym celu należy przed zajęciami samodzielnie (w domu) zrealizować 8 zadań wprowadzających opisanych w podręczniku użytkownika Genie w rozdziale TUTORIAL. Wersja demonstracyjna programu GENIE znajduje się na stronie internetowej.

Druga część ćwiczenia polega na zbudowaniu prostej aplikacji – zaawansowanego wyłącznika zmierzchowego. Aplikacja powinna realizować następujące funkcje:

- pomiar i wyświetlanie na ekranie aktualnego poziomu oświetlenia (spodziewany zakres napięciowy sygnału  $0 - 10$  mV)

- włączenie lampy na pewien zadany czas, gdy poziom oświetlenia spadnie poniżej wartości progowej
- wizualizacja czasowego przebiegu aktualnego oświetlenia i zadanego progu zadziałania
- możliwość niezależnego od czujnika stałego włączenia lampy (przycisk)
- możliwość zablokowania automatu włączającego lampę (przycisk)
- pomiar temperatury otoczenia z termometru PT-100

Wszelkie parametry kontrolne zadawane mają być z poziomu panelu operatorskiego za pomocą odpowiednich elementów:

- czas włączenia lampy ustawiany za pomocą cyfrowego pola sterowania (Numeric Control Display Item) – wartość początkowa 5sek., skok 1sek., maksymalnie 50 sek.
- wartość progowa ustalana za pomocą suwaka (Slider Control Display Item)

Działanie strategii powinno być następujące: jeśli oświetlenie spadnie poniżej ustawionego progu, lampa zapala się na określony czas. Jeśli podczas świecenia lampy poziom oświetlenia wzrośnie powyżej zadanego progu – lampa ma zgasnąć. Przy wciśniętym przycisku blokady automatu spadek oświetlenia poniżej progu nie włącza lampy. Niezależny włącznik lampy ma najwyższy priorytet i niezależnie od poziomu oświetlenia może włączyć lampę.

**Uwaga: Należy tak ustawić lampę, aby nie oświetlała czujnika – generowałoby to ciągłe oscylacje w układzie.**

Typowy schemat połączeń sprzętowych dla ADAM'ów 5000 przedstawia poniższy rysunek

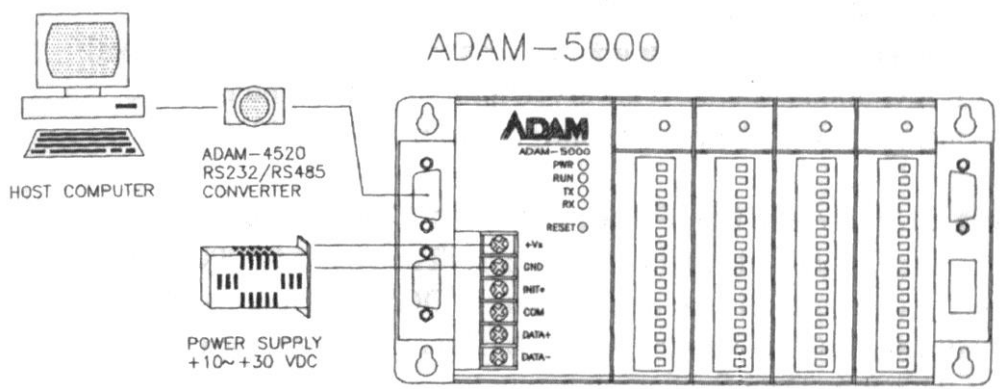

**Rys. 8.1 Podłączenie modułu ADAM5000 do komputera PC**

W naszym przypadku korzystamy tylko z jednej stacji bazowej ADAM 5000 co pozwala na bezpośrednie podłączenie do komputera poprzez złącze RS232. Od strony funkcjonalnej nie zmienia to niczego – wszelkie ustawienia dla magistrali RS485 zachowują swoją ważność. Stacja bazowa ADAM 5000 posiada w sieci RS485 adres 02h i wyposażona jest w następujące

moduły kontrolno pomiarowe:

- ADAM5060 dyskretne wyjścia przekaźnikowe (gniazdo 0)
- ADAM5018 wejścia analogowe (gniazdo 1)

- ADAM5013 – wejścia termometru oporowego PT100 (gniazdo 3)

Lampa zasilana z sieci 230V została podłączona poprzez zewnętrzny (zabezpieczający) przekaźnik do wyjścia 4 modułu ADAM5060. Uaktywnienie tego wyjścia powoduje włączenie lampy.

Czujnik oświetlenia to małe fotoogniwo. Prąd zwarciowy fotoogniwa jest proporcjonalny do oświetlenia. Napięcie proporcjonalne do prądu zwarciowego podawane jest na wejście 0 modułu ADAM 5018.

Do zerowego kanału modułu ADAM 5013 podpięto termometr oporowy PT100. Służy on do pomiaru temperatury otoczenia, a umieszczony w polu światła lampy doskonale pokazuje jak dużo ciepła ona dostarcza.

Jako rozszerzenie (nieobowiązkowe) podstawowego zakresu ćwiczenia proponuje się realizację dwupołożeniowego układu stabilizacji temperatury – lampa to grzejnik a termometr to obiekt z czujnikiem.

Interesujące mogą być próby bezpośredniej komunikacji z ADAM'em za pomocą znaków ASCI. Proponuje się tutaj wykorzystanie w Genie bloku RS232 i odczytanie temperatury z wewnętrznego termometru w module ADAM5018. Wszelkie informacje i kody rozkazów znajdują się w dokumentacji technicznej modułów.

## **Zakres wymaganych wiadomości.**

Zasady tworzenia aplikacji w środowisku Genie 3.0, budowa, działanie i sposoby programowania modułów zdalnej akwizycji danych i sterowania (szczególnie ADAM5000, ADAM5060, ADAM5017, ADAM5018), zasady budowania rozproszonych systemów sterowania w oparciu o magistralę RS485.

## **Sprawozdanie.**

Sprawozdanie powinno zawierać krótki opis pakietu Genie 3.0 , jego zalety i wady. Szczegółowo należy opisać przebieg drugiej części ćwiczenia (budowa prostej aplikacji) umieszczając odpowiednie rysunki obszaru roboczego i panelu operatorskiego.

## **Materiały pomocnicze do ćwiczenia 8.**

Aby przedstawić pewne zagadnienia związane z realizacją ćwiczenia zostanie zaprezentowana realizacja "krok po kroku" przykładowej strategii w środowisku Advantech Genie. Zadania realizowanej aplikacji są następujące:

- budowa stopera odliczającego "w dół" zadany czas
- sygnalizacja włączenia odliczania
- prezentacja ilości sekund pozostałych do wyłączenia stopera
- wizualizacja trzech, odpowiednio przeskalowanych przebiegów z wejść analogowych
- sterowanie przebiegiem strategii (wstrzymanie/wznowienie)
- przełączanie pomiędzy kilkoma panelami operatorskimi

Zaczynamy od uruchomienia programu Genie i stworzenia nowej strategii (File->New).

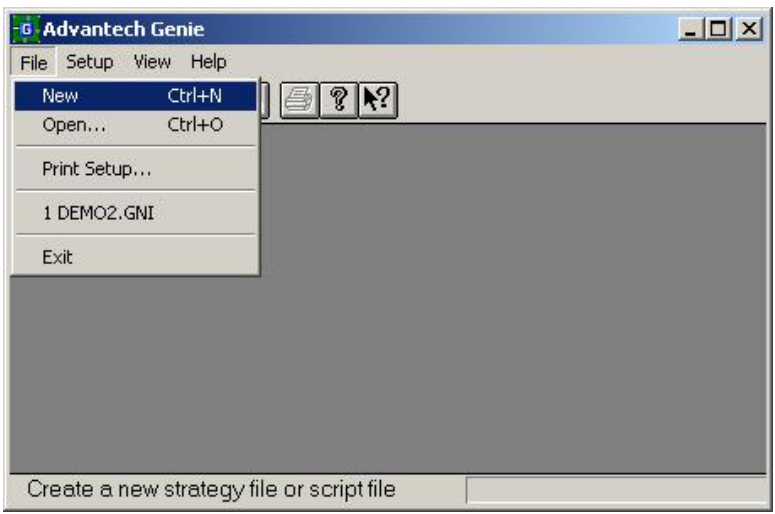

W obszarze TASK DESIGNER'a umieszczamy kolejno wszelkie potrzebne nam ikony: wejść analogowych AI, zegarka, TAG'ów i operacji matematycznych SOC. Umieszczenie odpowiedniej ikony polega na kliknięciu jej symbolu w obszarze TOOLBOX'a, a następnie wskazaniu jej położenia w obszarze TASK'a (kursor ma wtedy postać krzyża) i ponownym kliknięciu.

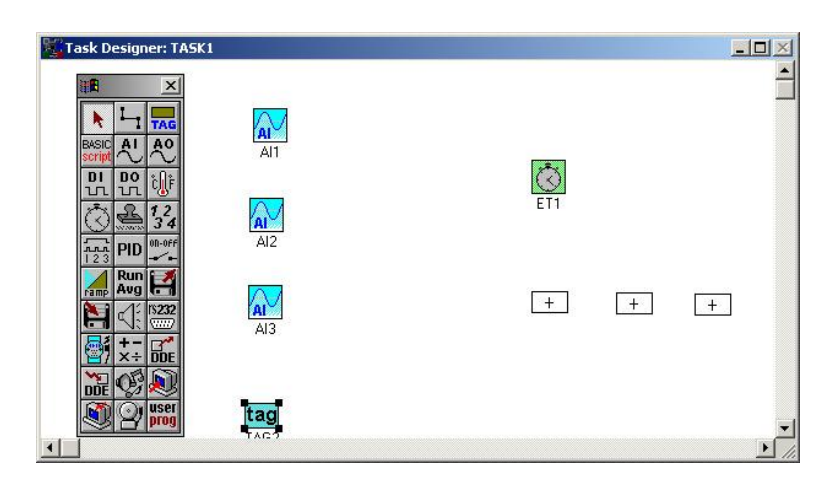

Teraz pora zająć się panelem operatorskim. Umieszczamy na nim przycisk do uruchamiania stopera (Conditional Button), Trend Graph do czasowej wizualizacji przebiegów, Numeric Control – zadajnik czasu stopera, Numeric/String Display – będzie pokazywał pozostałą ilość sekund, Indicator – wskaże włączenie stopera oraz kilka przycisków MENU dla sterowania przebiegiem strategii. Zalecane jest aby na każdym etapie tworzenia strategii korzystać z informacji pomocniczych (HELP'ów) dotyczących używanych elementów.

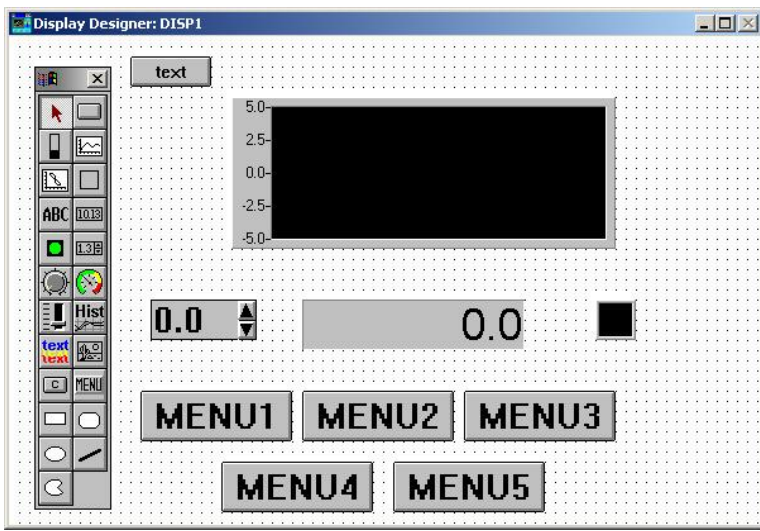

Jako sygnały analogowe wykorzystamy przebiegi demonstracyjne z urządzenia Advantech DEMO I/O. Jest ono przypisane do adresu 1H i posiada trzy kanały:

0 – sinus ,1 – prostokąt, 2- piła. Wszystkie przebiegi mają amplitudę od –5 do 5. Dwukrotne kliknięcie ikony AI pozwala na dostęp do pól konfiguracyjnych. Poszczególnym wejściom analogowym przypisujemy odpowiedni kanał urządzenia. Warto też w polu Description wpisać nazwę sygnału – ułatwia to później szybką orientację w strategii.

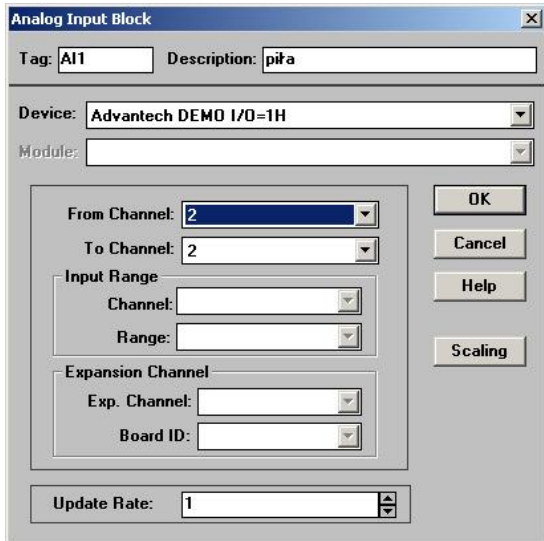

Aby poznać w pełni możliwości konfiguracyjne wejść analogowych zajmiemy się skalowaniem przebiegów. Docelowo mają one mieć następujące zakresy: sinus – od 0 do 1, prostokąt – od 2 do 2.5 a piła od 3 do 5. W tym celu na ikonie odpowiedniego wejścia analogowego naciskamy klawisz Scaling.

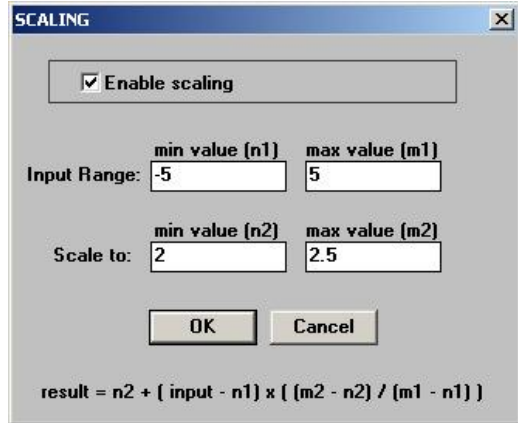

W menu SCALING zaznaczamy pole Enable scaling i wypełniamy odpowiednimi wartościami pozostałe pola. Rysunek prezentuje skalowanie przebiegu prostokątnego. Wartości wejściowe to –5/5 a wyjściowe 2/2.5. Zatwierdzenie wprowadzonych wartości następuje poprzez naciśnięcie przycisku OK. Powtórne wciśnięcie tego przycisku w menu konfiguracyjnym kończy konfigurację danego wejścia analogowego.

W następnej kolejności trzeba skonfigurować zegarek. Nazwijmy go (Description) STOPER, każmy zliczać czas upływający (Timer Type – Elapsed time) wyrażany w sekundach (Resolution – Second) i wyłączmy zapętlenie (Cycle – None).

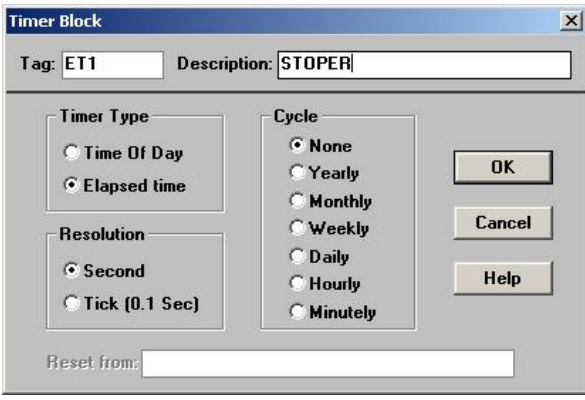

Teraz warto wrócić go Display'a i ponazywać na nim wszelkie przyciski. Zaczynamy od przycisków MENU. Trzy z nich będą odpowiednio wstrzymywały, wznawiały i kończyły działanie strategii. Opisujemy je więc właściwymi nazwami i przypisujemy prawidłową akcję. Może wystąpić konieczność zwiększenia wymiarów klawiszy aby ich nazwy były w pełni widoczne.

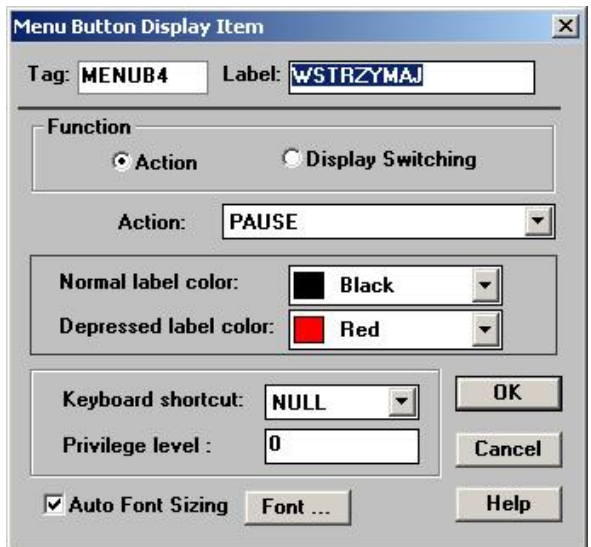

Pozostałe dwa klawisze MENU będą służyły do przełączania ekranów. Aby było to możliwe należy zdefiniować dodatkowe Display'e. Robimy to poprzez menu robocze FILE –> ADD/DELETE –> ADD DISPLAY. Dwukrotne powtórzenie tej operacji powinno zaowocować zaistnieniem w strategii trzech ekranów: DISP1, DISP2 i DISP3. Teraz można już przypisać odpowiednim przyciskom przełączanie na właściwy ekran.

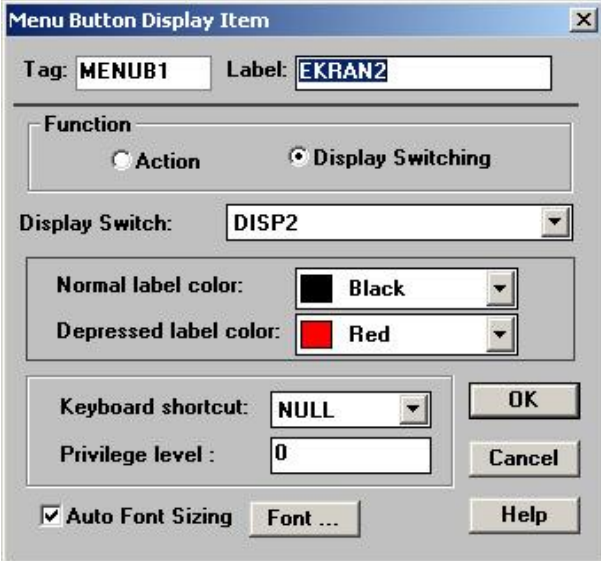

Przy przycisku Conditonal Button ograniczmy się na razie do nadania mu nazwy START.

Numeric Control – zadajnik czasu działania stopera ustawmy następująco: liczby całkowite (Integer), zakres zmian od 0 do 50, krok 1, wartość początkowa 5.

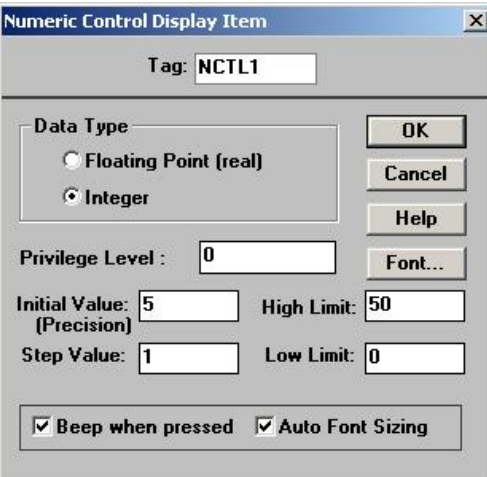

Pole wyświetlacza cyfrowego (Numeric/String Display) należy przestawić na liczby całkowite.

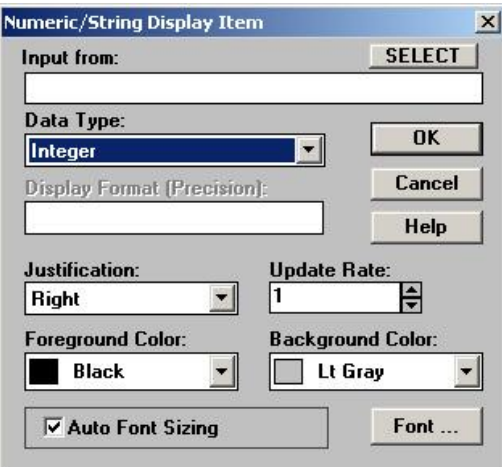

Nieco bardziej złożona jest konfiguracja Trend Graph'a. Po pierwsze trzeba określić zakresy osi : pionowa od 0 do 5, pozioma właściwe dowolna – można zostawić domyślne 0 do 40. Następnie używając przycisku ADD trzeba podpiąć sygnały i nadać im kolory.

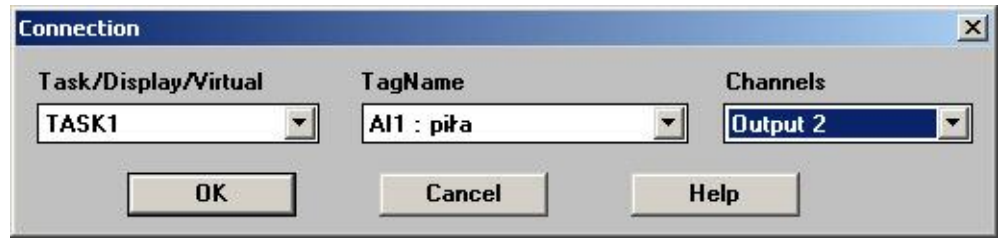

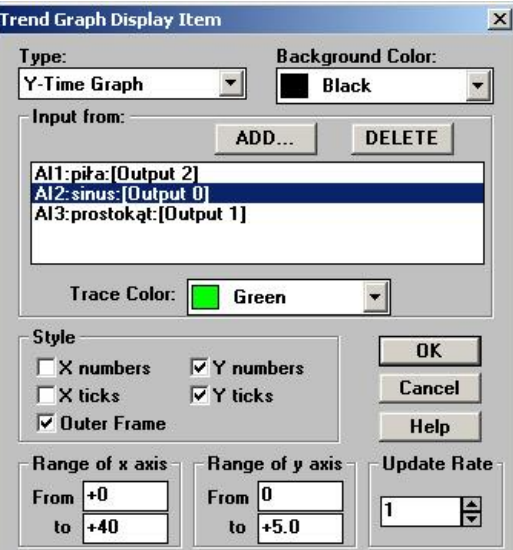

Po wykonaniu opisanych wyżej czynności i odpowiednim ustawieniu wielkości poszczególnych elementów nasz DISP1 powinien wyglądać następująco:

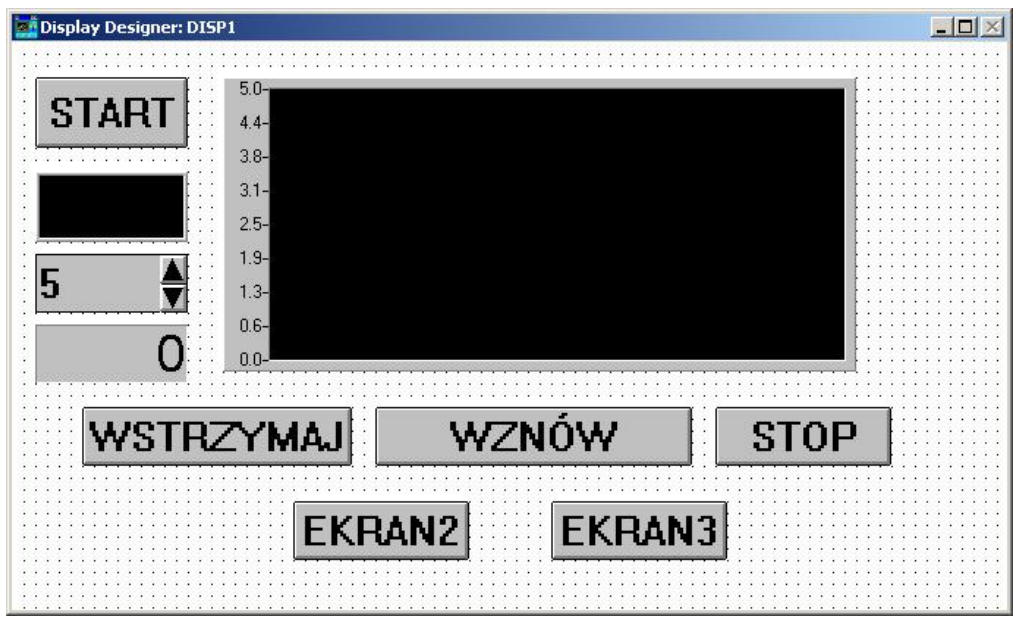

Wygląd i zawartość pozostałych dwóch ekranów pozostawia się inwencji studentów. Można na nich nawet nic nie umieszczać, choć wskazane jest zainstalowanie przycisków MENU do przełączania ekranów.

Najwyższa pora na odpowiednie podpięcie sygnałów na TASK'u. W pierwszej kolejności należy przypisać TAG'om elementy z DISP1, a mianowicie przycisk START i zadajnik wartości cyfrowej.

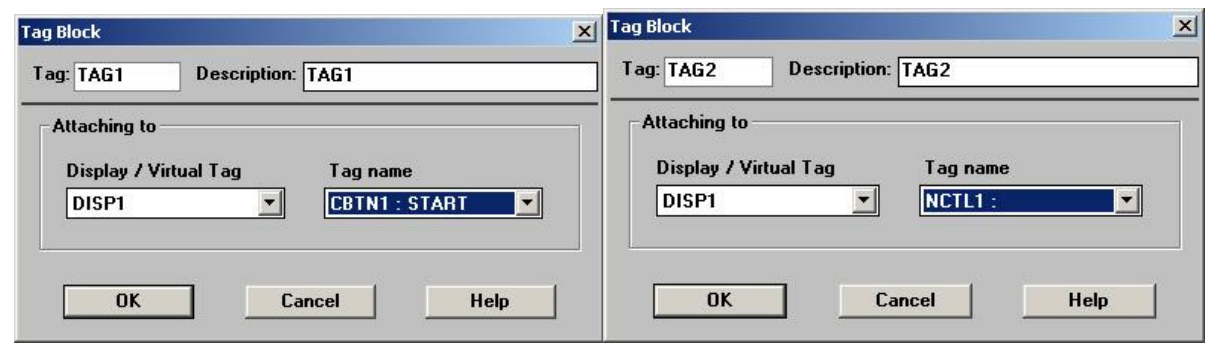

Następnie uaktywniając ikonę przewodu z TOOLBOX'a trzeba połączyć odpowiednie bloki.

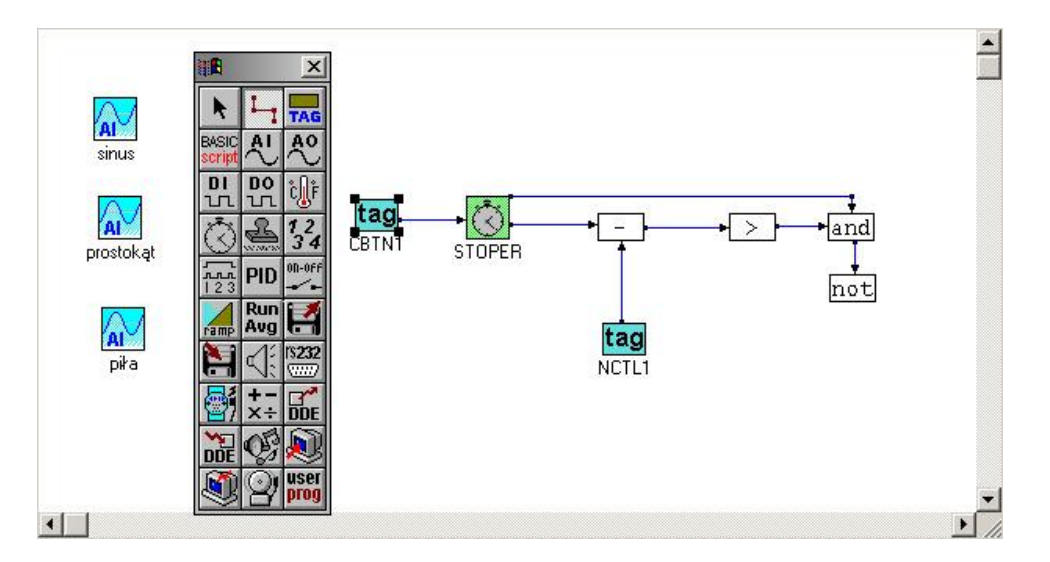

TAG powiązany z przyciskiem STRAT należy podpiąć do zerującego (Reset) wejścia zegarka. W pierwszej operacji matematycznej (SOC1) należy od TAG'a połączonego z cyfrowym polem zadajnika z DISP1 odjąć wartość wyjścia zegarka. Następnie w SOC2 trzeba sprawdzić czy wynik SOC2 jest większy od 0.

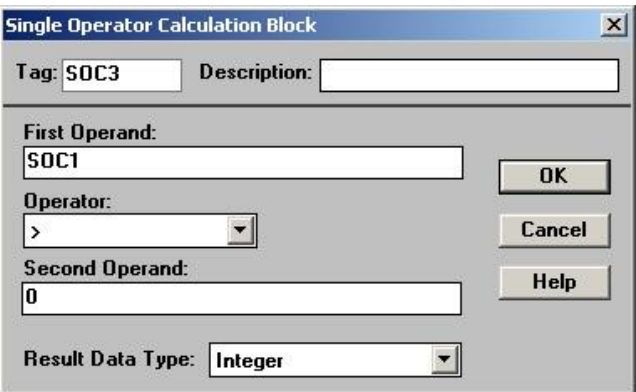

Podpinając wyjście zegarka i SOC2 do SOC3 sprawdzamy czy prawdą jest, że wyjście zegarka jest większe od zera i mniejsze od zadanej wartości sekund. Operacja negacji ustawiona w SOC4 konieczna jest dla prawidłowego wyłączania przycisku START.

Powracamy do DISP1 i kończymy konfigurację sygnałów. Do wyświetlacza wartości cyfrowych podłączamy SOC1 (różnica wartości zadanego czasu i wyjścia z zegarka) a do pola wskaźnika wynik SOC2.

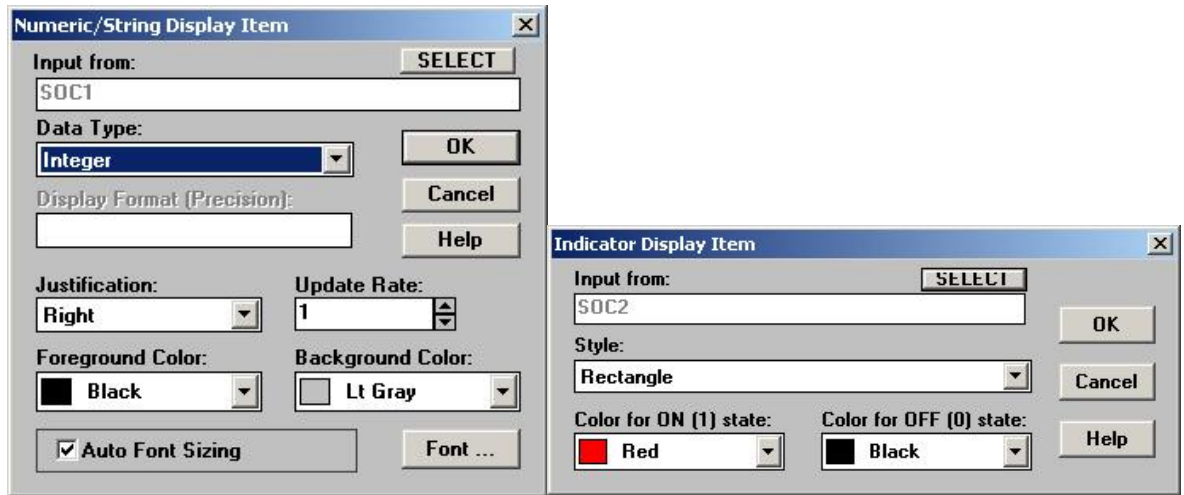

Pozostaje jeszcze skonfigurowanie przycisku warunkowego START. Ponieważ zerowanie zegarka aktywowane jest stanem wysokim, należy odwrócić działanie przycisku START – gdy nie jest wciśnięty daje "1". Wejście warunkowe przycisku należy pobrać z SOC4.

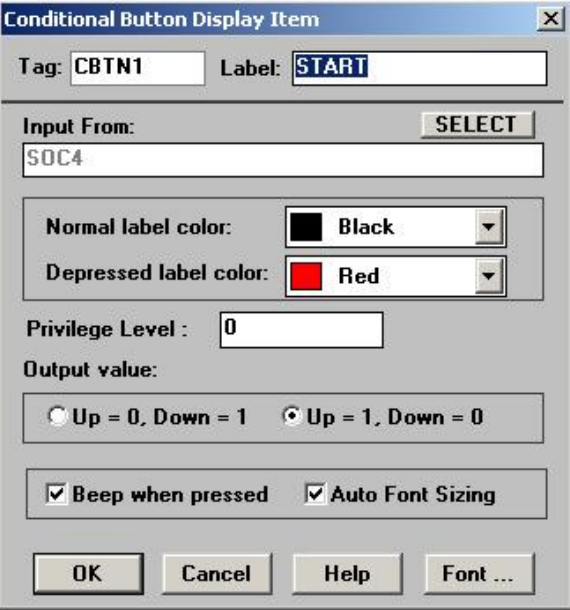

Aby nasza strategia działała dość szybko zmieniamy w SETUP->TASK PROPERTIES okres skanowania na 100ms.

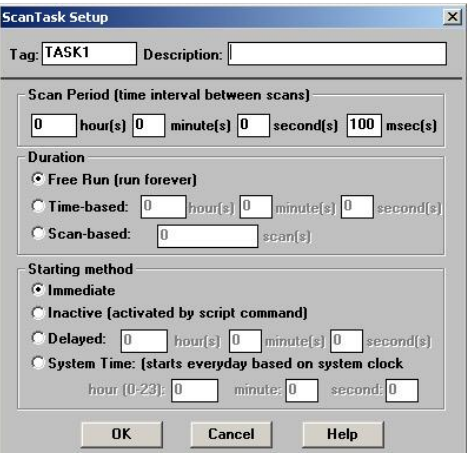

Po zapisaniu na dysk naszej strategii można ją uruchomić. Po uruchomieniu powinna ona wyglądać tak:

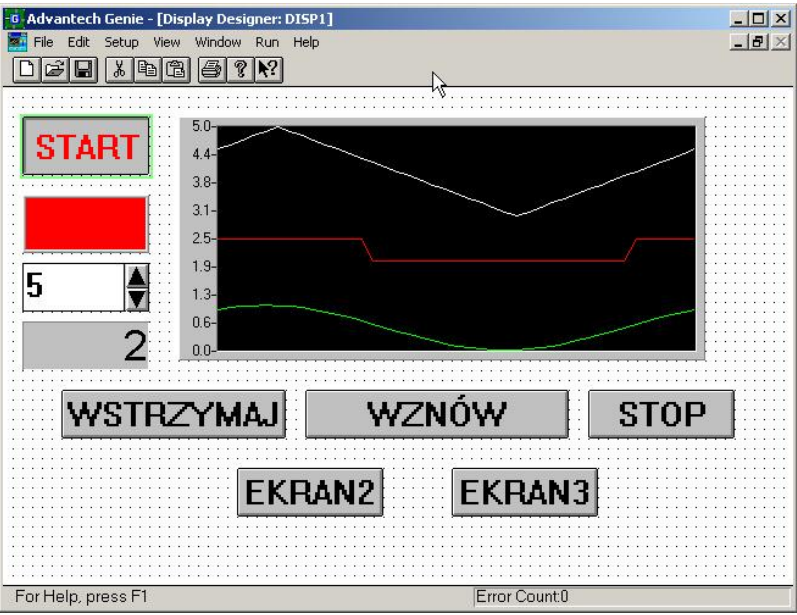

Wskazane są wszelkiego rodzaju eksperymenty rozbudowujące działanie opisanej strategii. Szerokim polem do popisu są dwa niewykorzystane ekrany.

# **Ćwiczenie 9. Układ sterowania ogniw słonecznych.**

## **Cel ćwiczenia.**

Stworzenie zaawansowanej aplikacji sterującej ruchem w nadążnym systemie ogniw słonecznych.

Jako sprzęt pośredniczący między komputerem a obiektem starowania wykorzystano moduły DAQ rodziny ADAM4000. Aplikacja sterująca tworzona jest w środowisku VisiDAQ .

### **Opis aparatury.**

Podręcznik użytkownika VisiDAQ (plik VisiDaq.pdf), opisy techniczne modułów DAQ ADAM4000 (odpowiedni katalog na stronie internetowej)

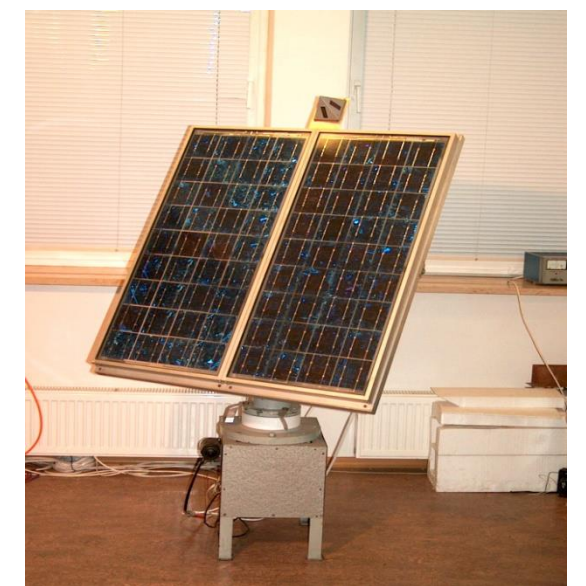

**Fot. 9.1 Model nadążnego układu ogniw fotowoltaicznych**

## **Opis stanowiska.**

Stanowisko laboratoryjne składa się z modelowego układu śledzenia pozycji słońca, pozwalającego na niezależny obrót baterii słonecznych wokół osi pionowej (azymut) i poziomej (elewacja). Układ mechaniczny posiada kierunkowy czujnik oświetlenia, czujniki aktualnej pozycji fotoogniw oraz krańcowe czujniki i wyłączniki ruchu(działające całkowicie niezależnie od sterowania i zabezpieczające układ przed uszkodzeniem). Silniki zasilane są prądem stałym o napięciu 12V. Sterowanie silnikami odbywa się za pomocą modułu przekaźnikowego ADAM4060, sygnały napięciowe z czujnika oświetlenia i czujnika położenia fotoogniw podawane są na wejścia modułu ADAM4018 natomiast dyskretne sygnały z wyłączników krańcowych odbiera moduł ADAM4050. Wszystkie moduły połączone są wspólną magistralą RS485 i dalej za pośrednictwem modemu radiowego z komputerem.

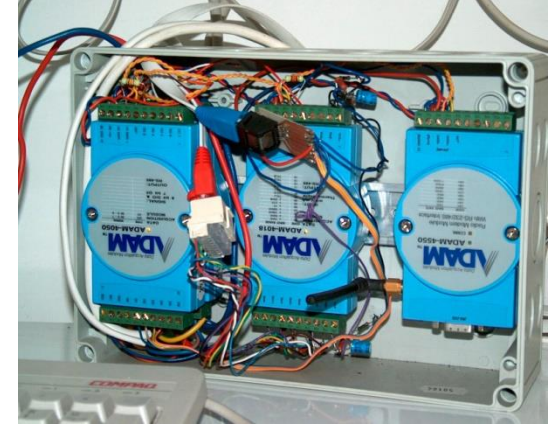

**Fot. 9.2 Moduły kontrolno-pomiarowe ADAM4000**

Sposób sterownia silnikami przedstawiono na rys.9.1 .

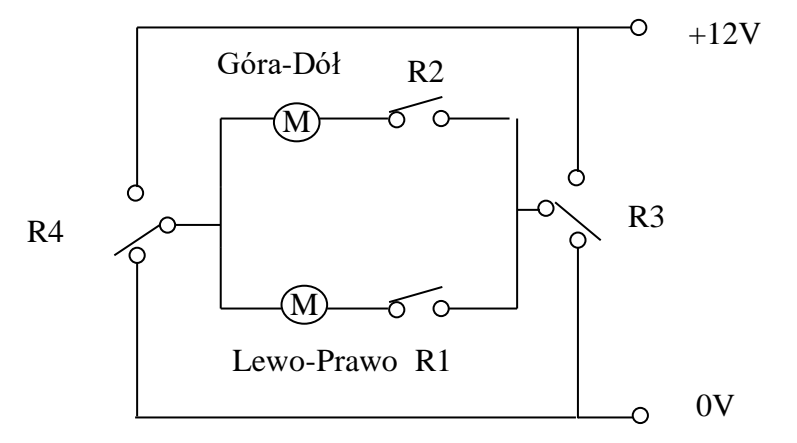

**Rys. 9.1 Układ sterowania silnikami**

R1-R4 – przekaźniki modułu ADAM4060

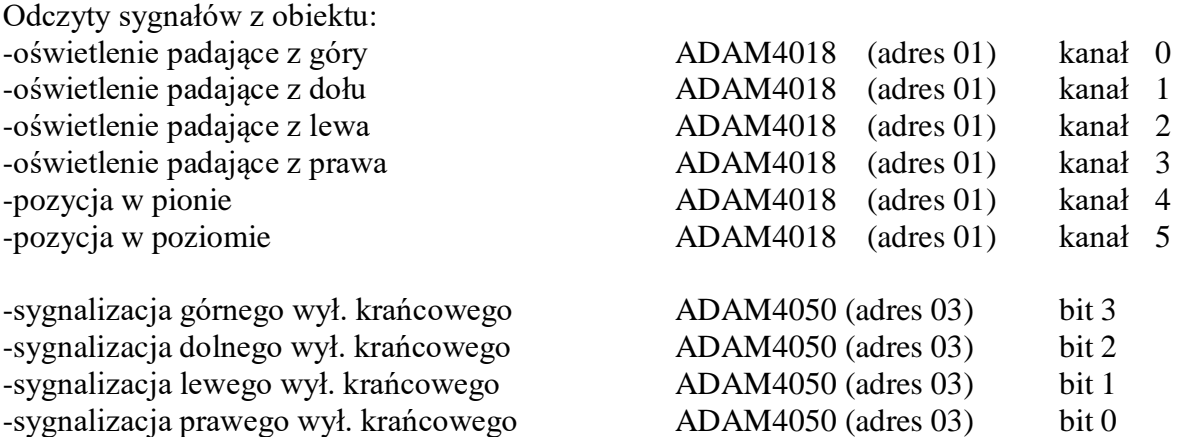

Sygnalizacja jest w logice odwróconej – normalnie logiczna "1", a gdy wyłącznik zadziała to  $logiczne$ ,, $0"$ .

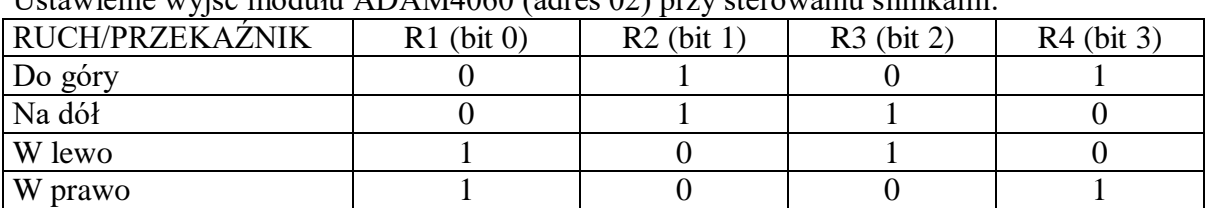

Ustawienie wyjść modułu ADAM4060 (adres 02) przy sterowaniu silnikami:

Oczywiście jest to tylko fragment możliwych kombinacji ustawień przekaźników. Pozostałe niech będą tematem własnych przemyśleń Czytelnika w ramach przygotowań do wykonania tego ćwiczenia.

### **Wykonanie ćwiczenia.**

Ćwiczenie polega na stworzeniu aplikacji w środowisku VisiDAQ nadzorującej pracę nadążnego układu fotoogniw. Aplikacja powinna umożliwiać ręczne sterowanie systemem. Na panelu operatorskim powinny znaleźć się wskaźniki obrazujące aktualne ustawienie fotoogniw, zadziałanie wyłączników krańcowych, odczyty z czujnika oświetlenia i klawisze do sterowania ręcznego.

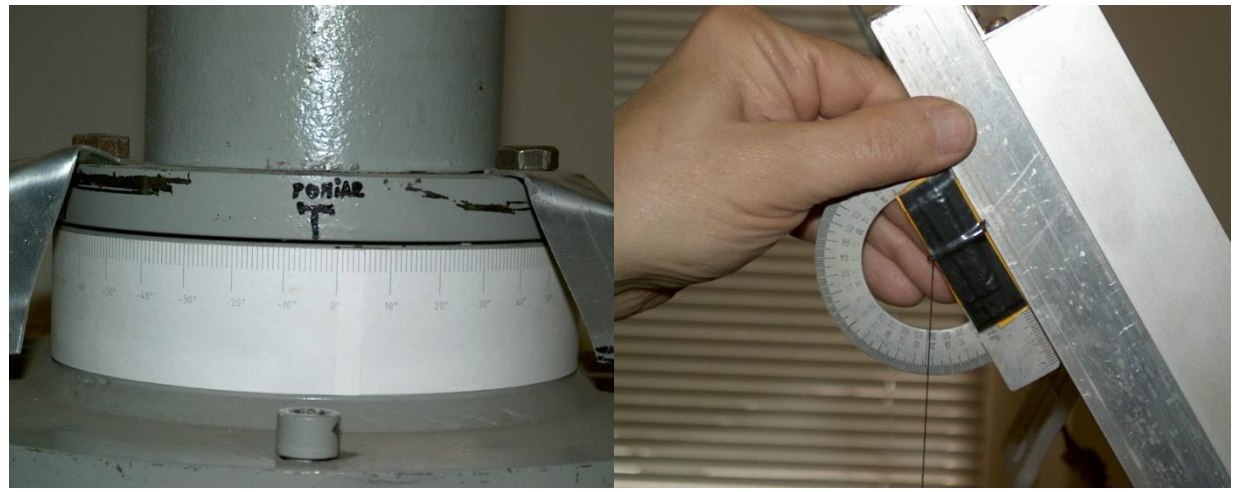

**Fot. 9.3 Skala kąta azymutu i sposób pomiaru kąta elewacji**

Sygnały napięciowe z czujników położenia należy przeliczyć na pozycję azymutu i elewacji wyrażoną w stopniach. Odpowiednia stopniowa skala dla kąta azymutu znajduje się na obudowie urządzenia. Do pomiaru kąta elewacji należy użyć prostego kątomierza grawitacyjnego.
Procedura skalowania powinna wyglądać następująco:

- za pomocą klawiszy sterowania ręcznego na panelu operatorskim doprowadzić ogniwa w skrajne lewe-górne położenie (zadziałają sygnalizatory wyłączników krańcowych)
- odczytać i zanotować wartości napięć z czujników położenia (dokładność dwa miejsca po przecinku)
- odczytać i zanotować wartości kątów azymutu i elewacji z odpowiednich skali (uwaga: kąty azymutu mogą przyjmować również wartości ujemne)
- powtórzyć czynności dla skrajnego prawego-dolnego położenia ogniw
- zanotowane wartości kątów i napięć wpisać w odpowiednie rubryki menu skalowania wejścia analogowego.

Przy obserwacji pomiarów oświetlenia można posłużyć się reflektorem halogenowym przymocowanym do metalowego regału.

Rozwinięciem (nieobowiązkowym) ćwiczenia jest próba stworzenia aplikacji automatycznie śledzącej źródło światła.

#### **Sprawozdanie.**

Sprawozdanie powinno zawierać krótkie omówienie istoty sterowania nadążnym układem fotowoltaicznym. Dalej należy umieścić schemat stanowiska laboratoryjnego uwzględniający wszystkie sygnały pomiarowe i sprzęt służący do ich przetwarzania. W końcowej części ma się znaleźć dokładny opis stworzonej aplikacji (również rysunki) oraz omówienie problemów i ograniczeń, które wystąpiły podczas pracy.

#### **Zakres wymaganych wiadomości.**

Zasady tworzenia aplikacji w środowisku Genie 3.0, budowa, działanie i sposoby programowania modułów zdalnej akwizycji danych i sterowania (szczególnie ADAM4018, ADAM4050, ADAM4060), zasady budowania rozproszonych systemów sterowania w oparciu o magistralę RS485.

## **Materiały pomocnicze do ćwiczenia 9.**

Zagadnienia odpowiedniego podpinania i skalowania kanałów analogowych zostały omówione w materiałach pomocniczych do ćwiczenia 8 dlatego też tym razem zajmiemy się wejściami i wyjściami dyskretnymi oraz układami logicznymi z wykorzystaniem klawiszy.

Naszym zadaniem będzie zbudowanie enkodera liczb dziesiętnych (od 0 do 3) na binarne (2 bity).

Liczbę binarną wyślemy na wyjścia dyskretne i kontrolnie odczytamy ją z wejść dyskretnych (wykorzystując wirtualne połączenie odpowiednich kanałów dyskretnych urządzenia ADVANTECH DEMO I/O).

Rozpoczęcie tworzenia nowej strategii zostało omówione w materiałach pomocniczych do ćwiczenia 8 dlatego zostanie tutaj pominięte. W obszarze roboczym DISP1 umieszczamy cztery klawisze(zadawanie wartości dziesiętnej), dwa pola sygnalizacyjne(sygnalizacja bitów liczby binarnej) i kilka pól tekstowych, które pozwolą czytelnie opisać panel operatorski.

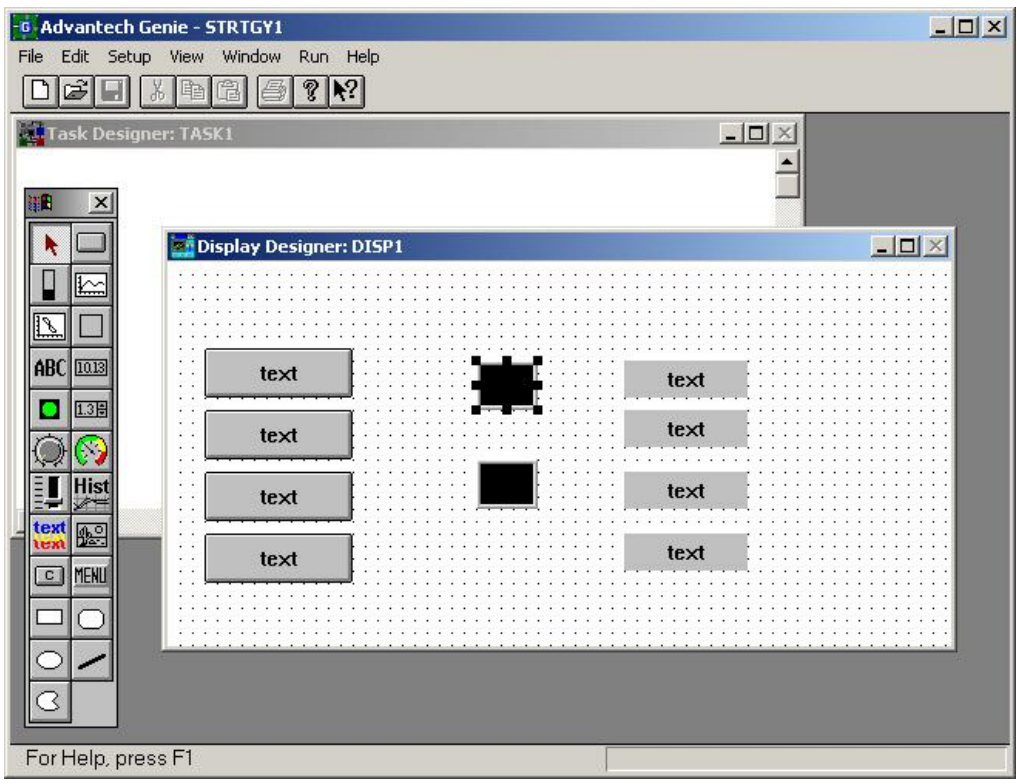

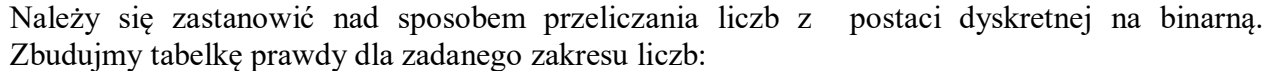

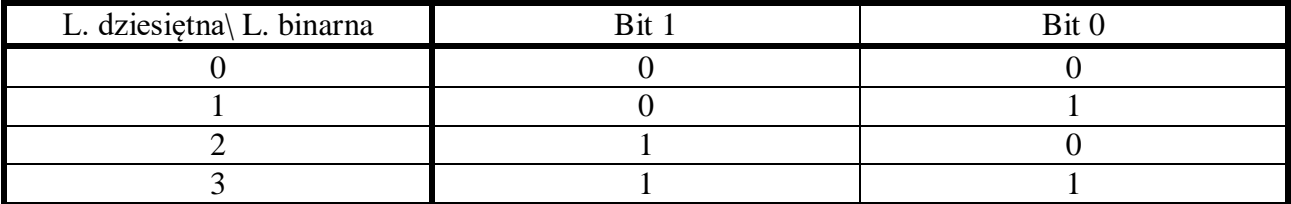

Z tabelki jasno widać, że bit 0 jest uaktywniony gdy wciśnięty jest klawisz " $1$ " lub " $3$ " a bit 1 gdy wciśnięte są klawisze "2" lub "3". Wynika z tego, że poszczególne bity mogą być sterowane wartościami operacji sumy logicznej "or" właściwych sygnałów wejściowych.

Po tych rozważaniach teoretycznych przystępujemy do konfiguracji obszaru TASK'a. Umieszczamy na nim pięć TAG'ów (do odpowiednich klawiszy), dwa bloki operacji matematycznych, dwa wejścia dyskretne i dwa wyjścia dyskretne. Warto teraz na chwilę wrócić do DISP1 i skonfigurować klawisze. Po pierwsze trzeba nadać im nazwy (0,1,2 i 3), ustawić ich typ na RADIO BUTTON (wciśnięcie jednego klawisza zwalnia pozostałe) i zaznaczyć relacje wzajemnego zwalniania.

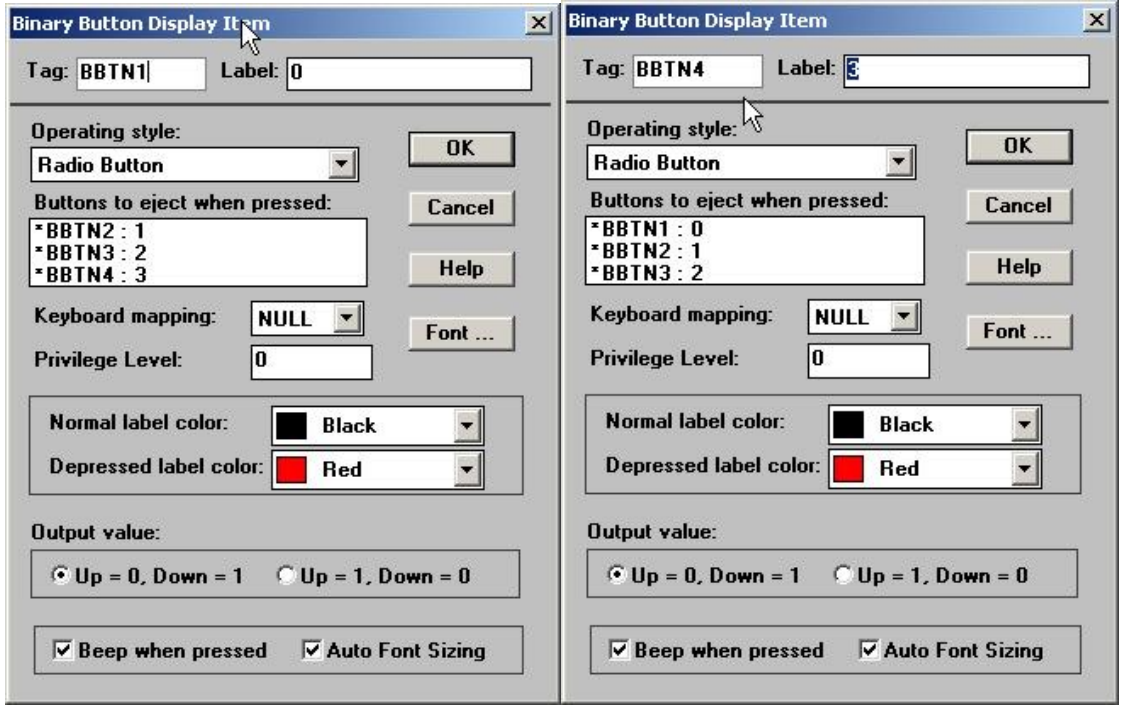

Powyższe rysunki przedstawiają konfigurację klawiszy "0" i "3'. W oknie "Buttons to eject when pressed" poprzez dwukrotne kliknięcie na nazwę zaznaczamy klawisze, które mają zostać zwolnione przy wciśnięciu klawisza obecnie konfigurowanego.

Wracamy do TASK'a i łączymy TAG'i z klawiszami.

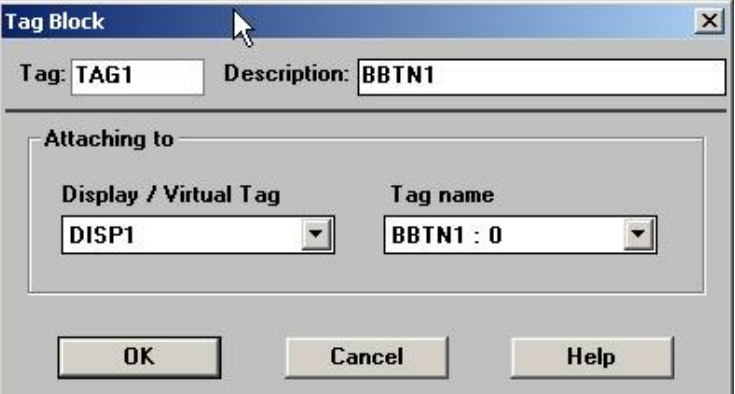

Następnie konfigurujemy bloki wejść i wyjść dyskretnych.

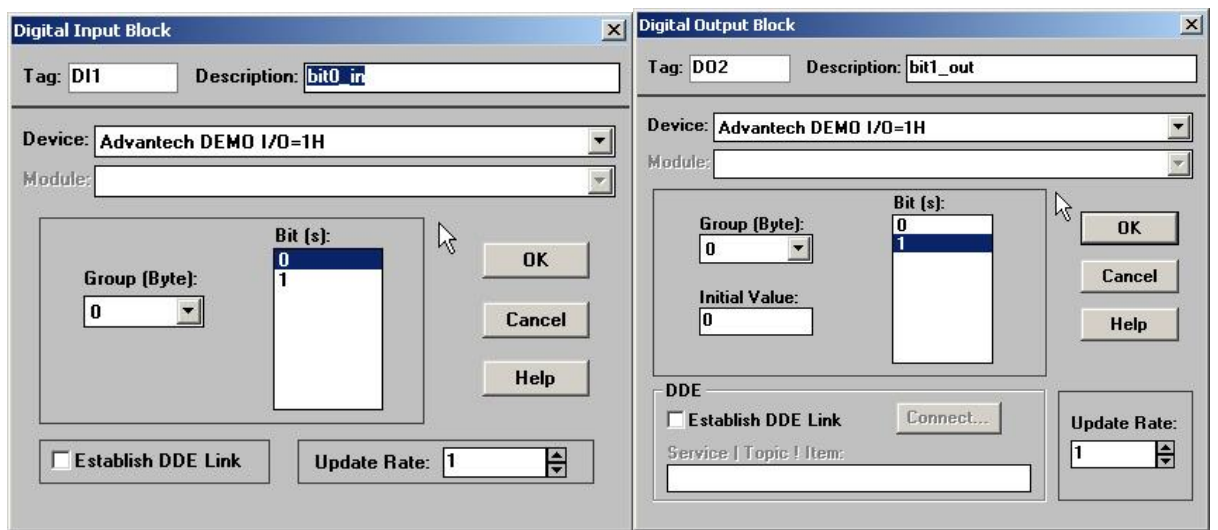

W blokach operacji matematycznych ustawiamy operację "or" i łączymy wszystkie ikony na TASK'u.

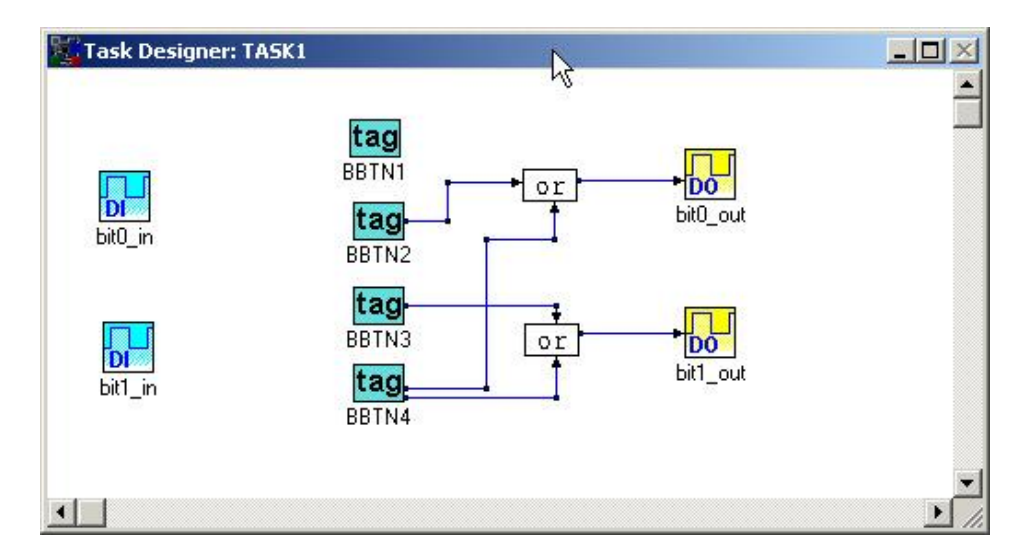

Końcowa konfiguracja DISP1 polega na podpięciu pól wskaźników logicznych do odpowiednich wejść dyskretnych i nadaniu im kolorów (aktywny-czerwony, nieaktywny-zielony).

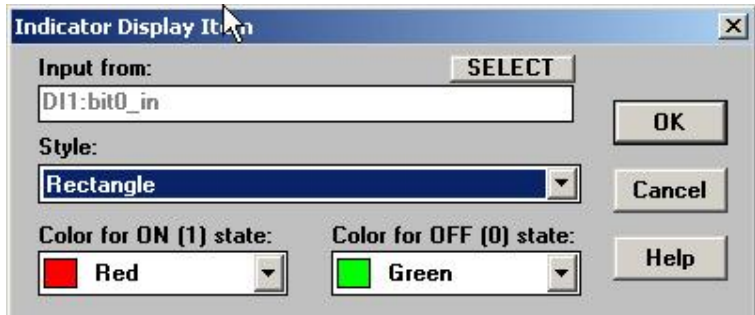

Za pomocą pól tekstowych można jednoznacznie opisać elementy występujące na panelu operatorskim.

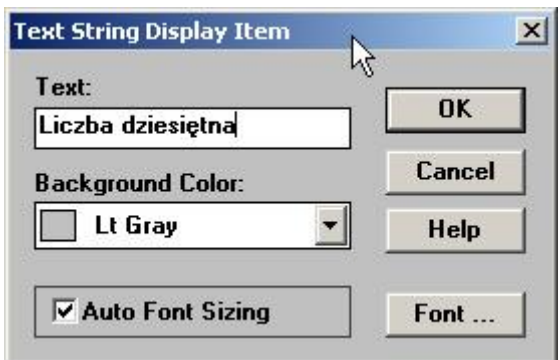

W efekcie końcowym panel operatorski może wyglądać na przykład tak:

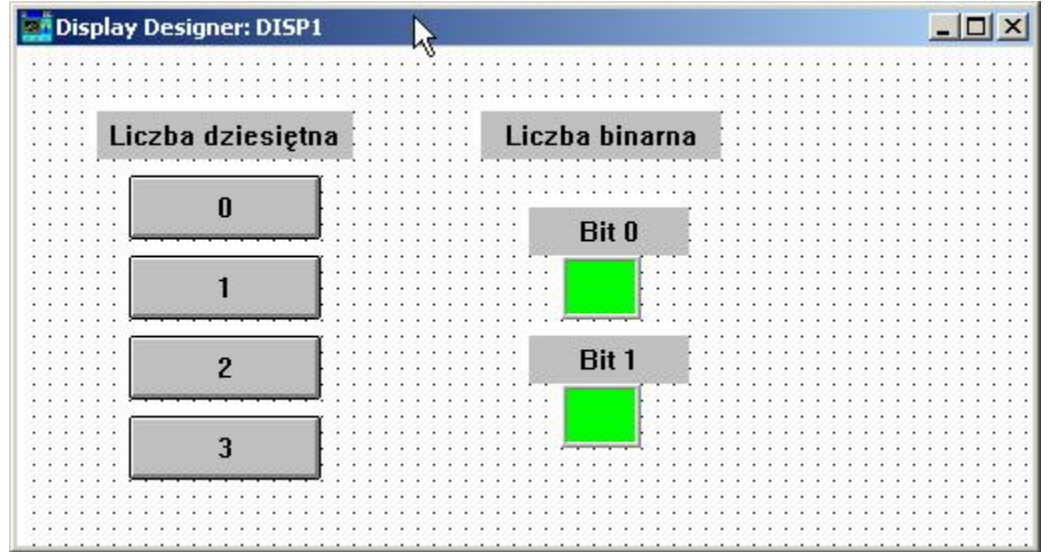

Pozostaje tylko ustawienie okresu skanowania na 100ms (SETUP->Task Properties), nagranie strategii na dysk pod dowolną nazwą i można przetestować jej działanie (RUN->START).

# **Dodatek 1. Laboratoryjny obiekt regulacji.**

Stosowany w Laboratorium Aparatury Automatyzacji eksperymentalny obiekt regulacji jest obiektem typu cieplnego, przy czym zarówno sygnał sterujący obiekt, jak i sygnał wyjściowy mają charakter elektryczny ze znormalizowanego zakresu 0 - 5 [mA]. Widok obiektu pokazany jest na fot. D1, a jego uproszczona budowa na rys. D1:

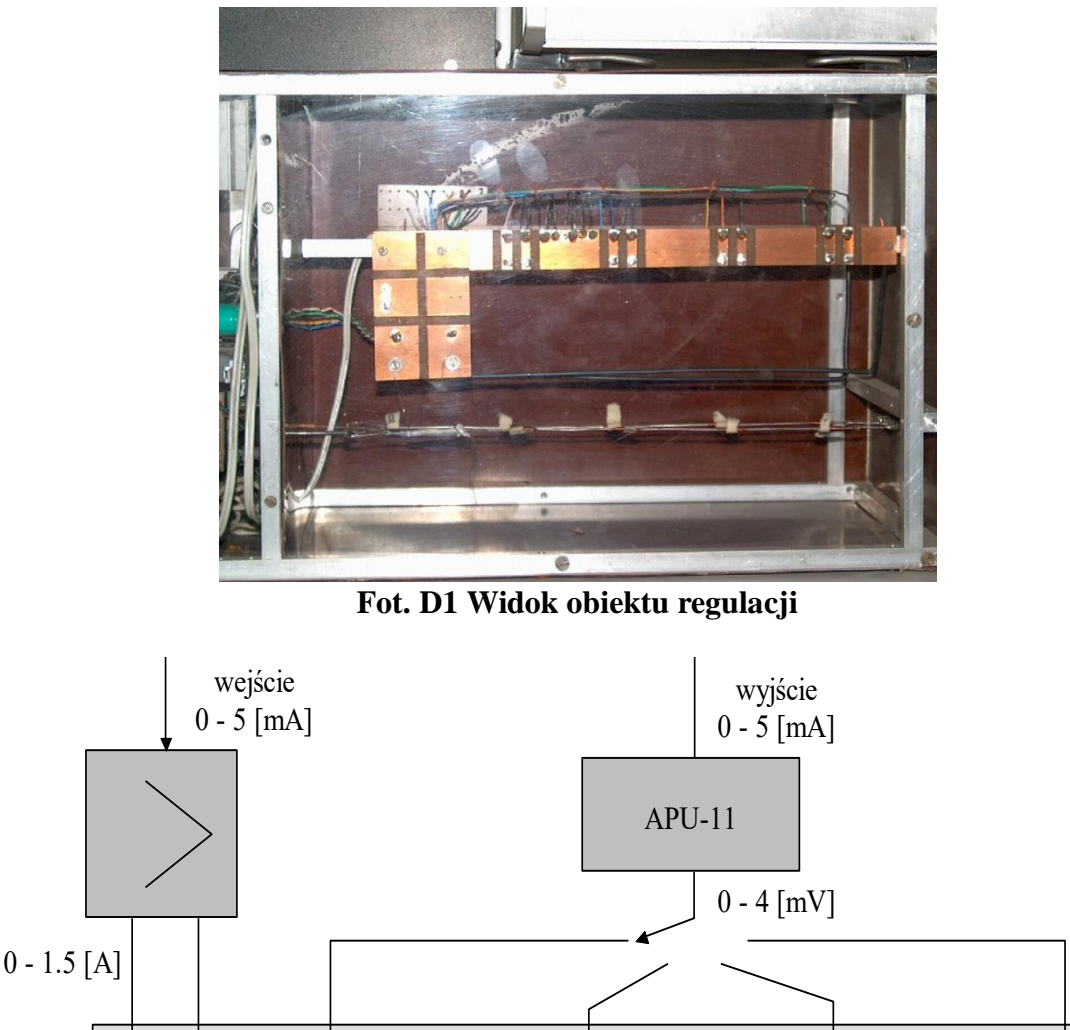

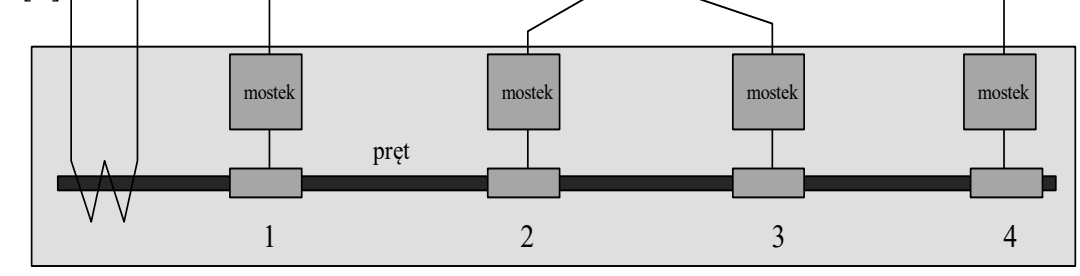

obudowa

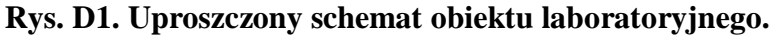

Obiekt jest prętem metalowym ( miedzianym ) długości 260 [mm] umieszczonym w obudowie zapewniającej izolację termiczną od otoczenia. Obiekt jest ogrzewany elementem grzejnym zamocowanym na jednym z końców. Temperatura pręta jest mierzona termometrami rezystancyjnymi nawiniętymi w punktach: 0.3, 0.5, 0.7 oraz 0.9 długości pręta.

Sygnałem wejściowym obiektu jest sygnał 0 - 5 [mA] podawany na wejściowy wzmacniacz mocy. Na wyjściu wzmacniacza otrzymujemy sygnał z zakresu 0 - 1.5 [A] proporcjonalny do sygnału wejściowego, który jest podawany na element grzejny. Zmiana temperatury pręta powoduje zmianę rezystancji termometrów oporowych nawiniętych na pręt. Zmiana rezystancji termometru jest przetwarzana na zmianę napięcia na wyjściu mostka pomiarowego. Zmiana ta zawiera się w zakresie 0 - 4 [mV]. Napięcie z mostka jest podawane na przetwornik pomiarowy APU-11, na którego wyjściu otrzymujemy sygnał prądowy z zakresu 0 - 5 [mA], który jest sygnałem wyjściowym obiektu. Wyboru wyjścia obiektu dokonuje się przełącznikiem, poprzez przełączenie odczytu temperatury z wybranego czujnika ( zob. rysunek ).

**UWAGA:** Opisywany obiekt jest najlepiej widoczny przy stanowisku ćwiczeniowym dla ćwiczenia nr 6 ( bezpośrednie sterowanie cyfrowe ). W niniejszym opisie dla ułatwienia nie uwzględniono układu kompensacji temperatury, który znajduje się w rzeczywistych obiektach. Przy ćwiczeniu nr 6 **na stałe** podłączone jest wyjście obiektu nr 2 ( termometr oporowy w połowie długości pręta ) - nie ma możliwości przełączenia.

Z punktu widzenia automatyki jako obiekt regulacji traktowana jest całość, tj. pręt wraz z wzmacniaczem wejściowym, elementem grzejnym, termometrami oporowymi oraz przetwornikiem APU-11. Jest to uzasadnione faktem, że dynamika elementów wejściowych i wyjściowych ( wzmacniacz mocy, termometry oporowe, przetwornik APU-11 ) jest pomijalnie mała w porównaniu z prętem.

Rozważany obiekt regulacji może być uważany za obiekt liniowy tylko w pewnym ograniczonym zakresie sygnałów wejściowych ( od ok. 20% do ok. 90% wartości maksymalnej ) i przy doborze punktu pracy na liniowej części charakterystyki statycznej może być opisany modelem w postaci transmitancji I rzędu z opóźnieniem mającej postać:

$$
G(s) = \frac{ke^{-s\tau}}{1 + sT}
$$

Parametry zastępcze tego modelu mogą być wyznaczone drogą identyfikacji obiektu na podstawie odpowiedzi na skok jednostkowy ( charakterystykę skokową należy zmierzyć na liniowej części charakterystyki statycznej ). Wartość wzmocnienia statycznego obiektu *k* jest w przybliżeniu równa: *k* = 1.08. Było to możliwe do osiągnięcia dzięki odpowiedniemu doborowi parametrów mostków pomiarowych. Wartości pozostałych parametrów zastępczych modelu będą różne w zależności od wyjścia obiektu oraz sytuacji, czy rozważamy grzanie czy chłodzenie obiektu. Ich przybliżona wartość jest równa:

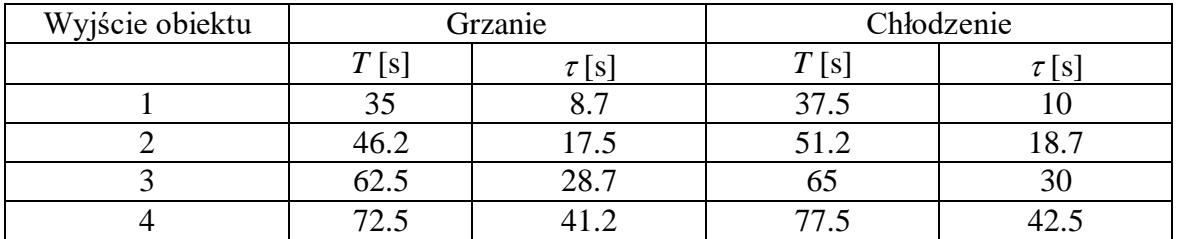

## **Literatura**

- [1] Findeisen W. "Technika regulacji automatycznej" PWN W-a 1978.
- [2] Kwaśniewski J. "Wprowadzenie do inteligentnych przetworników pomiarowych", WNT W-a 1993.
- [3] Kwaśniewski J. "Programowalne sterowniki przemysłowe w systemach sterowania" Kraków 1999.
- [4] Bateson R. N. "Introduction to control system technology" Prentice Hall 1996.
- [5] Legierski T. i inni "Programowanie sterowników PLC" Wyd. Prac. Komp. J. Skalmierski, Gliwice 1998.
- [6] Nise N. S. "Control systems engineering" Wiley & Sons, New York 2000.

[7] Shell E. D. Hall E. L. ( editors ) "Handbook of industrial automation" Marcel. Dekker, New York, Basel 2000.

- [8] Skoczowski S. "Technika regulacji temperatury" PAR 2000.
- [9] Takahashi Y. "Sterowanie i systemy dynamiczne" WNT W-a 1976.
- [10] Tuszyński K. , Walewski M. "Regulacja automatyczna w inżynierii chemicznej" WNT W – a 1983.
- [11] Trybus L. "Regulatory wielofunkcyjne" WNT W-a 1992.
- [12] Werewka J. "Systemy rozproszone sterowania i akwizycji danych, sterowniki" Wyd. Katedry Automatyki AGH, 1998.
- [13] p.r. Wiszniewski A. "Teoria sterowania. Ćwiczenia laboratoryjne" Wyd. Pol. Wr. Wrocław 1997.

[14] J.Kwaśniewski :"Sterowniki SIMATIC S7-1200 w praktyce inżynierskiej." Wydawnictwo BTC Legionowo 2013